# Mode d'emploi

65HFL7111T

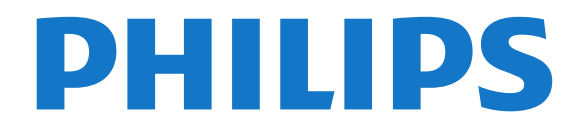

## Contenu

[1 Visite guidée du téléviseur](#page-2-0)*[3](#page-2-0)* [1.1 Ambilight](#page-2-1)*[3](#page-2-1)* [1.2 Connexion Bluetooth](#page-2-2)*[3](#page-2-2)* [2 Installation](#page-3-0)*[4](#page-3-0)* [2.1 À propos de la sécurité](#page-3-1)*[4](#page-3-1)* [2.2 Support TV et fixation murale](#page-3-2)*[4](#page-3-2)* [2.3 Conseils de placement](#page-3-3)*[4](#page-3-3)* [2.4 Cordon d'alimentation](#page-3-4)*[4](#page-3-4)* [2.5 Câble d'antenne](#page-4-0)*[5](#page-4-0)* [3 Connexion de votre téléviseur Android](#page-5-0) *[6](#page-5-0)* [3.1 Réseau et Internet](#page-5-1)*[6](#page-5-1)* [4 Connexion de périphériques](#page-9-0)*[10](#page-9-0)* [4.1 À propos des connexions](#page-9-1)*[10](#page-9-1)* [4.2 CAM avec carte à puce - CI+](#page-11-0)*[12](#page-11-0)* [4.3 Récepteur - Décodeur](#page-12-0)*[13](#page-12-0)* [4.4 Système Home Cinéma](#page-12-1)*[13](#page-12-1)* [4.5 Smartphones et tablettes](#page-15-0)*[16](#page-15-0)* [4.6 Lecteur de disques Blu-ray](#page-15-1)*[16](#page-15-1)* [4.7 Lecteur DVD](#page-15-2)*[16](#page-15-2)* [4.8 Casque](#page-15-3)*[16](#page-15-3)* [4.9 Clé USB](#page-15-4)*[16](#page-15-4)* [4.10 Appareil photo](#page-16-0)*[17](#page-16-0)* [4.11 Caméscope](#page-16-1)*[17](#page-16-1)* [4.12 Ordinateur](#page-16-2) [5.1 Marche, Veille ou Arrêt](#page-17-1)*[18](#page-17-1)* [5.2 Luminosité du mot repère](#page-17-2)*[18](#page-17-2)* [5.3 Boutons du téléviseur](#page-17-3)*[18](#page-17-3)* [6 Télécommande](#page-18-0)*[19](#page-18-0)* [6.1 Présentation des touches](#page-18-1)*[19](#page-18-1)* [6.2 Capteur IR](#page-19-0)*[20](#page-19-0)* [6.3 Batteries](#page-19-1)*[20](#page-19-1)* [6.4 Nettoyage](#page-19-2) [7 Chaînes](#page-20-0)*[21](#page-20-0)* [7.1 Visionnage des chaînes de télévision](#page-20-1)*[21](#page-20-1)* [7.2 Texte/Télétexte](#page-21-0)*[22](#page-21-0)* [7.3 Télévision interactive](#page-22-0)*[23](#page-22-0)*

- [8 Guide TV](#page-24-0)*[25](#page-24-0)*
- [8.1 Ce dont vous avez besoin](#page-24-1)*[25](#page-24-1)* [8.2 Utilisation du guide TV](#page-24-2)

#### [9 Menu accueil](#page-25-0)*[26](#page-25-0)*

- [9.1 À propos du menu Accueil](#page-25-1)*[26](#page-25-1)*
- [9.2 Ouvrir le menu Accueil](#page-25-2)*[26](#page-25-2)*

#### [10 Sources](#page-26-0)*[27](#page-26-0)*

- [10.1 Basculer vers un périphérique](#page-26-1)*[27](#page-26-1)*
- [10.2 Options d'entrée de téléviseur](#page-26-2)*[27](#page-26-2)* [10.3 Nom et type de périphérique](#page-26-3)
- [10.4 Jeu ou ordinateur](#page-27-0)*[28](#page-27-0)*
- [10.5 Réanalyser les connexions](#page-27-1)*[28](#page-27-1)*

#### [11 Applications](#page-28-0)*[29](#page-28-0)*

[11.1 À propos des applications](#page-28-1)*[29](#page-28-1)* [11.2 Démarrer ou arrêter une application](#page-28-2)*[29](#page-28-2)*

#### [12 Internet](#page-29-0)*[30](#page-29-0)*

- [12.1 Démarrer Internet](#page-29-1)[30](#page-29-1)<br>12.2 Options sur Internet 30
- [12.2 Options sur Internet](#page-29-2)

#### [13 Vidéos, photos et musique](#page-30-0)*[31](#page-30-0)*

- [13.1 À partir d'une prise USB](#page-30-1)*[31](#page-30-1)*
- [13.2 Lire vos vidéos](#page-30-2)
- [13.3 Visionner vos photos](#page-30-3)[31](#page-30-3)<br>13.4 Lire votre musique 32
- [13.4 Lire votre musique](#page-31-0)

#### [14 Smartphones et tablettes](#page-32-0)*[33](#page-32-0)*

[14.1 Miracast](#page-32-1)*[33](#page-32-1)*

#### [15 Ambilight](#page-34-0)*[35](#page-34-0)*

- [15.1 Ambilight, activation ou désactivation](#page-34-1)*[35](#page-34-1)*
- [15.2 Désactivation d'Ambilight](#page-35-0)*[36](#page-35-0)*

#### [16 Réglages](#page-36-0)*[37](#page-36-0)*

- [16.1 Image](#page-36-1)*[37](#page-36-1)*
- [16.2 Son](#page-41-0)*[42](#page-41-0)*
- [16.3 Réglages Ambilight](#page-45-0)*[46](#page-45-0)*
- [16.4 Paramètres écologiques](#page-46-0)*[47](#page-46-0)*
- [16.5 Paramètres généraux](#page-47-0)*[48](#page-47-0)*
- [16.6 Horloge, région et langues](#page-48-0)*[49](#page-48-0)*
- [16.7 Accès universel](#page-51-0)

#### [17 Installation des chaînes](#page-54-0)*[55](#page-54-0)*

[17.1 Installation antenne/câble](#page-54-1)*[55](#page-54-1)*

#### [18 Logiciels](#page-56-0)*[57](#page-56-0)*

- [18.1 Mise à jour du logiciel](#page-56-1)*[57](#page-56-1)*
- [18.2 Logiciel libre](#page-56-2)
- [18.3 Déclaration de licence open source](#page-56-3)*[57](#page-56-3)*
- [18.4 Open Source License](#page-56-4)*[57](#page-56-4)*

#### [19 Spécificités](#page-90-0)*[91](#page-90-0)*

- [19.1 Environnement](#page-90-1)[91](#page-90-1)<br>19.2 Alimentation 91
- [19.2 Alimentation](#page-90-2)
- [19.3 Système d'exploitation](#page-91-0)*[92](#page-91-0)*
- [19.4 Réception](#page-91-1)*[92](#page-91-1)* [19.5 Type d'affichage](#page-91-2)*[92](#page-91-2)*
- 
- [19.6 Résolution d'affichage :](#page-91-3)*[92](#page-91-3)* [19.7 Dimensions et poids](#page-91-4)
- 
- [19.8 Connectivité](#page-91-5)*[92](#page-91-5)* [19.9 Son](#page-91-6)
- [19.10 Multimédia](#page-92-0)*[93](#page-92-0)*

#### [20 Aide et assistance](#page-93-0)*[94](#page-93-0)*

- [20.1 Enregistrer votre téléviseur](#page-93-1)*[94](#page-93-1)*
- [20.2 Dépannage](#page-93-2)
- [20.3 Aide en ligne](#page-95-0)*[96](#page-95-0)*
- [20.4 Assistance et réparation](#page-95-1)*[96](#page-95-1)*

#### [21 Sécurité et entretien](#page-96-0)*[97](#page-96-0)*

- [21.1 Sécurité](#page-96-1)*[97](#page-96-1)*
- [21.2 Entretien de l'écran](#page-97-0)*[98](#page-97-0)*

#### [22 Conditions d'utilisation](#page-98-0)*[99](#page-98-0)*

- [22.1 Conditions d'utilisation Téléviseur](#page-98-1)*[99](#page-98-1)*
- [22.2 Conditions d'utilisation Smart TV](#page-98-2)*[99](#page-98-2)*

#### [23 Droits d'auteur](#page-100-0)*[101](#page-100-0)*

- [23.1 HDMI](#page-100-1)*[101](#page-100-1)*
- [23.2 Dolby Audio](#page-100-2)*[101](#page-100-2)*
- [23.3 DTS Premium Sound](#page-100-3) *[101](#page-100-3)*
- [23.4 Microsoft](#page-100-4)
- [23.5 Wi-Fi Alliance](#page-100-5)*[101](#page-100-5)*
- [23.6 Kensington](#page-100-6) [23.7 Autres marques commerciales](#page-101-0)*[102](#page-101-0)*

#### [Index](#page-102-0)*[103](#page-102-0)*

#### [5 Mise sous tension et hors tension](#page-17-0)*[18](#page-17-0)*

## Visite guidée du téléviseur

## <span id="page-2-1"></span>1.1 Ambilight

<span id="page-2-0"></span>1

Ambilight est la fonctionnalité la plus élégante et exclusive de votre nouveau téléviseur Philips.

Une lueur subtile et colorée qui brille depuis l'arrière de l'écran, pour enrichir votre expérience visuelle. Grâce à Ambilight, vos yeux se reposent tandis que votre esprit est pleinement concentré sur ce que vous voyez.

Avec Ambilight+hue, Ambilight prend encore plus d'ampleur, grâce aux ampoules à commande sans fil de Philips Hue \*. Elles sont toutes configurées pour remplir votre pièce de couleurs adaptées à ce qui passe sur le téléviseur.

Vous ne pourrez plus vous passer d'Ambilight !

\* Disponibles séparément.

## <span id="page-2-2"></span> $\overline{12}$ Connexion Bluetooth

Votre téléviseur est doté de la technologie Bluetooth.

Vous pouvez relier des enceintes sans fil supplémentaires ou un casque sans fil. Vous n'avez pas besoin de câbles ; il vous suffit de coupler votre appareil avec le téléviseur.

## <span id="page-3-0"></span>2 Installation

## <span id="page-3-1"></span> $\overline{21}$ À propos de la sécurité

Lisez les instructions de sécurité avant d'utiliser le téléviseur.

## <span id="page-3-3"></span><span id="page-3-2"></span> $\overline{22}$ Support TV et fixation murale

## Support TV

Vous trouverez les instructions de montage du support TV dans le guide de démarrage rapide. Vous pouvez télécharger le guide de démarrage rapide sur le site [www.philips.com.](http://www.philips.com)

Munissez-vous de la référence de votre téléviseur pour rechercher et télécharger le Guide de démarrage rapide correspondant.

### Fixation murale

Votre téléviseur peut s'adapter sur un support de fixation murale conforme à la norme VESA (non fourni).

<span id="page-3-4"></span>Utilisez le code VESA suivant lors de l'achat du support de montage mural . . .

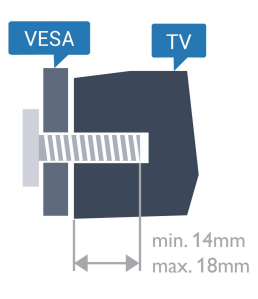

#### • 65HFL7111T VESA MIS-F 400x300, M6 Préparation

Retirez d'abord les quatre vis de serrage en plastique des douilles filetées à l'arrière du téléviseur.

Assurez-vous que les vis métalliques, qui servent à monter le téléviseur sur le support compatible VESA, s'enfoncent d'environ 10 mm à l'intérieur des douilles filetées du téléviseur.

#### Attention

La fixation au mur du téléviseur exige des compétences spéciales et ne doit être effectuée que par du personnel qualifié. La fixation murale du téléviseur doit respecter certaines normes de sécurité liées au poids du téléviseur. Avant de choisir l'emplacement de votre téléviseur, lisez également les consignes de sécurité.

TP Vision Europe B.V. décline toute responsabilité en cas de montage inadéquat, d'accident ou de blessures lors du montage.

#### $\overline{23}$

## Conseils de placement

• Positionnez le téléviseur de sorte qu'il ne soit pas exposé aux rayons directs du soleil.

• Placez le téléviseur à une distance maximale de 15 cm du mur.

• Pour obtenir la distance de visualisation idéale, multipliez la diagonale de l'écran par 3. Lorsque vous êtes assis, vos yeux doivent être à la hauteur du centre de l'écran.

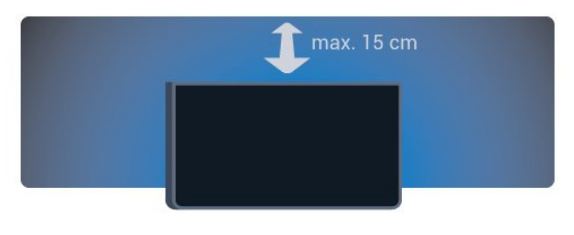

#### $\overline{24}$

## Cordon d'alimentation

• Branchez le cordon d'alimentation sur la prise POWER située à l'arrière du téléviseur.

• Assurez-vous que le câble d'alimentation est connecté fermement à la prise.

• Veillez à ce que la fiche du cordon d'alimentation insérée dans la prise secteur soit accessible en permanence.

• Lorsque vous débranchez le cordon d'alimentation, tirez toujours sur la fiche, et non sur le câble.

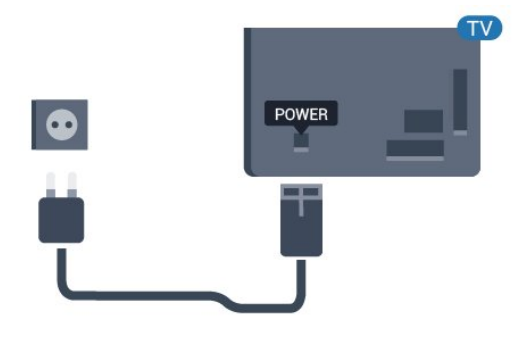

Bien que la consommation d'énergie de ce téléviseur soit très faible en mode veille, il est préférable de débrancher le cordon d'alimentation pour

## <span id="page-4-0"></span>2.5 Câble d'antenne

Insérez fermement la prise de l'antenne dans la prise Antenna située à l'arrière du téléviseur.

Vous pouvez connecter votre propre antenne ou un signal d'antenne d'un système de distribution d'antenne. Utilisez un câble coaxial IEC de 75 ohms avec connecteur d'antenne RF.

Utilisez cette connexion d'antenne pour les signaux d'entrée DVB-T et DVB-C.

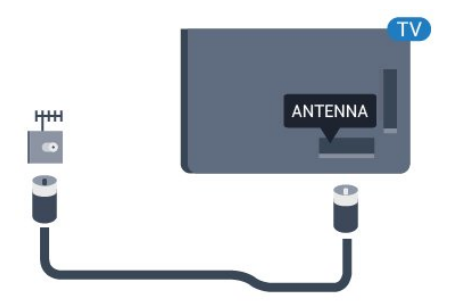

## <span id="page-5-0"></span>Connexion de votre téléviseur Android

#### <span id="page-5-1"></span>3.1

## Réseau et Internet

## Réseau domestique

Votre téléviseur Philips Android TV doit être connecté à Internet pour vous permettre de profiter de toutes ses fonctionnalités.

Connectez le téléviseur à un réseau domestique disposant d'une connexion Internet haut débit. Vous pouvez connecter votre téléviseur sans fil ou câblé à votre routeur réseau.

### Connexion au réseau

Connexion sans fil

#### Matériel requis

Pour connecter le téléviseur à Internet, via une connexion sans fil, vous avez besoin d'un routeur Wi-Fi avec une connexion Internet.

Utilisez une connexion Internet haut débit (large bande).

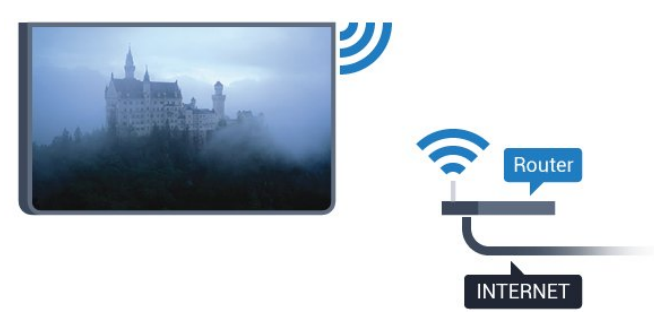

#### Connexion

#### Sans fil

Suivez les étapes 1 à 5.

Étape 1 - Assurez-vous que le routeur de votre réseau sans fil est allumé. Étape 2 - Mode consommateur :  $\alpha$ ctivé – Appuyez sur  $\Delta$  HOME, sélectionnez Fonctions, puis appuyez sur OK. Mode invité : activé - Menu invité : indisponible dans ce mode.

(Pour obtenir des informations sur le mode professionnel, reportez-vous au manuel d'installation)

Étape 3 - Sélectionnez Sans fil et réseaux > Connexion au réseau, puis appuyez sur OK. Étape 4 - Sélectionnez Connexion au réseau et appuyez sur OK. Étape 5 - Sélectionnez Sans fil et appuyez sur OK.

#### WPS

Si votre routeur est équipé de la fonctionnalité WPS, vous pouvez vous connecter directement au routeur sans passer par la recherche de réseaux. Accédez au routeur, appuyez sur le bouton WPS et revenez au téléviseur dans les deux minutes. Puis appuyez sur Connexion pour établir la connexion.

Si des périphériques de votre réseau sans fil utilisent le système de chiffrement de sécurité WEP, vous ne pourrez pas utiliser WPS.

1 - Mode consommateur : activé - Appuyez sur  $\bigcirc$  HOME, sélectionnez Fonctions, puis appuyez sur OK. Mode invité : activé - Menu invité : indisponible dans ce mode. (Pour obtenir des informations sur le mode professionnel, reportez-vous au manuel d'installation) **2 -** Sélectionnez Sans fil et réseaux > Réglages, puis appuyez sur OK. **3 -** Sélectionnez Type de réseau > WPS, puis appuyez sur OK.

**4 -** Accédez au routeur, appuyez sur le bouton WPS et revenez au téléviseur dans les deux minutes. **5 -** Sélectionnez Connexion pour établir la connexion.

**6 -** Un message s'affiche lorsque la connexion est établie.

#### WPS avec code PIN

Si votre routeur est équipé de la fonctionnalité WPS avec un code PIN, vous pouvez vous connecter directement au routeur sans passer par la recherche de réseaux. Si des périphériques de votre réseau sans fil utilisent le système de chiffrement de sécurité WEP, vous ne pourrez pas utiliser WPS.

1 - Mode consommateur : activé - Appuyez sur  $\bigcirc$  HOME, sélectionnez Fonctions, puis

#### appuyez sur OK.

Mode invité : activé - Menu invité : indisponible dans ce mode.

(Pour obtenir des informations sur le mode professionnel, reportez-vous au manuel d'installation)

**2 -** Sélectionnez Sans fil et réseaux > Réglages, puis appuyez sur OK.

**3 -** Sélectionnez Type de réseau > WPS avec code PIN , puis appuyez sur OK.

**4 -** Notez le code PIN à 8 chiffres qui s'affiche et saisissez-le dans le logiciel du routeur sur votre PC. Consultez le manuel du routeur pour savoir où entrer le code PIN dans le logiciel du routeur.

**5 -** Sélectionnez Connexion pour établir la connexion.

**6 -** Un message s'affiche lorsque la connexion est établie.

#### Problèmes

#### Réseau sans fil introuvable ou perturbé

• Les fours à micro-ondes, les téléphones DECT ou autres appareils Wi-Fi 802.11b/g/n à proximité peuvent perturber le réseau sans fil.

• Assurez-vous que les pare-feux de votre réseau autorisent l'accès à la connexion sans fil du téléviseur.

• Si le réseau sans fil ne fonctionne pas correctement dans votre maison, essayez l'installation câblée du réseau.

#### Internet ne fonctionne pas

• Si la connexion au routeur fonctionne, vérifiez la connexion du routeur à Internet.

#### Le PC et la connexion Internet sont lents

• Recherchez la portée du routeur en intérieur, son débit et d'autres éléments affectant la qualité du signal dans le mode d'emploi de votre routeur sans fil. • Une connexion Internet haut débit (large bande) est nécessaire pour le routeur.

#### **DHCP**

• Si la connexion échoue, vous pouvez vérifier le paramètre DHCP du routeur. Ce paramètre doit être réglé sur Marche.

#### Connexion filaire

#### Ce dont vous avez besoin

Pour connecter le téléviseur à Internet, vous avez besoin d'un routeur réseau avec une connexion à Internet. Utilisez une connexion Internet haut débit (large bande).

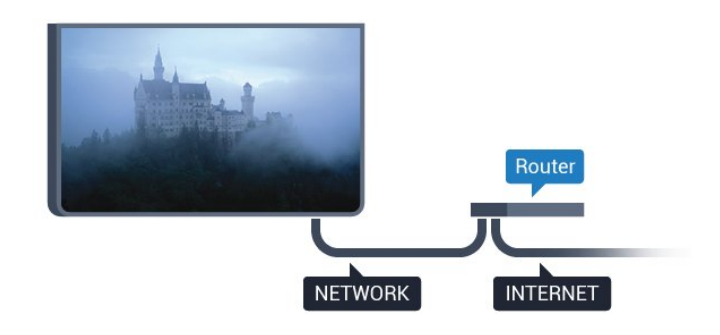

#### Connexion

Pour établir une connexion filaire…

**1 -** Connectez le routeur au téléviseur à l'aide d'un câble réseau (câble Ethernet\*\*).

**2 -** Assurez-vous que le routeur est allumé.

3 - Mode consommateur : activé - Appuyez sur  $\bigcirc$  HOME, sélectionnez Fonctions, puis appuyez sur OK.

Mode invité : activé  $\overline{\phantom{a}}$  Menu invité : indisponible dans ce mode.

(Pour obtenir des informations sur le mode professionnel, reportez-vous au manuel d'installation)

**4 -** Sélectionnez Sans fil et réseaux > Connexion au réseau, puis appuyez sur OK.

**5 -** Sélectionnez Câblé, puis appuyez sur OK. **6 -** Le téléviseur recherche constamment la connexion réseau. Un message s'affiche lorsque la connexion est établie.

#### Configuration réseau

Si la connexion échoue, vous pouvez vérifier le paramètre DHCP du routeur. Ce paramètre doit être réglé sur Marche.

Si vous êtes un utilisateur avancé et souhaitez installer votre réseau avec une adresse IP statique, réglez le téléviseur sur IP statique.

Pour paramétrer le téléviseur sur IP Statique :

Mode consommateur : activé - Appuyez sur  $\bigcirc$  HOME, sélectionnez Fonctions, puis appuyez sur OK.

Mode invité : activé  $\overline{\phantom{a}}$  Menu invité : indisponible dans ce mode.

(Pour obtenir des informations sur le mode professionnel, reportez-vous au manuel d'installation)

Sélectionnez Sans fil et réseaux > Réglages

> Configuration réseau > Adresse IP fixe . Lorsque Adresse IP fixe est sélectionnée dans le menu, vous pouvez configurer l'adresse IP et d'autres réglages utiles dans Configuration IP statique dans le même menu.

\*\* Pour répondre aux normes CEM, utilisez un câble Ethernet blindé FTP Cat. 5E.

### Paramètres réseau

#### Afficher les paramètres réseau

Vous pouvez voir tous les paramètres réseau en cours ici. Les adresses IP et MAC, la puissance du signal, la vitesse, la méthode de chiffrement, etc.

Pour voir les paramètres réseau actuels…

1 - Mode consommateur : activé -, appuyez sur  $\triangle$  HOME, sélectionnez Fonctions, puis appuyez sur OK.

Mode invité : activé - Menu invité : indisponible dans ce mode.

(Pour obtenir des informations sur le mode professionnel, reportez-vous au manuel d'installation)

**2 -** Sélectionnez Sans fil et réseaux et appuyez sur OK.

**3 -** Sélectionnez Réglages > Afficher les

paramètres réseau, puis appuyez sur OK.

**4 -** Appuyez sur BACK à plusieurs reprises si nécessaire pour fermer le menu.

#### Configuration réseau

Si vous êtes un utilisateur avancé et souhaitez installer votre réseau avec une adresse IP statique, réglez le téléviseur sur IP statique .

Pour paramétrer le téléviseur sur IP statique…

1 - Mode consommateur : activé - Appuyez sur  $\bigcirc$  HOME, sélectionnez Fonctions, puis appuyez sur OK.

Mode invité : activé - Menu invité : indisponible dans ce mode.

(Pour obtenir des informations sur le mode professionnel, reportez-vous au manuel d'installation)

**2 -** Sélectionnez Sans fil et réseaux et appuyez sur OK.

**3 -** Sélectionnez Réglages > Configuration réseau, puis appuyez sur OK.

**4 -** Sélectionnez IP statique, puis appuyez

sur OK pour activer la Configuration IP statique.

5 - Appuyez sur  $\leftarrow$  BACK pour revenir au niveau précédent.

**6 -** Sélectionnez Configuration IP statique et configurez la connexion.

**7 -** Vous pouvez régler le numéro de l'Adresse IP, le masque de réseau, la passerelle, DNS 1

ou DNS 2 .

8 - Appuyez sur  $\leftarrow$  BACK à plusieurs reprises si nécessaire pour fermer le menu.

#### Mise en marche avec LAN (WoL)

Pour activer l'option WoL…

1 - Mode consommateur : activé - Appuyez sur  $\bigcirc$  HOME, sélectionnez Fonctions, puis

appuyez sur OK.

Mode invité : activé - Menu invité : indisponible dans ce mode.

(Pour obtenir des informations sur le mode professionnel, reportez-vous au manuel d'installation)

**2 -** Sélectionnez Sans fil et réseaux et appuyez sur OK.

**3 -** Sélectionnez Réglages > Réveil sur LAN (WoL), puis appuyez sur OK.

**4 -** Sélectionnez Marche pour activer Réveil sur LAN (WoL).

5 - Appuyez sur  $\leftarrow$  BACK, à plusieurs reprises si nécessaire pour fermer le menu.

#### Allumer avec Wi-Fi (WoWLAN)

Vous pouvez allumer ce téléviseur à partir de votre smartphone ou tablette si le téléviseur est en veille. Le paramètre Réveil sur Wi-Fi (WoWLAN) doit être réglé sur Marche.

Pour activer WoWLAN…

- 1 Mode consommateur : activé Appuyez
- sur  $\bigcirc$  HOME, sélectionnez Fonctions, puis appuyez sur OK.

Mode invité : activé - Menu invité : indisponible dans ce mode.

(Pour obtenir des informations sur le mode professionnel, reportez-vous au manuel d'installation)

**2 -** Sélectionnez Sans fil et réseaux et appuyez sur OK.

**3 -** Sélectionnez Réglages > Réveil sur Wi-

Fi (WoWLAN) et appuyez sur OK.

**4 -** Sélectionnez Marche pour activer Réveil sur Wi-Fi (WoWLAN) .

5 - Appuyez sur  $\leftarrow$  BACK à plusieurs reprises si nécessaire pour fermer le menu.

#### Activer la connexion Wi-Fi

Vous pouvez activer ou désactiver la connexion Wi-Fi sur votre téléviseur.

Pour activer l'option Wi-Fi…

1 - Mode consommateur : activé - Appuyez sur  $\bigcirc$  HOME, sélectionnez Fonctions, puis appuyez sur OK.

Mode invité : activé - Menu invité : indisponible dans ce mode.

(Pour obtenir des informations sur le mode professionnel, reportez-vous au manuel

d'installation)

**2 -** Sélectionnez Sans fil et réseaux et appuyez sur OK.

**3 -** Sélectionnez Connexion au réseau et appuyez sur OK.

- **4** Sélectionnez Connexion, puis appuyez sur OK.
- **5** Sélectionnez Sans fil, puis appuyez sur OK.

**6 -** Appuyez sur BACK à plusieurs reprises si nécessaire pour fermer le menu.

#### Digital Media Renderer - DMR

Si vos fichiers multimédias ne peuvent pas être lus sur votre téléviseur, assurez-vous que l'option Digital Media Renderer est activée. Par défaut, DMR est activé.

Pour activer l'option DMR…

1 - Mode consommateur : activé - Appuyez

sur  $\bigcirc$  HOME, sélectionnez Fonctions, puis appuyez sur OK.

Mode invité :  $activ$ é  $-$  Menu invité : indisponible dans ce mode.

(Pour obtenir des informations sur le mode professionnel, reportez-vous au manuel d'installation)

**2 -** Sélectionnez Sans fil et réseaux et appuyez sur OK.

**3 -** Sélectionnez Fonctions > PTA, puis appuyez sur OK.

**4 -** Sélectionnez Digital Media Renderer - DMR et appuyez sur OK.

**5 -** Sélectionnez Marche, puis appuyez sur OK.

**6 -** Appuyez sur BACK à plusieurs reprises si nécessaire pour fermer le menu.

#### Activer la technologie Wi-Fi Miracast

Activer Wi-Fi Miracast pour partager l'écran de votre smartphone, tablette ou ordinateur sur le téléviseur.

Pour activer la technologie Miracast…

1 - Mode consommateur : activé - Appuyez sur  $\bigcirc$  HOME, sélectionnez Fonctions, puis appuyez sur OK. Mode invité : activé - Menu invité : indisponible

dans ce mode. (Pour obtenir des informations sur le mode professionnel, reportez-vous au manuel

d'installation)

**2 -** Sélectionnez Sans fil et réseaux > Miracast , puis appuyez sur OK.

**3 -** Sélectionnez Fonctions > Wi-Fi Miracast, puis appuyez sur OK.

**4 -** Sélectionnez Activer et appuyez sur OK.

**5 -** Sélectionnez Oui, puis appuyez sur OK.

**6 -** Appuyez sur BACK à plusieurs reprises si nécessaire pour fermer le menu.

#### Effacer les connexions Wi-Fi Miracast

Effacer la liste d'appareils connectés et bloqués qui sont utilisés avec Miracast.

Pour effacer les connexions Miracast…

1 - Mode consommateur : activé - Appuyez sur  $\bigcirc$  HOME, sélectionnez Fonctions, puis appuyez sur OK.

Mode invité : activé - Menu invité : indisponible dans ce mode.

(Pour obtenir des informations sur le mode professionnel, reportez-vous au manuel d'installation)

**2 -** Sélectionnez Sans fil et réseaux et appuyez sur OK.

**3 -** Sélectionnez Fonctions > Wi-Fi Miracast, puis appuyez sur OK.

**4 -** Sélectionnez Connexions Wi-Fi Miracast > Effacer tout, puis appuyez sur OK.

5 - Appuyez sur  $\leftarrow$  BACK à plusieurs reprises si nécessaire pour fermer le menu.

## <span id="page-9-0"></span>Connexion de périphériques

## <span id="page-9-1"></span>4.1 À propos des connexions

## Guide de connectivité

Connectez toujours un périphérique au téléviseur avec la meilleure qualité de connexion disponible. Utilisez également des câbles de bonne qualité afin de garantir un bon transfert des images et du son.

Lorsque vous connectez un appareil, le téléviseur reconnaît son type et lui attribue un nom approprié. Vous pouvez modifier le nom si vous le souhaitez. Si un nom approprié a été défini pour un appareil, le téléviseur applique automatiquement les paramètres TV adaptés lorsque vous basculez sur cet appareil dans le menu Sources.

## Port antenne

Si vous possédez un décodeur (récepteur numérique) ou un enregistreur, connectez les câbles d'antenne de manière à ce que le signal d'antenne passe par le décodeur et/ou l'enregistreur avant d'atteindre le téléviseur. De cette façon, l'antenne et le décodeur peuvent envoyer les éventuelles chaînes supplémentaires vers l'enregistreur pour enregistrement.

## Ports HDMI

#### Qualité HDMI

La connexion HDMI offre une qualité d'image et de son optimale. Le câble HDMI combine les signaux vidéo et audio. Utilisez un câble HDMI pour les signaux du téléviseur.

Pour un transfert optimal des signaux, utilisez un câble HDMI haute vitesse de moins de 5 m.

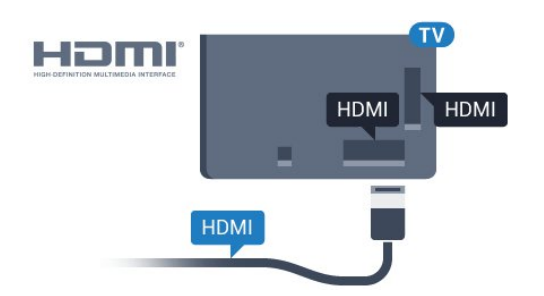

#### Protection contre la copie

Les câbles HDMI prennent en charge la norme HDCP (High-Bandwidth Digital Contents Protection). La HDCP est un signal de protection contre la copie empêchant la copie des contenus de DVD ou disques Blu-ray. Elle est également appelée DRM (Digital Rights Management).

#### HDMI ARC

Toutes les prises HDMI du téléviseur sont dotées de la fonctionnalité HDMI ARC (Audio Return Channel).

Si le périphérique, généralement un système Home Cinéma, est également pourvu d'une prise HDMI ARC, connectez-le à l'une des prises HDMI de ce téléviseur. Avec la connexion HDMI ARC, vous n'avez pas besoin de connecter de câble audio supplémentaire pour la transmission du son accompagnant l'image TV vers le Home Cinéma. La connexion HDMI ARC combine les deux signaux.

Vous pouvez utiliser n'importe quelle prise HDMI de ce téléviseur pour connecter le Home Cinéma, mais l'ARC est disponible uniquement pour 1 périphérique/connexion à la fois.

#### HDMI CEC - EasyLink

#### EasyLink

La connexion HDMI offre une qualité d'image et de son optimale. Le câble HDMI combine les signaux vidéo et audio. Utilisez un câble HDMI pour les signaux TV haute définition (HD). Pour un transfert optimal des signaux, utilisez un câble HDMI haute vitesse de moins de 5 m.

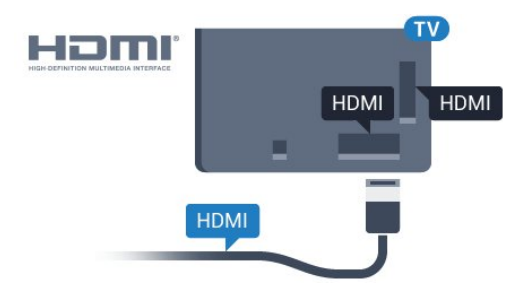

#### EasyLink HDMI CEC

Si vos périphériques sont connectés via HDMI et sont dotés d'EasyLink, vous pouvez les commander à l'aide de la télécommande du téléviseur. L'option EasyLink HDMI CEC doit être activée sur le téléviseur et le périphérique connecté.

Grâce à EasyLink, vous pouvez commander un périphérique connecté à l'aide de la télécommande du téléviseur. EasyLink utilise le protocole HDMI CEC (Consumer Electronics Control) pour communiquer avec les périphériques connectés. Ces derniers doivent prendre en charge le protocole HDMI CEC et doivent être connectés via une prise HDMI.

#### Configuration EasyLink

La fonction EasyLink est activée par défaut sur le téléviseur. Assurez-vous que tous les paramètres HDMI CEC sont correctement configurés sur les périphériques EasyLink connectés. Il se peut qu'EasyLink ne fonctionne pas avec les périphériques d'autres marques.

#### HDMI CEC et les marques tierces

Le nom donné à la fonctionnalité HDMI CEC peut varier en fonction de la marque : En voici quelques exemples : Anynet, Aquos Link, Bravia Theatre Sync, Kuro Link, Simplink et Viera Link. Toutes les marques ne sont pas pleinement compatibles avec EasyLink.

Les marques HDMI CEC données en exemple sont la propriété de leur détenteur respectif.

#### Commande des périphériques

Pour commander un périphérique connecté via HDMI et configuré avec EasyLink, sélectionnez le périphérique ou son activité dans la liste des connexions TV. Appuyez sur SOURCES , sélectionnez un périphérique connecté via une prise HDMI et appuyez sur OK.

Une fois le périphérique sélectionné, vous pouvez utiliser la télécommande du téléviseur pour commander le périphérique. Toutefois, les touches  $\bigtriangleup$  HOME et  $\equiv$  OPTIONS, ainsi que certaines touches TV, ne sont pas reliées au périphérique.

Si la touche dont vous avez besoin n'est pas sur la télécommande du téléviseur, vous pouvez sélectionner la touche dans le menu Options.

Appuyez sur  $\equiv$  OPTIONS et

sélectionnez Commandes dans la barre de menu. Sur l'écran, sélectionnez la touche de périphérique souhaitée et appuyez sur OK.

Il se peut que certaines touches très spécifiques ne soient pas disponibles dans le menu Commandes.

Seuls les périphériques prenant en charge la fonction de Télécommande EasyLink répondront à la télécommande du téléviseur.

#### Activation/désactivation d'EasyLink

Vous pouvez activer ou désactiver EasyLink. Les paramètres EasyLink sont activés par défaut sur votre téléviseur.

Pour désactiver entièrement EasyLink…

1 - Mode consommateur : activé - Appuyez sur  $\bigcirc$  HOME, sélectionnez Fonctions, puis appuyez sur OK.

Mode invité : activé - Menu invité : indisponible dans ce mode.

(Pour obtenir des informations sur le mode professionnel, reportez-vous au manuel d'installation)

**2 -** Sélectionnez Sources > Avancé > EasyLink et appuyez sur OK .

- **3** Sélectionnez EasyLink , puis appuyez sur OK.
- **4** Sélectionnez Arrêt, puis appuyez sur OK.

5 - Appuyez sur  $\leftarrow$  BACK à plusieurs reprises si nécessaire pour fermer le menu.

#### Télécommande EasyLink

Si vous voulez que des périphériques communiquent, mais ne souhaitez pas les commander à l'aide de la télécommande du téléviseur, vous pouvez désactiver la commande à distance d'EasyLink séparément.

Pour activer ou désactiver la télécommande EasyLink…

1 - Mode consommateur : activé - Appuyez sur  $\bigcirc$  HOME, sélectionnez Fonctions, puis appuyez sur OK.

Mode invité : activé - Menu invité : indisponible dans ce mode.

(Pour obtenir des informations sur le mode professionnel, reportez-vous au manuel d'installation)

**2 -** Sélectionnez Sources > Avancé > EasyLink et appuyez sur OK .

**3 -** Sélectionnez Télécommande Easylink et appuyez sur OK .

**4 -** Sélectionnez Marche ou Arrêt et appuyez sur OK.

5 - Appuyez sur  $\leftarrow$  BACK à plusieurs reprises si nécessaire pour fermer le menu.

#### DVI-HDMI

Si vous possédez un appareil qui dispose uniquement d'une prise DVI, vous pouvez connecter l'appareil à une des prises HDMI à l'aide d'un adaptateur DVI-HDMI.

Si votre appareil dispose uniquement d'une prise DVI, utilisez un adaptateur DVI-HDMI. Utilisez l'une des prises HDMI et ajoutez un câble audio G/D (mini-jack 3,5 mm) à la prise Audio In située à l'arrière du téléviseur pour le son.

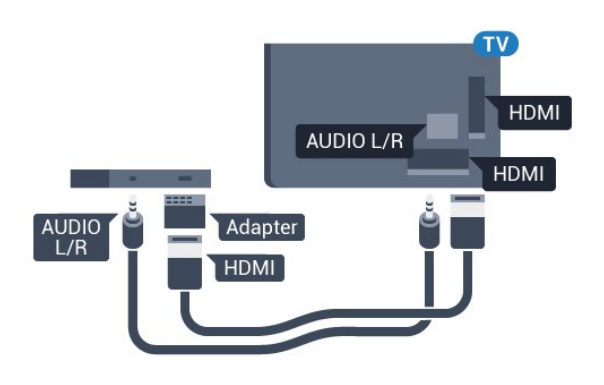

#### Protection contre la copie

Les câbles DVI et HDMI prennent en charge la norme HDCP (High-Bandwidth Digital Contents Protection). La HDCP est un signal de protection contre la copie empêchant la copie des contenus de DVD ou disques Blu-ray. Elle est également appelée DRM (Digital Rights Management).

### Y Pb Pr - Composante

La connexion vidéo YPbPr est une connexion de haute qualité.

Elle peut être utilisée pour les signaux TV haute définition (HD). Outre les signaux Y, Pb et Pr, ajoutez les signaux audio gauche et droite pour le son.

Insérez les fiches dans les prises YUV (verte, bleue, rouge) de même couleur. Utilisez un câble audio G/D cinch si votre

périphérique dispose également du son.

<span id="page-11-0"></span>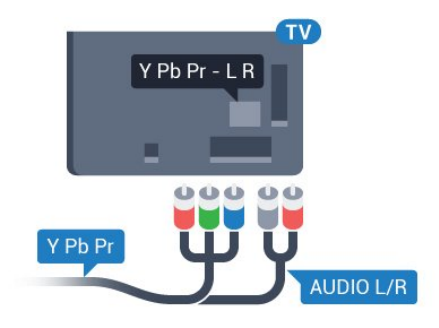

### Péritel

SCART (péritel) est une connexion de bonne qualité.

Elle peut être utilisée pour les signaux vidéo CVBS et RVB, mais pas pour les signaux TV haute définition (HD). La connexion péritel combine les signaux vidéo et audio. Elle prend également en charge la lecture NTSC.

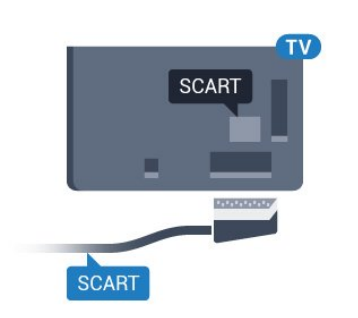

### Sortie audio - optique

La sortie audio optique est une connexion audio de haute qualité.

Cette connexion optique peut prendre en charge des canaux audio 5 enceintes. Si votre périphérique, généralement un système Home Cinéma, n'est pas pourvu de prise HDMI ARC, vous pouvez utiliser l'entrée audio optique du système Home Cinéma. La sortie audio optique enverra le son du téléviseur vers le système Home Cinéma.

Vous pouvez définir le type de signal de sortie audio afin qu'il réponde aux fonctionnalités audio de votre système Home Cinéma.

Si le son et l'image à l'écran ne sont pas synchronisés, vous pouvez régler la synchronisation son et image.

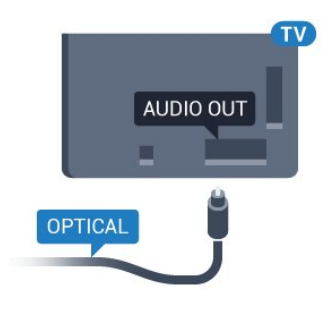

## $\overline{42}$ CAM avec carte à puce - CI+

#### $Cl<sub>+</sub>$

Ce téléviseur prend en charge le module CI+.

Avec CI+, vous pouvez regarder des programmes HD de haute qualité, tels que films et événements sportifs, proposés par les opérateurs TV numériques de votre région. Ces programmes sont cryptés par l'opérateur TV et décryptés au moyen d'un module CI+ prépayé.

Les opérateurs TV numériques fournissent un module CI+ (Conditional Access Module - CAM), accompagné d'une carte à puce, lorsque vous vous abonnez à leurs programmes premium. Ceux-ci

présentent un niveau élevé de protection contre la copie.

Contactez un opérateur de chaînes TV numériques pour plus d'informations sur les conditions générales.

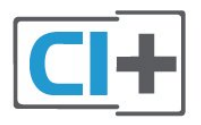

### Carte à puce

Les opérateurs TV numériques fournissent un module CI+ (Conditional Access Module - CAM), accompagné d'une carte à puce, lorsque vous vous abonnez à leurs programmes premium.

<span id="page-12-0"></span>Insérez la carte à puce dans le module CAM. Reportez-vous aux instructions fournies par l'opérateur.

Pour insérer le module CAM dans le téléviseur…

**1 -** Le mode d'insertion adéquat est indiqué sur le module CAM. Une insertion incorrecte peut endommager le module CAM et le téléviseur. **2 -** Lorsque vous regardez l'arrière du téléviseur, la face avant du module CAM face à vous, insérez délicatement le module CAM dans la fente COMMON INTERFACE.

**3 -** Poussez le module CAM aussi loin que possible. Laissez-le dans la fente en permanence.

Lorsque vous allumez le téléviseur, l'activation du module CAM peut prendre quelques minutes. Si un module CAM est inséré et l'abonnement payé (les méthodes d'abonnement peuvent varier), vous pouvez regarder les chaînes cryptées prises en charge par la carte à puce CAM.

Le module CAM et la carte à puce sont destinés exclusivement à votre téléviseur. Si vous retirez le module CAM, vous ne pourrez plus regarder les chaînes cryptées prises en charge par le module CAM.

<span id="page-12-1"></span>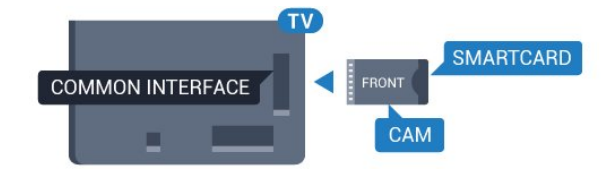

## Mots de passe et codes PIN

Sur certains modules CAM, vous devez saisir un code PIN pour pouvoir regarder les chaînes. Lorsque vous réglez le code PIN du module CAM, nous vous recommandons d'utiliser le même code que pour déverrouiller le téléviseur.

Pour définir le code PIN du module CAM…

**1 -** Appuyez sur SOURCES .

**2 -** Sélectionnez le type de chaîne pour lequel vous utilisez le module CAM.

**3 - Appuyez sur <b>三 OPTIONS** , puis sélectionnez Interface commune.

**4 -** Sélectionnez l'opérateur TV du CAM. Les écrans suivants proviennent de l'opérateur de télévision. Suivez les instructions à l'écran pour rechercher le paramétrage de code PIN.

4.3

## Récepteur - Décodeur

## Décodeur câble

Utilisez 2 câbles d'antenne pour connecter l'antenne au décodeur (récepteur numérique) et au téléviseur.

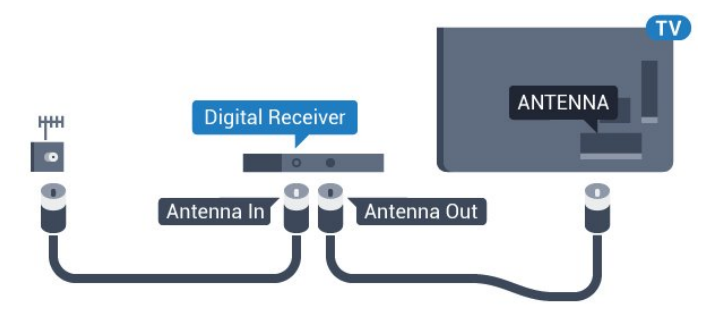

Parallèlement aux connexions d'antenne, ajoutez un câble HDMI pour connecter le décodeur au téléviseur. Vous pouvez aussi utiliser un câble péritel si le décodeur n'est pas équipé de prise HDMI.

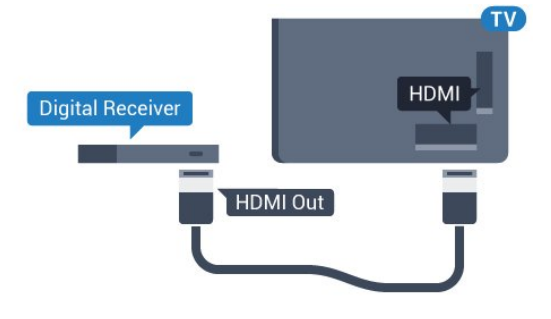

### $\overline{44}$ Système Home Cinéma

## Connecter avec HDMI ARC

Utilisez un câble HDMI pour connecter un système Home Cinéma au téléviseur. Vous pouvez connecter un Home Cinéma SoundBar Philips ou un Home Cinéma avec un lecteur de disques intégré.

#### HDMI ARC

Si votre système Home Cinéma est doté d'une connexion HDMI ARC, vous pouvez le raccorder au téléviseur à l'aide de l'une des prises HDMI. Avec HDMI ARC, vous n'avez pas besoin de connecter de câble audio supplémentaire. La connexion HDMI ARC combine les deux signaux.

Toutes les prises HDMI du téléviseur peuvent offrir le signal Audio Return Channel (ARC). Mais dès que vous connectez le système Home Cinéma, le téléviseur ne peut envoyer le signal ARC que vers cette prise HDMI.

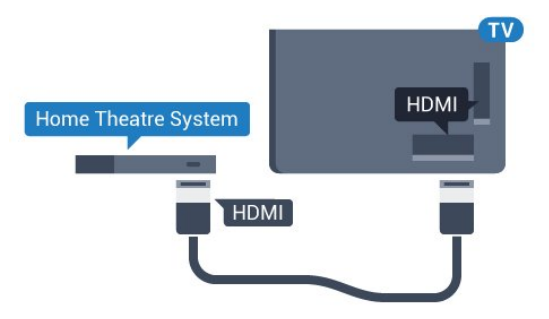

#### Synchronisation audio-vidéo (synchro)

Si le son n'est pas synchronisé avec la vidéo à l'écran, la plupart des Home Cinéma avec lecteur de disque vous permettent de définir un temps de décalage.

### Connecter avec HDMI

Utilisez un câble HDMI pour connecter un système Home Cinéma au téléviseur. Vous pouvez connecter un Home Cinéma SoundBar Philips ou un Home Cinéma avec un lecteur de disques intégré.

Si le système Home Cinéma n'est pas équipé de prise HDMI ARC, ajoutez un câble audio optique (Toslink) pour transmettre le son accompagnant l'image TV vers le système Home Cinéma.

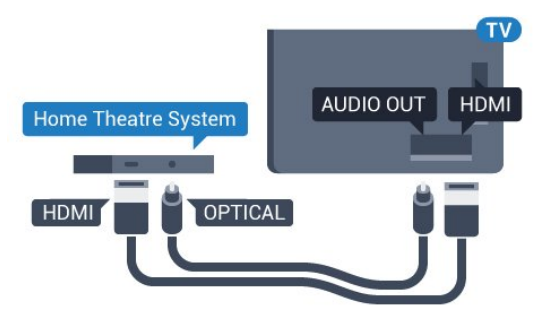

#### Synchronisation audio-vidéo (synchro)

Si le son n'est pas synchronisé avec la vidéo à l'écran, la plupart des Home Cinéma avec lecteur de disque vous permettent de définir un temps de décalage.

### Paramètres de sortie audio

#### Retard de la sortie audio

Lorsqu'un Home Cinéma est connecté au téléviseur, l'image du téléviseur et le son du Home Cinéma doivent être synchronisés.

#### Synchronisation audio-vidéo automatique

Sur les systèmes Home Cinéma Philips récents, la synchronisation audio-vidéo est automatique et toujours correcte.

#### Décalage de la synchronisation audio

Sur d'autres systèmes Home Cinéma, vous devrez peut-être régler le décalage de la synchronisation audio afin de synchroniser l'audio et la vidéo. Sur le système Home Cinéma, augmentez le décalage jusqu'à ce que l'image corresponde au son. Un décalage de 180 ms peut être nécessaire. Lisez le mode d'emploi du système Home Cinéma. Si vous définissez un décalage sur le système Home Cinéma, vous devez désactiver l'option Retard de la sortie audio sur le téléviseur.

Pour désactiver l'option Retard sortie audio. . .

- 1 Mode consommateur : activé Appuyez sur  $\bigcirc$  HOME, sélectionnez Fonctions, puis
- appuyez sur OK.

Mode invité : activé - Menu invité : indisponible dans ce mode.

(Pour obtenir des informations sur le mode professionnel, reportez-vous au manuel d'installation)

**2 -** Sélectionnez Son > Avancé > Retard de la sortie audio.

**3 -** Sélectionnez Arrêt, puis appuyez sur OK.

4 - Appuyez sur  $\leftarrow$  BACK, à plusieurs reprises si nécessaire pour fermer le menu.

#### Décalage de la sortie audio

Si vous ne parvenez pas à définir un décalage sur le système Home Cinéma, vous pouvez régler le téléviseur pour qu'il synchronise le son. Vous pouvez définir un décalage qui compense le temps nécessaire au système Home Cinéma pour traiter le son de l'image TV. Vous pouvez régler le décalage par incrément de 5 ms. Le réglage maximum est de -60 ms.

#### L'option Retard de la sortie audio doit être activée.

Pour synchroniser le son sur le téléviseur…

1 - Mode consommateur : activé - Appuyez sur  $\bigcirc$  HOME, sélectionnez Fonctions, puis appuyez sur OK.

Mode invité : activé - Menu invité : indisponible dans ce mode.

(Pour obtenir des informations sur le mode professionnel, reportez-vous au manuel d'installation)

**2 -** Sélectionnez Son > Avancé > Décalage de la sortie audio.

**3 -** Utilisez la barre du curseur pour définir le décalage audio et appuyez sur OK.

**4 -** Appuyez sur BACK à plusieurs reprises si nécessaire pour fermer le menu.

#### Format sortie audio

Si vous possédez un système Home Cinéma avec des fonctionnalités de traitement de son multicanal comme Dolby Digital, DTS® ou similaire, réglez l'option Format sortie audio sur Multicanal. Avec Multicanal, le téléviseur peut transmettre le signal audio multicanal compressé d'une chaîne TV ou d'un lecteur connecté vers le système Home Cinéma. Si vous possédez un système Home Cinéma sans fonctionnalité de traitement de son multicanal, sélectionnez Stéréo.

Pour configurer le Format sortie audio…

1 - Mode consommateur : activé - Appuyez sur  $\bigcirc$  HOME, sélectionnez Fonctions, puis appuyez sur OK. Mode invité : activé - Menu invité : indisponible

dans ce mode.

(Pour obtenir des informations sur le mode professionnel, reportez-vous au manuel d'installation)

**2 -** Sélectionnez Son > Avancé > Format sortie audio.

**3 -** Sélectionnez Multicanal ou Stéréo.

**4 -** Appuyez sur BACK à plusieurs reprises si nécessaire pour fermer le menu.

#### Réglage sortie audio

Utilisez l'option Réglage sortie audio pour faire correspondre les volumes du téléviseur et du système Home Cinéma lorsque vous passez de l'un à l'autre. Les différences de volume peuvent être dues à des traitements du son différents.

Pour régler la différence de volume…

1 - Mode consommateur : activé - Appuyez sur  $\bigcirc$  HOME, sélectionnez Fonctions, puis appuyez sur OK.

Mode invité : activé - Menu invité : indisponible dans ce mode.

(Pour obtenir des informations sur le mode professionnel, reportez-vous au manuel d'installation)

**2 -** Sélectionnez Son > Avancé > Réglage sortie audio.

**3 -** Si la différence de volume est élevée, sélectionnez Plus. Si la différence de volume est faible, sélectionnez Moins.

4 - Appuyez sur  $\leftarrow$  BACK à plusieurs reprises si nécessaire pour fermer le menu.

L'option Réglage sortie audio affecte les signaux audio Sortie audio - Optique et HDMI ARC.

## Problèmes avec le son du système Home Cinéma

Son avec bruit intense

Si vous regardez une vidéo à partir d'une clé USB insérée ou d'un ordinateur connecté, il est possible que le son de votre système Home Cinéma soit dénaturé. Cette situation se produit lorsque le fichier audio ou vidéo est associé à un son DTS, mais que le système Home Cinéma n'est pas équipé d'une fonctionnalité de traitement du son DTS. Vous pouvez résoudre cela en réglant l'option Format sortie audio du téléviseur sur Stéréo (non compressé).

1 - Mode consommateur : activé - Appuyez sur  $\bigcirc$  HOME, sélectionnez Fonctions, puis appuyez sur OK.

Mode invité : activé - Menu invité : indisponible dans ce mode.

(Pour obtenir des informations sur le mode professionnel, reportez-vous au manuel d'installation)

**2 -** Sélectionnez Son > Avancé > Format sortie audio.

#### Pas de son

Si vous ne parvenez pas à entendre le son du téléviseur sur votre système Home Cinéma, vérifiez si vous avez branché le câble HDMI à une prise HDMI ARC du système Home Cinéma. Toutes les prises HDMI du téléviseur sont des prises HDMI ARC.

• Vérifiez que vous avez branché le câble HDMI à une prise HDMI ARC du Home Cinéma. Toutes les prises HDMI du téléviseur sont des prises HDMI ARC.

• Vérifiez que le paramètre HDMI ARC du téléviseur est réglé sur Marche.

1 - Mode consommateur : activé - Appuyez sur  $\bigcirc$  HOME, sélectionnez Fonctions, puis appuyez sur OK.

Mode invité : activé - Menu invité : appuyez sur  $\bigcirc$  HOME, sélectionnez Fonctions, puis appuyez sur OK.

(Pour obtenir des informations sur le mode professionnel, reportez-vous au manuel d'installation)

**2 -** Sélectionnez Son > Avancé > HDMI ARC.

## <span id="page-15-0"></span> $\overline{4.5}$ Smartphones et tablettes

Pour connecter un smartphone ou une tablette au téléviseur, vous pouvez utiliser une connexion câblée ou sans fil.

#### <span id="page-15-3"></span>Sans fil

Pour une connexion sans fil sur votre smartphone ou tablette, téléchargez l'application Philips TV Remote à partir de votre boutique d'applications favorite.

Remarque : Philips TV Remote App ne peut être utilisée qu'en connectant un téléviseur. Utilisez la fonctionnalité dans Fonctions pour effectuer la connexion.

### <span id="page-15-1"></span>4.6 Lecteur de disques Blu-ray

Utilisez un câble HDMI haute vitesse pour connecter le lecteur de disques Blu-ray au téléviseur.

<span id="page-15-4"></span>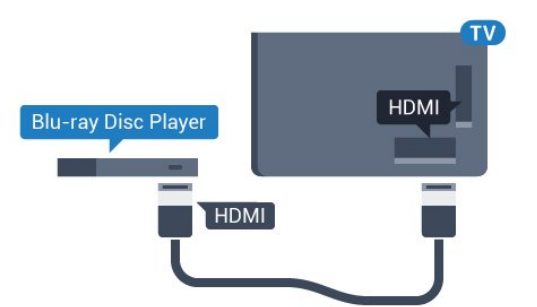

Si le lecteur de disques Blu-ray est doté d'une connexion EasyLink HDMI CEC, vous pouvez commander le lecteur à l'aide de la télécommande du téléviseur.

## <span id="page-15-2"></span> $\overline{47}$ Lecteur DVD

Utilisez un câble HDMI pour connecter le lecteur DVD au téléviseur.

Vous pouvez aussi utiliser un câble péritel si le périphérique n'est pas pourvu de prise HDMI.

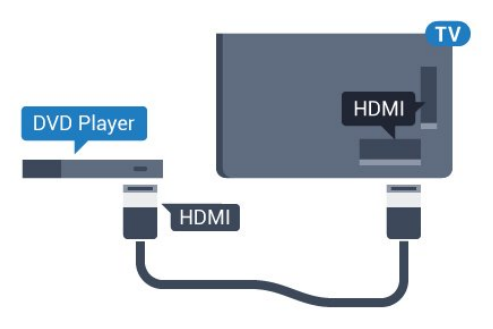

Si le lecteur DVD est connecté via HDMI et qu'il est équipé d'une connexion EasyLink CEC, vous pouvez le commander à l'aide de la télécommande du téléviseur.

## $\overline{48}$ Casque

Vous pouvez connecter un casque à la prise n située à l'arrière du téléviseur. Il s'agit d'une prise mini-jack 3,5 mm. Vous pouvez régler le volume du casque séparément.

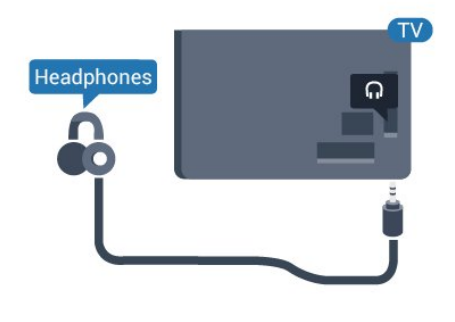

## $\overline{49}$ Clé USB

Vous pouvez afficher des photos, écouter de la musique ou regarder des vidéos enregistrées sur une clé USB.

Insérez une clé USB dans l'un des ports USB du téléviseur lorsque celui-ci est allumé.

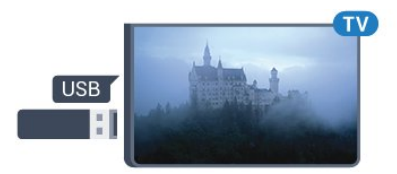

Le téléviseur détecte la clé et ouvre une fenêtre avec la liste de son contenu.

Si la liste du contenu ne s'affiche pas automatiquement, appuyez sur SOURCES et sélectionnez USB.

Pour quitter l'affichage du contenu de la clé USB, appuyez sur TV ou sélectionnez une autre activité. Vous pouvez retirer la clé USB à tout moment pour la déconnecter.

## <span id="page-16-0"></span> $\overline{410}$ Appareil photo

Pour voir des photos enregistrées sur votre appareil photo numérique, vous pouvez brancher celui-ci directement sur le téléviseur.

<span id="page-16-2"></span>Utilisez l'un des ports USB du téléviseur pour la connexion. Allumez l'appareil photo après avoir réalisé la connexion.

Si la liste du contenu ne s'affiche pas automatiquement, appuyez sur SOURCES et sélectionnez USB.

Il se peut que vous deviez configurer votre appareil photo pour le transfert de son contenu via le protocole PTP (Picture Transfer Protocol). Consultez le mode d'emploi de l'appareil photo numérique.

### <span id="page-16-1"></span> $\overline{411}$ Caméscope

## HDMI

Pour une qualité optimale, utilisez un câble HDMI pour brancher le caméscope sur le téléviseur.

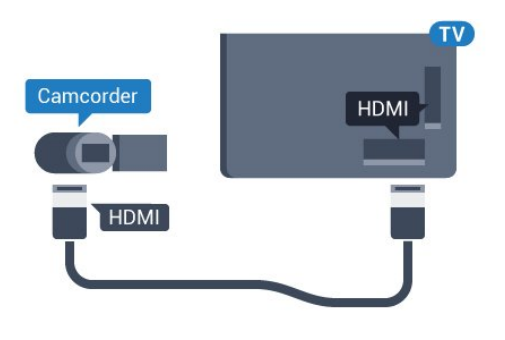

## Audio vidéo G/D - péritel

Vous pouvez utiliser une prise HDMI, YPbPr ou péritel pour brancher votre caméscope. Si votre caméscope ne dispose que d'une sortie vidéo (CVBS) et audio G/D, utilisez un adaptateur vidéo audio G/D - péritel (vendu séparément) pour le brancher sur la prise péritel.

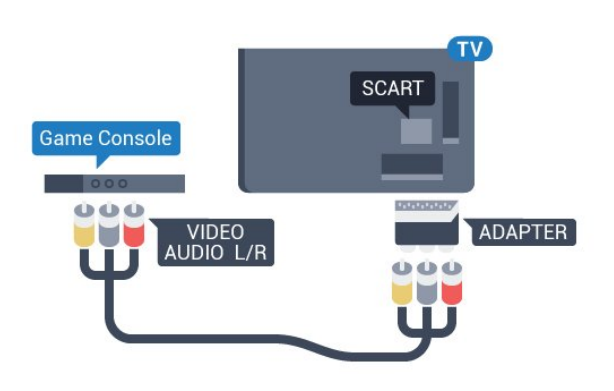

### $\overline{412}$

## Ordinateur

## Connexion

Vous pouvez connecter votre ordinateur au téléviseur et utiliser le téléviseur comme écran d'ordinateur.

#### Avec HDMI

Reliez l'ordinateur au téléviseur à l'aide d'un câble HDMI.

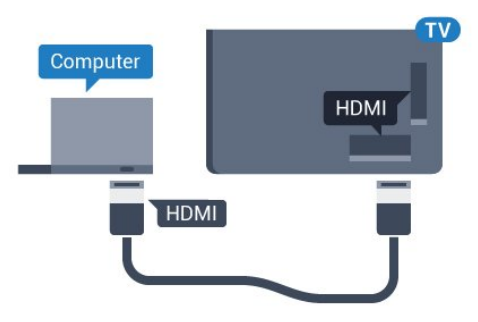

#### Avec DVI-HDMI

Vous pouvez également utiliser un adaptateur DVI-HDMI (vendu séparément) pour relier le PC à la prise HDMI et un câble audio G/D (minijack 3,5 mm) pour relier l'entrée audio G/D située à l'arrière du téléviseur.

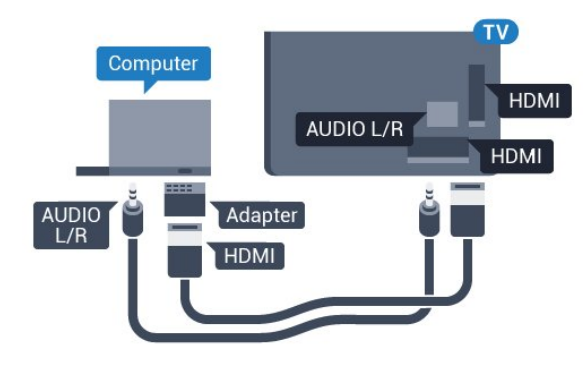

## <span id="page-17-0"></span>5 Mise sous tension et hors tension

#### <span id="page-17-1"></span>5.1

## Marche, Veille ou Arrêt

Vérifiez que le téléviseur est branché sur le secteur. Branchez le cordon d'alimentation fourni sur le connecteur AC in situé à l'arrière du téléviseur. Le voyant au bas du téléviseur s'allume.

#### Mise en marche

Appuyez sur la touche  $\bullet$  de la télécommande pour allumer le téléviseur. Vous pouvez également appuyer sur  $\bigcirc$  HOME. Vous pouvez aussi allumer le téléviseur en appuyant sur le bouton directionnel à l'arrière de l'appareil si vous ne trouvez pas la télécommande, ou si ses piles sont déchargées.

#### <span id="page-17-3"></span>Activation du mode de veille

Pour mettre le téléviseur en veille, appuyez sur la touche  $\Phi$  de la télécommande. Vous pouvez aussi appuyer sur le bouton directionnel à l'arrière de l'appareil.

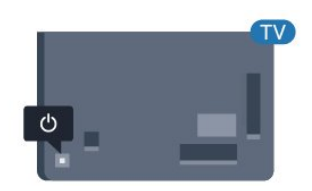

En mode veille, le téléviseur est toujours raccordé au secteur, mais consomme très peu d'électricité.

Pour mettre le téléviseur totalement hors tension, débranchez la fiche électrique.

Lorsque vous débranchez le cordon d'alimentation, tirez toujours sur la fiche, et non sur le câble. Assurezvous de disposer à tout moment d'un accès dégagé à la fiche électrique, au cordon d'alimentation et à la prise secteur.

## <span id="page-17-2"></span> $\overline{52}$

## Luminosité du mot repère

Vous pouvez éteindre ou régler la luminosité du logo Philips à l'avant du téléviseur.

Pour la régler ou la désactiver…

1 - Mode consommateur : activé - Appuyez sur  $\bigcirc$  HOME, sélectionnez Fonctions, puis appuyez sur OK. Mode invité : activé - Menu invité : appuyez sur  $\bigcirc$  HOME, sélectionnez Fonctions, puis appuyez

#### sur OK.

(Pour obtenir des informations sur le mode professionnel, reportez-vous au manuel d'installation)

**2 -** Sélectionnez Paramètres écologiques > Philips Wordmark, puis appuyez sur OK.

**3 -** Sélectionnez Maximum, Médium, Minimum ou sélectionnez Arrêt pour désactiver la luminosité du mot repère.

4 - Appuyez sur ← BACK, à plusieurs reprises si nécessaire pour fermer le menu.

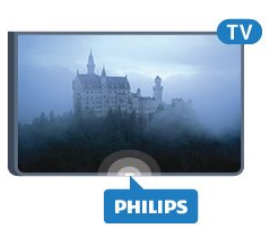

\*Disponible uniquement sur certains modèles de téléviseurs

### 5.3

## Boutons du téléviseur

Si vous avez perdu la télécommande ou si les piles sont épuisées, vous pouvez toujours effectuer quelques opérations de base du téléviseur.

Pour ouvrir le menu principal…

**1 -** Lorsque le téléviseur est allumé, appuyez sur la touche directionnelle à l'arrière du téléviseur pour afficher le menu principal.

**2 -** Appuyez sur la touche gauche ou droite pour sélectionner (v) Volume,  $\equiv$  Chaîne ou Sources.

**3 -** Appuyez sur le haut ou le bas pour régler le volume ou passer à la chaîne suivante ou précédente. Appuyez sur le haut ou le bas pour parcourir la liste des sources, y compris la sélection de tuner. **4 -** Le menu disparaît automatiquement.

Pour mettre le téléviseur en veille, sélectionnez  $\Phi$ , puis appuyez sur le bouton directionnel.

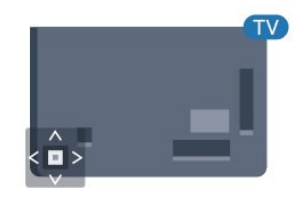

## <span id="page-18-0"></span> $\overline{6}$ Télécommande

#### <span id="page-18-1"></span> $\overline{61}$

## Présentation des touches

### Haut

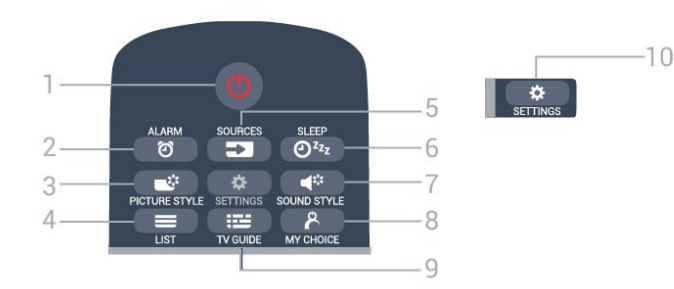

#### 1 -  $\bullet$  Veille / Marche

Permet d'allumer le téléviseur ou de passer en mode veille.

### $2 -$  គា ALARM

Permet de régler l'alarme.

#### 3 -  $\rightarrow$  PICTURE STYLE

Permet de sélectionner un style d'image.

#### $4 - \equiv$  LIST Permet d'ouvrir la liste des chaînes.

5 - SOURCES Permet d'ouvrir ou de fermer le menu Sources.

#### $6 - 0^{z_{z_{z}}}$  SLEEP

Permet d'ouvrir la liste des arrêts programmés.

#### 7 -  $\blacktriangleleft$ <sup> $\ddagger$ </sup> SOUND STYLE Permet de sélectionner un style de son.

8 - & MY CHOICE Permet d'activer mychoice.

 $9 - 12$  TV GUIDE Permet d'ouvrir ou de fermer le guide TV.

#### 10 -  $\bullet$  SETTINGS

Permet d'ouvrir le menu Paramètres fréquents et Tous les paramètres.

## Moyennes

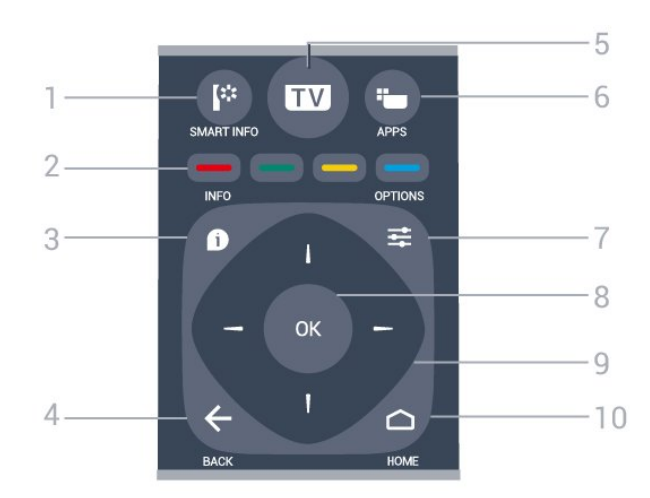

#### 1- **F** SMART INFO

Permet d'ouvrir la page des informations Smart.

#### $2 - \bullet - \bullet$  Touches de couleur

Sélection directe d'options. La touche bleue  $\rightarrow$ ouvre l' Aide.

#### $3 - 1$  INFO

Permet d'ouvrir ou de fermer les informations sur les programmes.

#### $4 - \leftarrow$  BACK

Permet de revenir à la chaîne précédente. Permet de fermer un menu sans modifier les paramètres.

Permet de revenir à l'application ou à la page Internet précédente.

#### $5 - TV$

Permet de revenir au mode normal de télévision. Permet de quitter une application TV interactive.

#### $6 - \frac{1}{2}$  APPS

Permet d'ouvrir la Galerie d'applications.

#### $7 - 120$  OPTIONS

Permet d'ouvrir ou de fermer le menu Options.

#### 8 - Touche OK

Permet de confirmer une sélection ou un réglage.

### 9 - Flèches / Touches de navigation

Permettent de naviguer vers le haut, vers le bas, vers la gauche ou vers la droite.

#### $10 - \bigcirc$  HOME

Permet d'ouvrir le menu Accueil.

### Dessous

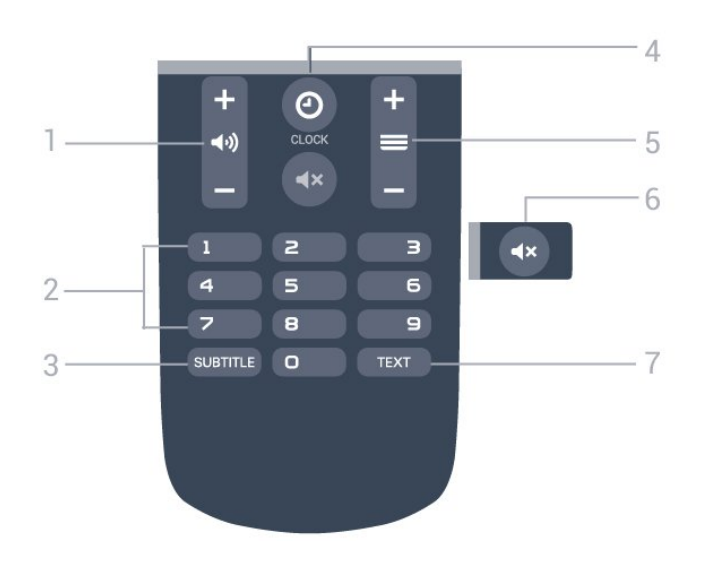

#### 1 - (volume

Permet de régler le niveau sonore.

#### 2 - Touches numériques

Permettent de sélectionner directement une chaîne.

#### <span id="page-19-2"></span>3 - SUBTITLE

Permet d'activer ou de désactiver les sous-titres ou de les activer sans son.

#### 4 - CLOCK

Affichage de l'horloge.

#### $5 - \equiv$  Chaîne

Permet de passer à la chaîne suivante ou précédente dans la liste des chaînes. Permet d'accéder à la page suivante ou à la page précédente du texte/télétexte. Permet de démarrer le chapitre suivant ou précédent sur un disque.

#### $6 - 4 \times$  Muet

Permet de couper ou de rétablir le son.

#### 7 - TEXT

Permet d'ouvrir ou de fermer le texte/télétexte.

## <span id="page-19-0"></span> $\overline{62}$ Capteur IR

<span id="page-19-1"></span>Le téléviseur peut recevoir les commandes d'une télécommande utilisant l'infrarouge (IR). Si vous utilisez une telle télécommande, veillez à toujours diriger la télécommande vers le capteur infrarouge situé sur la face avant du téléviseur.

## $\overline{63}$ **Batteries**

Si le téléviseur ne répond pas à une pression sur une touche de la télécommande, il est possible que les piles soient vides.

Pour remplacer les piles, ouvrez le compartiment à piles à l'arrière de la télécommande.

**1 -** Faites glisser le couvercle du compartiment à piles dans la direction indiquée par la flèche.

**2 -** Remplacez les piles usagées par

2 piles AAA-R03-1,5 V . Veillez à faire correspondre les extrémités des piles avec les signes + et -. **3 -** Repositionnez le couvercle du compartiment à

piles et faites-le glisser jusqu'à ce qu'il s'enclenche.

Retirez les piles en cas d'inutilisation prolongée de la télécommande.

Mettez les piles au rebut en toute sécurité en respectant les consignes de fin de vie.

### 6.4 Nettoyage

Votre télécommande est dotée d'un revêtement antirayure.

Nettoyez la télécommande à l'aide d'un chiffon doux et humide. N'utilisez jamais de substances telles que de l'alcool et des produits chimiques ou d'entretien ménager sur la télécommande.

## <span id="page-20-0"></span>7 Chaînes

#### <span id="page-20-1"></span>71

## Visionnage des chaînes de télévision

## Changer de chaîne

Pour regarder les chaînes TV, appuyez sur TV. Le téléviseur diffuse la dernière chaîne regardée.

Vous pouvez également appuyer sur  $\bigcirc$  HOME pour ouvrir le menu Accueil, puis sur pour sélectionner la chaîne souhaitée.

Pour changer de chaîne, appuyez sur  $\equiv +$  ou  $\equiv -$ . Si vous connaissez le numéro de la chaîne, saisissezle à l'aide des touches numérotées. Appuyez sur OK après avoir entré le numéro pour changer de chaîne.

Pour revenir à la dernière chaîne sélectionnée, appuyez sur  $\leftarrow$  BACK.

#### Pour passer à une chaîne d'une liste de chaînes

Pendant que vous regardez une chaîne, appuyez sur **E** LIST pour ouvrir la grille des chaînes.

La grille des chaînes peut comporter plusieurs pages répertoriant les chaînes. Pour afficher la page suivante ou précédente, appuyez

 $sur \equiv +\circ u \equiv -1$ 

Pour fermer les listes des chaînes sans changer de  $chaîne$ , appuyez de nouveau sur  $\equiv$  LISTE.

#### Chaînes radio

Si la diffusion numérique est disponible, les stations de radio numériques sont automatiquement intégrées à l'installation. Pour sélectionner une station de radio, procédez de la même manière que pour une chaîne de télévision.

### Liste des chaînes

#### Affichage de la liste des chaînes

Les listes de chaînes recensent toutes les chaînes de télévision et radio installées.

Outre la liste de chaînes Tout reprend toutes les chaînes installées. Vous pouvez y consulter les stations de radio installées séparément ou découvrir les chaînes récemment ajoutées dans Nouveau.

#### Logos des chaînes TV

Dans certains pays, le téléviseur peut afficher les logos des chaînes. Si vous souhaitez masquer ces logos, vous pouvez les désactiver.

Pour désactiver les logos des chaînes TV. . .

1 - Mode consommateur : activé - Appuyez sur  $\bigcirc$  HOME, sélectionnez Fonctions, puis appuyez sur OK.

Mode invité : activé - Menu invité : indisponible dans Menu invité.

(Pour obtenir des informations sur le mode professionnel, reportez-vous au manuel d'installation)

**2 -** Sélectionnez Chaînes > Réglage des chaînes > Activer Logos des chaînes TV , puis appuyez sur OK.

**3 -** Sélectionnez Non et appuyez sur OK.

4 - Appuyez sur  $\leftarrow$  BACK à plusieurs reprises si nécessaire pour fermer le menu.

## Options pour les chaînes

En fonction du type de chaîne (analogique ou numérique) que vous regardez ou des paramètres TV sélectionnés, certaines options sont disponibles pendant que vous regardez la télévision.

#### Ouverture du menu d'options

Pendant que vous regardez une chaîne, appuyez sur OPTIONS.

#### Accès universel

Lorsque l'option Accès universel est activée, vous pouvez définir certaines options pour les personnes malentendantes et les personnes malvoyantes.

#### Sélection vidéo

Les chaînes TV numériques peuvent offrir des signaux multividéo (diffusion multiple), différents points de vue et angles de caméra pour le même événement ou différentes émissions sur une seule chaîne de télévision. Le téléviseur affiche un message si de telles chaînes TV sont disponibles.

#### Sous-titres

Ces options permettent d'activer ou de désactiver les sous-titres. Sélectionnez Auto pour afficher les soustitres uniquement lorsque le son est coupé à l'aide de  $\blacktriangleleft$   $\times$ .

#### Langue sous-titres

Pour une émission numérique, vous pouvez sélectionner une langue de sous-titres disponible temporairement si aucune des langues de votre choix n'est disponible.

#### Langues audio

Pour une émission numérique, vous pouvez sélectionner une langue audio disponible

temporairement si aucune des langues de votre choix n'est disponible.

#### Dual I-II

<span id="page-21-0"></span>Cette option est disponible lorsqu'un signal audio contient deux langues audio, mais qu'une langue ou les deux ne comportent pas d'indication de langue.

#### Interface commune

Si du contenu prépayé premium est disponible depuis un CAM, vous pouvez définir les paramètres du fournisseur avec cette option.

#### HbbTV sur cette chaîne

Vous pouvez bloquer les pages HbbTV d'une chaîne proposant HbbTV.

#### **Statut**

Sélectionnez Statut pour afficher des informations techniques sur la chaîne (analogique ou numérique) ou sur un périphérique connecté dont vous regardez le contenu.

#### Partager

Permet à l'utilisateur de partager son activité sur ses réseaux sociaux (par exemple Twitter ou la messagerie électronique).

\*Uniquement pour les Smart TV.

### Format d'image

Si des bandes noires apparaissent en haut et en bas ou des deux côtés de l'image, vous pouvez régler le format de l'image pour qu'elle remplisse l'écran.

Pour modifier le format d'image... . .

1 - Mode consommateur : activé - Appuyez sur  $\bigcirc$  HOME, sélectionnez Fonctions, puis appuyez sur OK.

Mode invité :  $activé - Menu invité : apouvez$ sur  $\bigcirc$  HOME, sélectionnez Fonctions, puis appuyez sur OK.

(Pour obtenir des informations sur le mode professionnel, reportez-vous au manuel d'installation)

**2 -** Sélectionnez Image > Format d'image et appuyez sur OK.

**3 -** Sélectionnez un format dans la liste, puis appuyez sur OK.

4 - Appuyez sur  $\leftarrow$  BACK à plusieurs reprises si nécessaire pour fermer le menu.

Le format suivant peut être disponible en fonction de l'image à l'écran. . .

- Plein écran
- Adapté à l'écran
- Super zoom
- Extension 16/9
- Plein écran 16/9
- Non mis à l'échelle
- $\cdot$  4/3

## $\overline{72}$ Texte/Télétexte

### Pages télétexte

Pour activer l'option Texte/Télétexte, appuyez sur TEXT pendant que vous regardez des chaînes de télévision.

Pour fermer le télétexte, appuyez de nouveau sur TEXT.

#### Sélectionner une page télétexte

Pour sélectionner une page. . .

**1 -** Entrez un numéro de page à l'aide des touches numériques.

**2 -** Utilisez les flèches pour vous déplacer.

**3 -** Appuyez sur une touche de couleur pour sélectionner un sujet à code couleur parmi ceux qui sont affichés en bas de l'écran.

#### Sous-pages télétexte

Une page de télétexte numérotée peut contenir plusieurs sous-pages. Les numéros de ces souspages sont affichés dans une barre située en regard du numéro de page principal.

Pour sélectionner une sous-page, appuyez

 $sur \blacktriangleleft ou \blacktriangleright.$ 

#### Le télétexte T.O.P. Pages télétexte

Certaines chaînes proposent du télétexte T.O.P. Pour ouvrir le T.O.P. T.O.P. dans le télétexte, appuyez sur = OPTIONS et sélectionnez Aperçu

#### Pages favorites

Le téléviseur dresse une liste des 10 dernières pages télétexte ouvertes. Vous pouvez facilement les rouvrir dans la colonne Pages télétexte favorites.

**1 -** Dans le télétexte, sélectionnez l'étoile dans le coin supérieur gauche de l'écran pour afficher la colonne des pages favorites.

**2** - Appuyez sur ▼ (bas) ou ▲ (haut) pour sélectionner un numéro de page et appuyez sur OK pour ouvrir la page.

Vous pouvez effacer la liste grâce à l'option Effacer pages préférées.

#### Effectuer une recherche dans le télétexte

Vous pouvez sélectionner un mot et lancer une recherche dans le télétexte pour trouver toutes les occurrences de ce mot.

**1 -** Ouvrez une page télétexte et appuyez sur OK.

**2 -** Sélectionnez un mot ou un numéro en utilisant les touches de direction.

**3 -** Appuyez à nouveau sur OK pour passer

immédiatement à l'occurrence suivante de ce mot ou numéro.

**4 -** Appuyez à nouveau sur OK pour passer à l'occurrence suivante.

**5 - Pour arrêter la recherche, appuyez sur ▲ (haut)** jusqu'à ce qu'il n'y ait plus de sélection.

Accéder au télétexte à partir d'un appareil connecté

Certains appareils recevant des chaînes de télévision peuvent également proposer le télétexte. Pour accéder au télétexte à partir d'un appareil connecté. . .

**1 -** Appuyez sur SOURCES sélectionnez l'appareil et appuyez sur OK.

**2 -** Pendant que vous regardez une chaîne sur l'appareil, appuyez sur  $\equiv$  OPTIONS,

sélectionnez Afficher les touches de l'appareil, sélectionnez la touche  $\blacksquare$  et appuyez sur OK. 3 - Appuyez sur  $\leftarrow$  BACK pour masquer les

touches de l'appareil.

**4 -** Pour fermer le télétexte, appuyez de nouveau sur  $\leftarrow$  BACK.

#### MHEG (Royaume-Uni uniquement)

Certains télédiffuseurs de télévision numérique proposent des programmes MHEG ou la télévision interactive sur leurs chaînes de télévision numériques. Ces dernières contiennent notamment du télétexte standard, que vous pouvez sélectionner et parcourir à l'aide des touches de couleur, des touches de direction et des touches numérotées.

Pour fermer le télétexte numérique, appuyez sur  $\leftarrow$  BACK.

## Options du télétexte

Dans le texte/télétexte, appuyez sur  $\equiv$  OPTIONS pour accéder aux options suivantes :

#### • Figer la page

Permet d'arrêter la rotation automatique des souspages.

• Deux écrans/Plein écran

Permet d'afficher la chaîne TV et le télétexte l'un à côté de l'autre.

<span id="page-22-0"></span>• Aperçu T.O.P.

Pour ouvrir le T.O.P. T.O.P.

#### • Agrandir

Permet d'agrandir la page télétexte pour une lecture confortable.

• Info cachée

Permet d'afficher des informations masquées sur une page.

• Parcourir sous-pages

Permet de parcourir des sous-pages lorsqu'elles sont disponibles.

#### • Langue

Permet de changer le groupe de caractères utilisés par le télétexte pour un affichage correct.

• Télétexte 2.5

Permet d'activer le télétexte 2.5 pour un affichage plus coloré et de meilleurs graphiques.

## Configuration du télétexte

#### Langue du télétexte

Certaines chaînes numériques proposent plusieurs langues de télétexte.

Pour définir vos langues audio principale et secondaire

1 - Mode consommateur : activé - Appuyez sur  $\bigcirc$  HOME, sélectionnez Fonctions, puis appuyez sur OK.

Mode invité : activé - Menu invité : indisponible dans ce mode.

(Pour obtenir des informations sur le mode professionnel, reportez-vous au manuel d'installation)

**2 -** Sélectionnez Région et langues et appuyez sur OK.

**3 -** Sélectionnez Langues > Langue télétexte préférée ou Langue télétexte alternative et appuyez sur OK.

**4 -** Sélectionnez vos langues télétexte préférées. 5 - Appuyez sur  $\leftarrow$  BACK à plusieurs reprises si nécessaire pour fermer le menu.

#### Télétexte 2.5

S'il est disponible, sachez que le télétexte 2.5 offre un plus grand nombre de couleurs et des graphiques de meilleure qualité. Par défaut, le télétexte 2.5 est activé.

Pour désactiver le télétexte 2.5…

**1 -** Appuyez sur TEXT.

**2 -** Lorsque le texte/télétexte est affiché à l'écran, appuyez sur  $\equiv$  OPTIONS.

**3 -** Sélectionnez Télétexte 2.5 > Arrêt.

**4 -** Appuyez sur (gauche), à plusieurs reprises si nécessaire pour fermer le menu.

## 7.3 Télévision interactive

## À propos d'iTV

Grâce à la télévision interactive, certaines chaînes numériques associent leur programme de télévision normal à des pages d'information ou de divertissement. Sur certaines pages, vous pouvez réagir à une émission ou voter, faire des achats en ligne ou acheter une vidéo à la demande.

#### HbbTV, MHEG, etc. . .

Les radiodiffuseurs utilisent divers systèmes de télévision interactive : HbbTV (Hybrid Broadcast Broadband TV) ou iTV (télévision interactive - MHEG). On appelle parfois la télévision interactive « MHEG » ou « Touche rouge ». Mais chaque système est bien distinct.

Consultez les sites Web des chaînes pour en savoir plus.

### Ce dont vous avez besoin

La télévision interactive est disponible sur les chaînes de télévision numériques uniquement. Pour profiter pleinement de la télévision interactive, votre téléviseur doit disposer d'une connexion Internet haut débit (large bande).

#### HbbTV

Si une chaîne TV propose des pages HbbTV, vous devez tout d'abord activer HbbTV dans les paramètres TV pour afficher les pages.

1 - Mode consommateur : activé - Appuyez sur  $\bigcirc$  HOME, sélectionnez Fonctions, puis appuyez sur OK.

Mode invité : activé - Menu invité : indisponible dans ce mode.

(Pour obtenir des informations sur le mode professionnel, reportez-vous au manuel d'installation)

**2 -** Sélectionnez Chaînes > Réglage des chaînes > Activer Hbb TV, puis appuyez sur OK.

**3 -** Sélectionnez Oui.

4 - Appuyez sur  $\leftarrow$  BACK à plusieurs reprises si nécessaire pour fermer le menu.

Si vous voulez éviter l'accès aux pages HbbTV d'une chaîne spécifique, vous pouvez bloquer les pages HbbTV pour cette chaîne uniquement.

**1 -** Sélectionnez la chaîne pour laquelle vous souhaitez bloquer les pages HbbTV.

2 - Appuyez sur **二 OPTIONS** et

sélectionnez HbbTV sur cette chaîne.

**3 -** Sélectionnez Arrêt.

## Utilisation d'iTélé

Ouvrir des pages iTV

La plupart des chaînes qui proposent les fonctionnalités HbbTV ou iTV vous invitent à appuyer sur la touche de couleur  $\rightarrow$  (rouge) ou sur la touche OK pour ouvrir leur programme interactif.

#### Naviguer sur les pages iTV

Vous pouvez utiliser les flèches, les touches de couleur, les touches numériques et la touche  $\leftarrow$  BACK pour naviguer sur les pages iTV.

#### MHEG (Royaume-Uni uniquement)

Pour ouvrir les programmes MHEG, appuyez sur TEXT. Pour les fermer, appuyez sur  $\leftarrow$  BACK.

#### Fermer des pages iTV

La plupart des pages iTV vous indiquent la touche à utiliser pour fermer la fenêtre.

Pour forcer une page iTV à se fermer, passez à la chaîne de télévision suivante et appuyez sur  $\leftarrow$ .

## <span id="page-24-0"></span> $\overline{8}$ Guide TV

#### <span id="page-24-1"></span> $\overline{8.1}$

## Ce dont vous avez besoin

Le guide TV vous permet de voir une liste des émissions en cours et programmées de vos chaînes. En fonction de la provenance des informations (données) du guide TV, des chaînes analogiques et numériques s'affichent ou uniquement des chaînes numériques. Toutes les chaînes n'offrent pas d'informations de guide TV.

Le téléviseur peut collecter des informations du guide TV pour les chaînes installées sur le téléviseur. Le téléviseur ne peut pas collecter les informations du guide TV pour les chaînes diffusées par un récepteur numérique ou un décodeur.

## <span id="page-24-2"></span>8.2 Utilisation du guide TV

### Ouverture du guide TV

Pour ouvrir le guide TV, appuyez sur  $\mathbf{F} = \mathbf{TV}$  GUIDE. Le guide du téléviseur indique les chaînes du tuner sélectionné.

Appuyez à nouveau sur  $:=$  TV GUIDE pour fermer.

Lors de la première ouverture du guide TV, le téléviseur recherche les programmes dans toutes les chaînes TV. Cette opération peut prendre quelques minutes. Les données du guide TV sont enregistrées dans le téléviseur.

## Réglage d'un programme

À partir du guide TV, vous pouvez accéder à un programme en cours.

Pour passer au programme (chaîne), sélectionnez le programme et appuyez sur OK.

#### Affichage des détails de programme

Pour afficher les détails du programme sélectionné...

1 - Appuyez sur **D** INFO.

2 - Appuyez sur  $\leftarrow$  BACK pour les fermer.

## Modifier le jour

Le guide TV peut afficher les programmes prévus pour les jours suivants (jusqu'à 8 jours maximum).

Appuyez sur la touche de couleur - Jour, puis sélectionnez la journée de votre choix.

### Rechercher par genre

Si les informations sont disponibles, vous pouvez rechercher des programmes par genre, comme films, sports, etc.

Rechercher un programme par genre...

- 1- Appuyez sur **III** TV GUIDE.
- 2 Appuyez sur **二 OPTIONS**.
- **3** Sélectionnez Recherche par genre, puis appuyez sur OK.

**4 -** Sélectionnez le genre que vous souhaitez, puis appuyez sur OK. Une liste des programmes trouvés s'affiche.

**5 -** Vous pouvez définir un rappel ou programmer l'enregistrement d'un programme sélectionné.

**6 -** Appuyez sur BACK à plusieurs reprises si nécessaire pour fermer le menu.

## <span id="page-25-0"></span>ब Menu accueil

## <span id="page-25-1"></span> $\overline{q_1}$ À propos du menu Accueil

Pour profiter de tous les avantages de votre téléviseur Android, connectez le téléviseur à Internet.

Comme sur votre smartphone ou tablette Android, le menu Accueil est le centre de votre téléviseur. Il vous permet de lancer n'importe quelle application, de passer à une chaîne TV, d'ouvrir un site Web ou de basculer vers un périphérique connecté. Selon la configuration de votre téléviseur et votre pays, le menu Accueil peut contenir des éléments différents.

Le menu Accueil est organisé sous forme de rangées…

#### $\equiv$  LIST

La première ligne affiche une sélection de chaînes. Sélectionnez la chaîne que vous souhaitez

## regarder.

#### **ド Smart Info**

Cette ligne permet à l'utilisateur de personnaliser les informations relatives à l'hôtel sur le téléviseur.

#### **Form** Applications

La ligne des applications contient toutes les applications fournies avec le téléviseur. Sur cette rangée, vous trouverez aussi les applications dédiées au téléviseur, comme Regarder TV, Sources, Multimédias et autres. Les applications que vous avez lancées récemment apparaîtront en début de rangée.

#### **Caractéristiques**

Cette ligne vous permet d'ouvrir une sélection de réglages.

#### Langue

L'utilisateur peut définir la langue du téléviseur sur cette ligne.

## <span id="page-25-2"></span> $\overline{9}$

## Ouvrir le menu Accueil

Pour ouvrir le menu Accueil et ouvrir un élément…

- 1- Appuyez sur **Q** HOME.
- **2** Sélectionnez un élément et appuyez
- sur OK pour l'ouvrir ou le démarrer.

**3** - Appuyez sur ← BACK pour fermer le menu Accueil sans rien démarrer.

## <span id="page-26-0"></span> $\overline{10}$ Sources

#### <span id="page-26-1"></span> $\overline{10.1}$

## Basculer vers un périphérique

<span id="page-26-3"></span>Dans la liste de sources, vous pouvez basculer vers l'un des périphériques connectés. Vous pouvez basculer vers un tuner pour regarder la télévision, ouvrir le contenu d'une clé USB connectée ou visualiser les enregistrements effectués sur un disque dur USB connecté. Pour regarder des programmes, vous pouvez basculer vers vos périphériques connectés, un récepteur numérique ou un lecteur de disques Blu-ray.

Pour basculer vers un périphérique connecté…

**1 -** Appuyez sur SOURCES pour ouvrir le menu Sources.

**2 -** Sélectionnez l'un des éléments dans la liste de sources et appuyez sur OK. Le téléviseur affiche le programme ou le contenu du périphérique.

**3 -** Appuyez sur SOURCES à nouveau pour fermer le menu.

Activation instantanée de la lecture

Lorsque le téléviseur est en mode veille, vous pouvez allumer un lecteur de disques en utilisant la télécommande de votre téléviseur.

Pour allumer le lecteur de disques et le téléviseur à partir du mode veille et lancer la lecture du disque  $imm$ édiatement, appuyez sur la touche  $\blacktriangleright$  (lecture) de la télécommande du téléviseur. Le périphérique doit être connecté au moyen d'un câble HDMI et HDMI CEC doit être activé sur le téléviseur et le périphérique.

#### <span id="page-26-2"></span> $\overline{10.2}$

## Options d'entrée de téléviseur

Certains périphériques d'entrée possèdent des paramètres spécifiques.

Pour régler les options d'un périphérique d'entrée spécifique…

**1 -** Appuyez sur SOURCES.

**2 -** Sélectionnez le périphérique d'entrée dans la liste et appuyez sur OK.

**3 - Appuyez sur 辛 OPTIONS . Vous pouvez régler** les options du périphérique sélectionné ici.

**4 - Appuyez sur <del></del> OPTIONS** à nouveau pour refermer le menu Options.

Options possibles…

#### Commandes

Cette option vous permet de commander le périphérique connecté à l'aide de la télécommande du téléviseur. Le périphérique doit être connecté au moyen d'un câble HDMI et HDMI CEC doit être activé sur le téléviseur et le périphérique.

#### Info périphérique

Ouvrez cette option pour visualiser les informations sur le périphérique connecté.

## $\frac{1}{10.3}$ Nom et type de périphérique

Lorsque vous connectez un nouveau périphérique au téléviseur et que le téléviseur détecte le périphérique, vous pouvez lui attribuer une icône correspondant au type de périphérique. Si vous connectez un périphérique à l'aide d'un câble HDMI et HDMI CEC, le téléviseur détecte automatiquement le type de périphérique et une icône adaptée lui est attribuée.

Ce dernier détermine en effet les styles d'image et de son, les valeurs de résolution, les paramètres spécifiques ou la position dans le menu Sources. Vous n'avez pas à vous préoccuper des paramètres idéaux.

#### Renommer ou modifier le type de périphérique

Vous pouvez toujours modifier le nom ou le type d'un périphérique connecté. Recherchez l'icône  $\clubsuit$  à droite du nom du périphérique dans le menu Sources. Certaines sources d'entrée du téléviseur ne permettent pas de changement de nom.

Pour modifier le type de périphérique…

**1 -** Sélectionnez le périphérique dans le menu Sources.

2 - Appuyez sur ▶ (droite) pour sélectionner l'icône  $\bigstar$ , puis appuyez sur OK.

**3** - Appuyez sur ← BACK pour masquer le clavier à l'écran.

**4 -** Appuyez sur (bas) pour trouver tous les types de périphériques disponibles. Sélectionnez le type que vous souhaitez, puis appuyez sur OK.

**5 -** Si vous souhaitez réinitialiser le type du périphérique et rétablir le type de connecteur de départ, sélectionnez Réinitialiser et appuyez sur OK.

**6 -** Sélectionnez Fermer et appuyez sur OK pour fermer ce menu.

#### Pour renommer le périphérique…

**1 -** Sélectionnez le périphérique dans le menu Sources.

2 - Appuyez sur  $\triangleright$  (droite) pour sélectionner l'icône  $\bigstar$  et appuyez sur OK.

**3 -** Utilisez l'écran virtuel pour supprimer le nom actuel et en saisir un nouveau. Appuyez sur  $\vee$  pour confirmer.

4 - Appuyez sur  $\leftarrow$  BACK pour masquer le clavier à l'écran.

**5 -** Si vous souhaitez réinitialiser le nom du périphérique et rétablir le nom du connecteur de départ, sélectionnez Réinitialiser et appuyez sur OK.

**6 -** Sélectionnez Fermer et appuyez sur OK pour fermer ce menu.

## <span id="page-27-0"></span> $\overline{10A}$ Jeu ou ordinateur

Le type d'appareil détermine les styles d'image et de son, la résolution et d'autres valeurs spécifiques. Vous n'avez pas à vous préoccuper des paramètres idéaux.

Pour certains appareils, le type d'appareil n'est pas tout à fait clair. Une console de jeux peut avoir un lecteur de disques Blu-ray intégré, et son type peut être réglé sur Lecteur, car il est utilisé, la plupart du temps, comme lecteur de disques. Pour ce type d'appareils, vous pouvez temporairement basculer sur les paramètres idéaux pour les jeux. Ou vous pouvez basculer sur les paramètres idéaux pour les ordinateurs connectés.

Vous pouvez utiliser le paramètre Jeu ou ordinateur uniquement lorsque vous basculez vers un appareil connecté dans le menu Sources. Le paramètre Jeu ou ordinateur est stocké pour l'appareil sélectionné.

Pour basculer manuellement vers les paramètres idéaux pour les jeux ou l'ordinateur…

1 - Mode consommateur : activé - Appuyez sur  $\bigcirc$  HOME, sélectionnez Fonctions, puis appuyez sur OK.

Mode invité : activé - Menu invité : indisponible dans ce mode.

(Pour obtenir des informations sur le mode professionnel, reportez-vous au manuel d'installation)

**2 -** Sélectionnez Image > Avancé, puis appuyez sur OK.

**3 -** Sélectionnez Jeu ou ordinateur puis appuyez sur OK.

**4 -** Sélectionnez Jeu, Ordinateur ou Désactivé.

5 - Appuyez sur **(gauche)** pour revenir à l'étape

précédente ou sur  $\leftarrow$  BACK pour fermer le menu.

<span id="page-27-1"></span>N'oubliez pas de remettre ce réglage sur Arrêt lorsque vous avez terminé de jouer.

## $10.5$ Réanalyser les connexions

Vous pouvez réanalyser toutes les connexions du téléviseur pour mettre à jour le menu Sources et y ajouter les appareils récemment connectés.

Pour réanalyser les connexions…

**1 -** Appuyez sur SOURCES pour ouvrir le menu Sources.

**2 -** Appuyez sur (haut) pour sélectionner l'icône  $\boldsymbol{G}$  en haut à droite du menu Sources. **3 -** Appuyez sur OK pour commencer à réanalyser les connexions. Les appareils nouvellement connectés viendront s'ajouter au menu Sources.

## <span id="page-28-0"></span> $\overline{11}$ Applications

## <span id="page-28-1"></span>111 À propos des applications

Toutes les applications sont disponibles en appuyant sur **"** Applications sur votre télécommande. Ces applications TV proposent des divertissements pour enrichir votre expérience de séjour. Les applications sont également accessibles dans la section Applications du menu Applications.

#### <span id="page-28-2"></span> $\frac{11.2}{11.2}$

## Démarrer ou arrêter une application

Vous pouvez lancer une application à partir du menu **HOME** 

Pour lancer une application…

1 - Mode consommateur : activé - Appuyez sur  $\bigcirc$  HOME, sélectionnez Applications, puis appuyez sur OK.

Mode invité : activé - Menu invité : appuyez sur  $\bigcirc$  HOME, sélectionnez Applications, puis appuyez sur OK.

(Pour obtenir des informations sur le mode professionnel, reportez-vous au manuel d'installation)

**2 -** Sélectionnez l'application souhaitée et appuyez sur OK.

**3 -** Pour arrêter une application, appuyez sur

BACK ou sur TV, ou arrêtez l'application à l'aide de son propre bouton quitter/arrêt.

## <span id="page-29-0"></span> $\overline{12}$ Internet

## <span id="page-29-1"></span> $\overline{121}$

## Démarrer Internet

Vous pouvez naviguer sur Internet sur votre téléviseur. Vous pouvez afficher n'importe quel site Web Internet, mais la plupart d'entre eux ne sont pas adaptés à un écran de téléviseur.

• Certains plug-ins (par ex., pour afficher des pages ou des vidéos) ne sont pas disponibles sur votre téléviseur.

• Vous ne pouvez pas envoyer ni télécharger de fichiers.

• Les pages Internet s'affichent une par une en plein écran.

Pour démarrer le navigateur Internet…

1 - Mode consommateur : activé - Appuyez sur  $\bigcirc$  HOME, sélectionnez Fonctions et appuyez  $sur$  (droite). Mode invité : activé - Menu invité : appuyez sur  $\bigcirc$  HOME, sélectionnez Fonctions, puis appuyez sur  $\blacktriangleright$  (droite).

(Pour obtenir des informations sur le mode professionnel, reportez-vous au manuel d'installation)

2 - Sélectionnez **(iii)** Internet et appuyez sur OK.

3 - Saisissez une adresse Internet et sélectionnez  $\checkmark$ , appuyez sur OK.

**4 -** Pour fermer Internet, appuyez

 $sur$   $\triangle$  HOME ou TV.

## <span id="page-29-2"></span>12.2 Options sur Internet

Certains extras sont disponibles pour Internet.

Pour ouvrir les extras…

1 - Le site Web ouvert, appuyez sur  $\equiv$  OPTIONS.

- **2** Sélectionnez l'un des éléments et appuyez sur OK.
- 3 Appuyez sur ← BACK à plusieurs reprises si nécessaire pour fermer le menu.

### Saisir une adresse

Pour saisir une nouvelle adresse email.

### Affich. favoris

Pour consulter les pages qui figurent parmi vos favoris.

## Recharger la page

Pour charger à nouveau la page Internet.

Zoomer sur page

Utilisez la barre du curseur pour définir le pourcentage de zoom.

### Informations sur la sécurité

Pour voir le niveau de sécurité de la page actuelle.

#### Marquer comme favori

Pour inclure la page actuelle dans les favoris.

#### Sous-titres

Pour sélectionner les sous-titres, si cette fonctionnalité est disponible.

## <span id="page-30-0"></span>13 Vidéos, photos et musique

## <span id="page-30-1"></span>13.1 À partir d'une prise USB

Vous pouvez afficher des photos, écouter de la musique ou regarder des vidéos enregistrées sur une clé USB ou un disque dur USB.

Lorsque le téléviseur est allumé, insérez une clé USB ou un disque dur USB dans l'un des ports USB. Le téléviseur détecte le périphérique et répertorie les fichiers multimédias.

Si la liste de fichiers n'apparaît pas automatiquement…

**1 -** Appuyez sur SOURCES,

sélectionnez **II USB** et appuyez sur OK.

2 - Sélectionnez **■** Périphériques USB et appuyez sur  $\blacktriangleright$  (droite) pour sélectionner le périphérique USB dont vous avez besoin.

<span id="page-30-3"></span>**3 -** Vous pouvez parcourir vos fichiers dans la structure de dossiers que vous avez organisée sur le lecteur.

**4 -** Pour arrêter de lire des vidéos, des photos ou de la musique, appuyez sur TV.

## <span id="page-30-2"></span> $13.2$ Lire vos vidéos

## Lire des vidéos

La manière d'ouvrir la liste de fichiers multimédias sur le téléviseur dépend du type de périphérique sur lequel les fichiers sont enregistrés. Voir les chapitres cidessus.

Pour lire une vidéo sur votre téléviseur…

Sélectionnez **E Vidéos** sélectionnez le nom du fichier et appuyez sur OK.

• Pour revenir en arrière ou effectuer une avance rapide, appuyez sur la touche  $\rightarrow$  ou  $\rightarrow$ . Appuyez à plusieurs reprises sur les touches pour augmenter la vitesse : 2x, 4x, 8x, 16x ou 32x.

• Pour passer à la vidéo suivante dans un dossier, appuyez sur OK pour mettre en pause,

sélectionnez » sur l'écran, puis appuyez sur OK. • Pour arrêter la lecture de la vidéo, appuyez sur la touche ■ (arrêt).

 $\cdot$  Pour revenir au dossier, appuyez sur  $\leftarrow$  BACK.

#### Barre de progression

Pour afficher la barre de progression lorsqu'une vidéo

est en cours de lecture (position du curseur, durée, titre, date, etc.), appuyez sur  $\bigoplus$  INFO. Appuyez à nouveau sur INFO pour masquer les informations.

## Options vidéo

Au cours de la lecture de la vidéo, appuyez sur  $\equiv$  OPTIONS pour...

• Marquer comme favori : marquer la vidéo sélectionnée comme favorite.

• Tout lire : lire tous les fichiers vidéo contenus dans ce dossier.

• Lire un fichier : lire cette vidéo uniquement.

• Sous-titres : si les sous-titres sont disponibles, vous pouvez choisir les options suivantes : Marche, Arrêt ou Actif sans son.

• Langue audio : si cette option est disponible, sélectionnez une langue audio.

• Aléatoire : lire vos fichiers dans un ordre aléatoire.

• Répéter : lire toutes les vidéos de ce dossier une seule fois ou en continu.

## 13.3 Visionner vos photos

## Afficher des photos

La manière d'ouvrir la liste de fichiers multimédias sur le téléviseur dépend du type de périphérique sur lequel les fichiers sont enregistrés. Voir les chapitres cidessus.

Pour visionner toutes les photos sur le téléviseur…

Sélectionnez **va** Photos, sélectionnez Toutes et appuyez sur OK.

Pour visionner une photo sur votre téléviseur…

Sélectionnez **va** Photos, sélectionnez le nom du fichier et appuyez sur OK.

Pour lancer un diaporama sur le téléviseur…

Si le dossier contient plusieurs photos, vous pouvez lancer un diaporama.

Pour lancer un diaporama…

**1 -** Sélectionnez le dossier contenant les photos.

**2 -** Appuyez sur la touche de

couleur - Diaporama.

• Pour passer à la photo précédente ou

suivante, appuyez sur  $\rightarrow$  (droite - suivante) ou ◀ (gauche - précédente).

• Pour mettre le diaporama en pause, appuyez sur OK. Pour redémarrer, appuyez sur OK à nouveau.

• Pour arrêter le diaporama, appuyez sur OK, puis

sur  $\leftarrow$  BACK.

#### Informations

Pour afficher des informations sur une photo (taille, date de création, chemin du fichier, etc.), sélectionnez une photo et appuyez sur  $\bigcirc$  INFO. Appuyez à nouveau sur INFO pour masquer les informations.

### Diaporama et musique

Vous pouvez regarder un diaporama de vos photos et écouter votre musique en même temps. Vous devez lancer la musique avant de démarrer le diaporama.

Pour écouter de la musique avec le diaporama…

**1 -** Sélectionnez une chanson ou un dossier comprenant des chansons et appuyez sur OK. 2 - Appuyez sur **D** INFO pour cacher la barre de progression et les informations sur le fichier.

**3 - Appuyez sur**  $\leftarrow$  **BACK.** 

**4 -** À présent, utilisez les flèches de navigation pour sélectionner le dossier contenant des photos.

**5 -** Sélectionnez le dossier contenant des photos et appuyez sur **- Diaporama**.

- **6** Pour arrêter le diaporama, appuyez
- sur  $\leftarrow$  BACK.

## Options de photo

Avec une photo ouverte à l'écran, appuyez sur  $\equiv$  OPTIONS pour accéder aux options suivantes :

• Marquer comme favori : marquer la photo sélectionnée comme favorite.

• Diaporama : afficher des photos l'une après l'autre.

• Pivoter : faire pivoter la photo en mode paysage ou portrait.

• Aléatoire : lire vos fichiers dans un ordre aléatoire.

• Répéter : lire le diaporama une seule fois ou en continu.

• Arrêter mus. : arrêter la musique en fond sonore.

• Vitesse diaporama : régler la vitesse du diaporama.

• Transition diaporama : définir le style des transitions photo.

## <span id="page-31-0"></span>13.4 Lire votre musique

## Lecture de musique

La manière d'ouvrir la liste de fichiers multimédias sur le téléviseur dépend du type de périphérique sur lequel les fichiers sont enregistrés. Voir les chapitres cidessus.

Pour diffuser une chanson sur votre téléviseur…

Sélectionnez JJ Musique, sélectionnez le nom du fichier et appuyez sur OK

Si le dossier contient plusieurs chansons, vous pouvez les écouter l'une après l'autre.

• Pour suspendre la lecture d'une chanson, appuyez sur OK. Appuyez à nouveau sur OK pour reprendre. • Pour revenir en arrière ou effectuer une avance rapide, appuyez sur la touche  $\rightarrow$  ou  $\rightarrow$ . Appuyez à plusieurs reprises sur les touches pour augmenter la vitesse : 2x, 4x, 8x, 16x ou 32x.

• Pour passer à la chanson suivante dans un dossier, appuyez sur OK pour mettre en pause,

sélectionnez **»** à l'écran, puis appuyez sur OK.  $\cdot$  Pour revenir au dossier, appuyez sur  $\leftarrow$  BACK; la lecture de la musique se poursuivra.

• Pour arrêter la lecture de la musique, appuyez sur ■ (Arrêt).

#### Barre de progression

Pour afficher la barre de progression lorsqu'une chanson est en cours de lecture (position du curseur, durée, titre, date, etc.), appuyez sur **D** INFO. Appuyez à nouveau sur INFO pour masquer les informations.

## Options musicales

Options de lecture de musique...

- Marquer favori : marquer la chanson sélectionnée comme favorite.
- Tout lire : lire toutes les chansons contenues dans ce dossier.
- Lire un fichier : lire cette chanson uniquement.
- Aléatoire : lire vos fichiers dans un ordre aléatoire.
- Répéter : lire toutes les chansons de ce dossier une seule fois ou en continu.

## <span id="page-32-0"></span>Smartphones et tablettes

## <span id="page-32-1"></span> $14.1$

## **Miracast**

## À propos de Wi-Fi Miracast

Vous pouvez afficher des photos, écouter de la musique ou regarder des vidéos enregistrées sur un périphérique mobile sur votre téléviseur avec Wi-Fi Miracast™. L'appareil mobile et le téléviseur doivent être proches l'un de l'autre, c'est-à-dire le plus souvent dans la même pièce.

Vérifiez si votre appareil mobile est prêt pour l'utilisation de Miracast.

Votre téléviseur est un appareil Wi-Fi CERTIFIED Miracast™. Avec Miracast™, vous pouvez regarder et partager sans fil l'écran de votre smartphone, tablette ou ordinateur sur l'écran de votre téléviseur. Vous pouvez diffuser des vidéos (audio et vidéo), partager des photos ou toute autre chose qui apparaît à l'écran du périphérique. Pas besoin de connecter le périphérique à votre réseau domestique. Le téléviseur et le périphérique doivent être des appareils certifiés Wi-Fi CERTIFIED Miracast™ et Miracast doit être activé.

Miracast sur ce téléviseur est soumis au protocole HDCP et ne peut pas afficher le contenu premium protégé contre la copie d'un périphérique. La résolution vidéo maximale prise en charge est de 720p pour un réseau Wi-Fi 2,4 GHz, ou de 1080p pour un réseau Wi-Fi 5 GHz.

Pour plus d'informations sur Wi-Fi CERTIFIED Miracast™, visitez [www.wi-fi.org](http://www.wi-fi.org)

Wi-Fi®, le logo Wi-Fi CERTIFIED et le logo Wi-Fi sont des marques déposées de la Wi-Fi Alliance. Wi-Fi CERTIFIED Miracast™ et Miracast™ sont des marques commerciales de la Wi-Fi Alliance.

## Partager un écran sur le téléviseur

Pour partager l'écran de votre smartphone, tablette ou ordinateur sur le téléviseur... . .

- **1** Allumez le téléviseur.
- 2 Mode consommateur : activé Appuyez
- sur  $\bigcirc$  HOME > Fonctions, puis sur  $\bigcirc$  (droite).
- **3** Sélectionnez Miracast, puis appuyez sur OK.

**4 -** Sur le périphérique, ouvrez une application telle que Wi-Fi Miracast, Wi-Fi Direct™, Intel®Wireless Display\* ou similaire, puis lancez la recherche

#### d'autres appareils Miracast.

**5 -** Dans la liste des appareils trouvés, sélectionnez le téléviseur et connectez-le.

**6 -** Sur le téléviseur, acceptez la demande de connexion au téléviseur. Si vous établissez la connexion, le téléviseur affiche l'écran du périphérique.

**7 -** Sur le périphérique, sélectionnez les vidéos, photos ou fichiers que vous voulez regarder sur le téléviseur.

\* Miracast est pris en charge par WiDi 3.5 et supérieur.

## Arrêter le partage

Vous pouvez arrêter le partage de l'écran depuis le téléviseur ou le périphérique mobile.

#### Depuis le périphérique

Avec l'application que vous utilisez pour démarrer Miracast, vous pouvez déconnecter et arrêter le partage d'écran du périphérique sur le téléviseur. Le téléviseur repasse alors au dernier programme sélectionné.

#### Depuis le téléviseur

Pour arrêter le partage de l'écran du périphérique sur le téléviseur, vous pouvez : . .

- appuyer sur TV pour regarder un programme TV ;
- $\cdot$  appuyer sur  $\triangle$  HOME pour démarrer une autre activité sur le téléviseur ;
- appuyer sur SOURCES pour ouvrir le menu Source et sélectionner un appareil connecté.

## Bloquer un périphérique

La première fois que vous recevez une demande de connexion d'un périphérique, vous pouvez bloquer le périphérique. Cette demande, et toutes les demandes futures de ce périphérique, seront ignorées.

Pour bloquer un appareil…

Sélectionnez Bloquer..., puis appuyez sur OK.

#### Débloquer tous les périphériques

Tous les périphériques précédemment connectés, mais aussi bloqués, sont enregistrés dans la liste Wi-Fi Miracast des connexions. Si vous effacez cette liste, tous les périphériques bloqués seront débloqués.

Pour débloquer tous les périphériques bloqués…

1 - Mode consommateur : activé - Appuyez sur  $\bigcirc$  HOME, sélectionnez Fonctions, puis appuyez sur OK.

Mode invité :  $activ$ é  $-$  Menu invité : indisponible dans ce mode.

(Pour obtenir des informations sur le mode professionnel, reportez-vous au manuel d'installation)

**2 -** Sélectionnez Sans fil et réseaux > Fonctions et appuyez sur OK.

**3 -** Sélectionnez Wi-Fi Miracast > Connexions Wi-Fi Miracast, puis appuyez sur OK. La liste est effacée. 4 - Appuyez sur  $\leftarrow$  BACK à plusieurs reprises si nécessaire pour fermer le menu.

#### Bloquer un périphérique précédemment connecté

Si vous voulez bloquer un périphérique précédemment connecté, vous devez tout d'abord effacer la liste des connexions Wi-Fi Miracast. Si vous effacez cette liste, vous devrez à nouveau confirmer ou bloquer la connexion pour chaque périphérique.

### Retard écran

Le retard normal lors du partage d'un écran avec Miracast est d'environ 1 seconde. Le retard peut être plus long si vous utilisez des périphériques plus anciens avec moins de puissance de traitement.

## <span id="page-34-0"></span>15 Ambilight

#### <span id="page-34-1"></span>15.1

## Ambilight, activation ou désactivation

## Suivre vidéo

Vous pouvez configurer Ambilight de manière à suivre la dynamique de la vidéo ou appliquer un style de couleur présélectionné. Vous pouvez également désactiver le mode Ambilight.

Si vous sélectionnez Suivre la vidéo, vous pouvez sélectionner l'un des styles vous permettant de suivre la dynamique de l'image sur votre écran de téléviseur.

Pour définir le style Ambilight…

1 - Mode consommateur : activé - Appuyez sur  $\bigcirc$  HOME, sélectionnez Fonctions, puis appuyez sur OK.

Mode invité : activé - Menu invité : appuyez sur  $\bigcirc$  HOME, sélectionnez Fonctions, puis appuyez sur OK.

(Pour obtenir des informations sur le mode professionnel, reportez-vous au manuel d'installation)

**2 -** Sélectionnez Ambilight > Style Ambilight et appuyez sur OK.

**3 -** Sélectionnez Suivre vidéo et appuyez sur OK. **4 -** Sélectionnez le style que vous souhaitez, puis appuyez sur OK.

5 - Appuyez sur ← BACK à plusieurs reprises si nécessaire pour fermer le menu.

Les styles de Suivre la vidéo disponibles sont…

• Standard - Idéal pour regarder la télévision au quotidien

• Naturel - Suit l'image ou le son le plus fidèlement possible

• Intense - Idéal pour les films d'action

• Vif - Réglage pour un environnement de lumière du jour

- Jeu Réglage idéal pour les jeux
- Confort Idéal pour une soirée de détente
- Détente Idéal pour un effet lounge

## Suivre audio

Vous pouvez configurer Ambilight de manière à suivre la dynamique audio ou vidéo d'un programme télévisé. Vous pouvez également configurer Ambilight de manière à afficher un style de couleur présélectionné, ou désactiver Ambilight.

Si vous sélectionnez Suivre audio, vous pouvez sélectionner l'un des styles qui permettent de suivre la dynamique du son.

Pour définir le style Ambilight…

1 - Mode consommateur : activé - Appuyez sur  $\bigcirc$  HOME, sélectionnez Fonctions, puis appuyez sur OK.

Mode invité : activé - Menu invité : appuyez sur  $\bigcirc$  HOME, sélectionnez Fonctions, puis appuyez sur OK.

(Pour obtenir des informations sur le mode professionnel, reportez-vous au manuel d'installation)

**2 -** Sélectionnez Ambilight > Style Ambilight et appuyez sur OK.

**3 -** Sélectionnez Suivre audio et appuyez sur OK. **4 -** Sélectionnez le style que vous souhaitez, puis appuyez sur OK.

5 - Appuyez sur  $\leftarrow$  BACK à plusieurs reprises si nécessaire pour fermer le menu.

Les styles Suivre audio disponibles sont…

• Lumina - Mélange la dynamique audio avec les couleurs de la vidéo

- Colora Suit la dynamique audio
- Rétro Suit la dynamique audio
- Spectre Suit la dynamique audio
- Scanner Suit la dynamique audio
- Rythme Suit la dynamique audio

• Party - Un mélange de styles Suivre audio, l'un après l'autre

## Suivre couleur

Vous pouvez configurer Ambilight de manière à suivre la dynamique de la vidéo ou appliquer un style de couleur présélectionné. Vous pouvez également désactiver le mode Ambilight.

Si vous sélectionnez Suivre la couleur, vous pouvez sélectionner l'un des styles de couleur prédéfinis.

Pour définir le style Ambilight…

1 - Mode consommateur : activé - Appuyez sur  $\bigcirc$  HOME, sélectionnez Fonctions, puis appuyez sur OK.

Mode invité : activé - Menu invité : appuyez sur  $\bigcirc$  HOME, sélectionnez Fonctions, puis appuyez sur OK.

(Pour obtenir des informations sur le mode

professionnel, reportez-vous au manuel d'installation)

**2 -** Sélectionnez Ambilight > Style Ambilight et appuyez sur OK.

**3 -** Sélectionnez Suivre la couleur, puis appuyez sur OK.

**4 -** Sélectionnez le style que vous souhaitez, puis appuyez sur OK.

5 - Appuyez sur  $\leftarrow$  BACK à plusieurs reprises si nécessaire pour fermer le menu.

Les styles Suivre la couleur disponibles sont…

• Lave chaude - Déclinaison de rouges

- Eaux profondes Déclinaison de bleus
- Nature fraîche Déclinaison de verts
- Blanc chaud/ISF Couleur statique
- Blanc frais Couleur statique

## <span id="page-35-0"></span> $15.2$ Désactivation d'Ambilight

Pour désactiver Ambilight…

1 - Mode consommateur : activé - Appuyez sur  $\bigcirc$  HOME, sélectionnez Fonctions, puis appuyez sur OK.

Mode invité : activé - Menu invité : appuyez sur  $\bigcirc$  HOME, sélectionnez Fonctions, puis appuyez sur OK.

(Pour obtenir des informations sur le mode professionnel, reportez-vous au manuel d'installation)

**2 -** Sélectionnez Ambilight > Style Ambilight et appuyez sur OK.

**3 -** Sélectionnez Arrêt et appuyez sur OK.

**4 -** Appuyez sur BACK à plusieurs reprises si nécessaire pour fermer le menu.
## $\overline{16}$ Réglages

### $16.1$

## Image

## Style d'image

#### Sélectionner un style

Pour une adaptation de l'image en toute simplicité, vous pouvez sélectionner un style d'image prédéfini.

1 - Mode consommateur : activé - Appuyez sur  $\bigcirc$  HOME, sélectionnez Fonctions, puis appuyez sur OK.

Mode invité : activé  $\overline{\phantom{a}}$  Menu invité : appuyez sur  $\bigcirc$  HOME, sélectionnez Fonctions, puis appuyez sur OK.

(Pour obtenir des informations sur le mode professionnel, reportez-vous au manuel d'installation)

**2 -** Sélectionnez Image > Style d'image et appuyez sur OK.

**3 -** Sélectionnez un des styles dans la liste.

**4 -** Appuyez sur BACK à plusieurs reprises si nécessaire pour fermer le menu.

Les styles disponibles sont…

• Personnel - Les préférences d'image que vous définissez au cours de la première configuration. • Intense - Réglage pour un environnement de lumière du jour

• Naturel - Réglage pour des images naturelles

• Standard - Réglage le plus économe en énergie - Paramètre par défaut.

• Film - Réglage conçu pour regarder des films

• Photo - Réglage idéal pour visionner des photos

• Jeu - Réglage idéal pour jouer

• Ordinateur - Réglage idéal pour un ordinateur

#### Personnaliser un style

Chaque paramètre d'image que vous réglez, tels la couleur ou le contraste, est stocké dans le Style d'image actuellement sélectionné. Cela permet de personnaliser chaque style.

Seul le style Personnel permet d'enregistrer les paramètres de chaque appareil connecté dans le menu Sources.

#### Restaurer un style

Lorsque vous avez sélectionné un style d'image, vous pouvez régler n'importe quel paramètre de l'image dans Tous les paramètres > Image…

Le style sélectionné enregistre les modifications que vous avez effectuées. Nous vous recommandons de régler les paramètres d'image pour le style Personnel uniquement. Le style d'image Personnel peut enregistrer ses paramètres pour chaque périphérique connecté dans le menu Sources.

Pour restaurer les paramètres d'origine du style…

1 - Mode consommateur : activé - Appuyez sur  $\bigcirc$  HOME, sélectionnez Fonctions, puis appuyez sur OK.

Mode invité : activé - Menu invité : appuyez sur  $\bigcirc$  HOME, sélectionnez Fonctions, puis appuyez sur OK.

(Pour obtenir des informations sur le mode professionnel, reportez-vous au manuel d'installation)

**2 -** Sélectionnez Image > Style d'image et le style d'image que vous souhaitez restaurer.

3 - Appuyez sur la touche de couleur **-Rétablir le** style, et appuyez sur OK. Le style est restauré. **4 -** Appuyez sur BACK à plusieurs reprises si nécessaire pour fermer le menu.

#### Réglages de l'image

#### Couleur

L'option Couleur vous permet de régler la saturation des couleurs de l'image.

Pour régler les couleurs…

1 - Mode consommateur : activé - Appuyez sur  $\bigcirc$  HOME, sélectionnez Fonctions, puis appuyez sur OK. Mode invité : activé - Menu invité : appuyez sur  $\bigcirc$  HOME, sélectionnez Fonctions, puis appuyez sur OK.

(Pour obtenir des informations sur le mode professionnel, reportez-vous au manuel d'installation)

**2 -** Sélectionnez Image > Couleur, puis appuyez

**3 -** Réglez la valeur à l'aide de (haut)

ou  $\nabla$  (bas).

**4 -** Appuyez sur BACK à plusieurs reprises si nécessaire pour fermer le menu.

sur OK.

#### Contraste

L'option Contraste vous permet de régler le contraste de l'image.

Pour régler le contraste…

1 - Mode consommateur : activé - Appuyez sur  $\bigcirc$  HOME, sélectionnez Fonctions, puis appuyez sur OK.

Mode invité : activé - Menu invité : appuyez sur  $\bigcirc$  HOME, sélectionnez Fonctions, puis appuyez sur OK.

(Pour obtenir des informations sur le mode professionnel, reportez-vous au manuel d'installation)

**2 -** Sélectionnez Image > Contraste, puis appuyez sur OK.

**3 -** Réglez la valeur à l'aide de (haut)

ou  $\nabla$  (bas).

**4 -** Appuyez sur BACK à plusieurs reprises si nécessaire pour fermer le menu.

#### Netteté

L'option Définition vous permet de régler le contraste de l'image.

Pour régler le contraste…

1 - Mode consommateur : activé - Appuyez sur  $\bigcirc$  HOME, sélectionnez Fonctions, puis appuyez sur OK.

Mode invité : activé - Menu invité : appuyez sur  $\bigcirc$  HOME, sélectionnez Fonctions, puis appuyez sur OK.

(Pour obtenir des informations sur le mode professionnel, reportez-vous au manuel d'installation)

**2 -** Sélectionnez Image > Définition, puis appuyez sur OK.

**3 -** Réglez la valeur à l'aide de (haut)

ou  $\nabla$  (bas).

**4 -** Appuyez sur BACK à plusieurs reprises si nécessaire pour fermer le menu.

### Paramètres d'image avancés

#### Jeu ou ordinateur

Lorsque vous connectez un appareil, le téléviseur reconnaît son type et lui attribue un nom approprié. Vous pouvez modifier le nom si vous le souhaitez. Si un nom approprié a été défini pour un appareil, le téléviseur applique automatiquement les paramètres TV adaptés lorsque vous basculez sur cet appareil dans le menu Sources.

Si vous avez une console de jeux équipée d'un lecteur de disque Blu-ray intégré, le nom Disque Bluray peut être paramétré. Avec Jeu ou ordinateur, vous pouvez appliquer manuellement les paramètres adaptés pour jouer. N'oubliez pas de désactiver le paramètre Jeu ou ordinateur lorsque vous rebasculez sur un programme TV.

Pour régler le paramètre manuellement…

1 - Mode consommateur : activé - Appuyez sur  $\bigcirc$  HOME, sélectionnez Fonctions, puis appuyez sur OK.

Mode invité : activé - Menu invité : indisponible dans ce mode.

(Pour obtenir des informations sur le mode professionnel, reportez-vous au manuel d'installation)

**2 -** Sélectionnez Image > Avancé et appuyez sur OK.

**3 -** Sélectionnez Jeu ou Ordinateur, puis sélectionnez le type de périphérique que vous souhaitez utiliser. Pour basculer à nouveau sur le téléviseur, sélectionnez Arrêt.

4 - Appuyez sur  $\leftarrow$  BACK à plusieurs reprises si nécessaire pour fermer le menu.

#### Paramètres de couleur

#### Nuance

L'option Nuance vous permet de régler le niveau de nuance des détails de l'image.

Pour régler la nuance…

1 - Mode consommateur : activé - Appuyez sur  $\bigcirc$  HOME, sélectionnez Fonctions, puis appuyez sur OK.

Mode invité : activé - Menu invité : indisponible dans ce mode.

(Pour obtenir des informations sur le mode professionnel, reportez-vous au manuel d'installation)

- **2** Sélectionnez Image > Avancé et appuyez sur OK.
- **3** Sélectionnez Couleur > Nuance et appuyez
- sur OK.
- 4 Réglez la valeur à l'aide de **A** (haut)
- ou  $\nabla$  (bas).

5 - Appuyez sur  $\leftarrow$  BACK à plusieurs reprises si nécessaire pour fermer le menu.

#### Couleurs renforcées

L'option Couleurs renforcées vous permet d'améliorer l'intensité des couleurs et les détails des couleurs éclatantes.

Pour régler le niveau…

1 - Mode consommateur : activé - Appuyez sur  $\bigcirc$  HOME, sélectionnez Fonctions, puis

appuyez sur OK. Mode invité : activé - Menu invité : indisponible dans ce mode. (Pour obtenir des informations sur le mode professionnel, reportez-vous au manuel d'installation) **2 -** Sélectionnez Image > Avancé et appuyez sur OK. **3 -** Sélectionnez Couleur > Amélioration des couleurs, puis appuyez sur OK. **4 -** Cliquez sur Maximum, Moyenne, Minimum ou Arrêt. 5 - Appuyez sur  $\leftarrow$  BACK à plusieurs reprises si nécessaire pour fermer le menu.

#### Température de couleur

L'option Température de couleur vous permet de régler l'image sur une température de couleur prédéfinie. Vous pouvez aussi sélectionner Personnaliser pour définir vous-même un paramètre de température à l'aide de l'option Température de couleur personnalisée. Les paramètres Température de couleur et Température de couleur personnalisée s'adressent aux utilisateurs experts.

Pour sélectionner une température prédéfinie…

1 - Mode consommateur : activé - Appuyez sur  $\bigcirc$  HOME, sélectionnez Fonctions, puis appuyez sur OK.

Mode invité : activé - Menu invité : indisponible dans ce mode.

(Pour obtenir des informations sur le mode professionnel, reportez-vous au manuel d'installation)

**2 -** Sélectionnez Image > Avancé et appuyez sur OK.

**3 -** Sélectionnez Couleur > Température de couleur et appuyez sur OK.

**4 -** Sélectionnez Normal, Chaud ou Froid. Ou sélectionnez Personnaliser si vous souhaitez définir vous-même une température de couleur.

5 - Appuyez sur ← BACK à plusieurs reprises si nécessaire pour fermer le menu.

#### Température de couleur personnalisée

L'option Température de couleur personnalisée vous permet de définir vous-même une température de couleur. Pour ce faire, sélectionnez tout d'abord Personnalisé dans le paramètre Température de couleur. Le paramètre Température de couleur personnalisée s'adresse aux utilisateurs experts.

Pour définir une température de couleur personnalisée…

1 - Mode consommateur : activé - Appuyez

sur  $\bigcirc$  HOME, sélectionnez Fonctions, puis appuyez sur OK.

Mode invité : activé  $\blacksquare$  Menu invité : indisponible dans ce mode.

(Pour obtenir des informations sur le mode professionnel, reportez-vous au manuel d'installation)

**2 -** Sélectionnez Image > Avancé et appuyez sur OK.

**3 -** Sélectionnez Couleur > Température de couleur personnalisée et appuyez sur OK.

**4 -** Sélectionnez l'une des options et appuyez sur OK.

5 - Appuyez sur les flèches ▲ (haut) ou ▼ (bas) pour régler la valeur.

**6 -** Appuyez sur BACK à plusieurs reprises si nécessaire pour fermer le menu.

#### Paramètres de contraste

#### Modes de contraste

L'option Mode de contraste vous permet de définir le niveau d'économie d'énergie qu'il est possible de réaliser en diminuant l'intensité lumineuse de l'écran. Sélectionnez la meilleure consommation d'énergie ou l'image possédant la plus forte intensité lumineuse.

Pour régler le niveau…

1 - Mode consommateur : activé - Appuyez

sur  $\bigcirc$  HOME, sélectionnez Fonctions, puis appuyez sur OK.

Mode invité : activé  $\overline{\phantom{a}}$  Menu invité : indisponible dans ce mode.

(Pour obtenir des informations sur le mode professionnel, reportez-vous au manuel d'installation)

**2 -** Sélectionnez Image > Avancé et appuyez sur OK.

**3 -** Sélectionnez Contraste > Mode de contraste, puis appuyez sur OK.

**4 -** Sélectionnez Arrêt, Standard, Consommation optimale ou Image optimale.

5 - Appuyez sur  $\leftarrow$  BACK à plusieurs reprises si nécessaire pour fermer le menu.

#### Contraste dynamique

L'option Contraste dynamique vous permet de définir le niveau d'amélioration automatique des détails pour les zones sombres, moyennes et claires de l'image.

Pour régler le niveau…

1 - Mode consommateur : activé - Appuyez sur  $\bigcirc$  HOME, sélectionnez Fonctions, puis appuyez sur OK.

Mode invité : activé - Menu invité : indisponible

dans ce mode.

(Pour obtenir des informations sur le mode professionnel, reportez-vous au manuel d'installation)

**2 -** Sélectionnez Image > Avancé et appuyez sur OK.

**3 -** Sélectionnez Contraste > Contraste dynamique, puis appuyez sur OK.

**4 -** Sélectionnez Arrêt, Minimum,

Moyenne ou Maximum.

5 - Appuyez sur  $\leftarrow$  BACK à plusieurs reprises si nécessaire pour fermer le menu.

#### Perfect Contrast

L'option Perfect Contrast vous permet de définir le niveau d'amélioration automatique des détails pour les zones sombres, moyennes et claires de l'image.

Pour régler le niveau…

1 - Mode consommateur : activé - Appuyez sur  $\bigcirc$  HOME, sélectionnez Fonctions, puis

appuyez sur OK.

Mode invité : activé - Menu invité : indisponible dans ce mode.

(Pour obtenir des informations sur le mode professionnel, reportez-vous au manuel d'installation)

**2 -** Sélectionnez Image > Avancé et appuyez sur OK.

**3 -** Sélectionnez Contraste > Perfect contrast , puis appuyez sur OK.

**4**

**-** Sélectionnez Arrêt, Minimum, Moyenne ou Maximum.

5 - Appuyez sur  $\leftarrow$  BACK à plusieurs reprises si nécessaire pour fermer le menu.

#### Luminosité

L'option Luminosité vous permet de définir le niveau de luminosité du signal d'image. Le paramètre Luminosité s'adresse aux utilisateurs experts. Nous recommandons aux utilisateurs non experts de régler la luminosité à l'aide du paramètre Contraste.

Pour régler le niveau…

1 - Mode consommateur : activé - Appuyez sur  $\bigcirc$  HOME, sélectionnez Fonctions, puis appuyez sur OK.

Mode invité : activé - Menu invité : indisponible dans ce mode.

(Pour obtenir des informations sur le mode professionnel, reportez-vous au manuel d'installation)

**2 -** Sélectionnez Image > Avancé et appuyez sur OK.

**3 -** Sélectionnez Contraste > Luminosité, puis appuyez sur OK.

4 - Appuyez sur les flèches ▲ (haut) ou ▼ (bas) pour régler la valeur.

5 - Appuyez sur  $\leftarrow$  BACK à plusieurs reprises si nécessaire pour fermer le menu.

#### Contraste vidéo

L'option Contraste vidéo vous permet de diminuer la plage de contraste de la vidéo.

Pour régler le niveau…

1 - Mode consommateur : activé - Appuyez sur  $\bigcirc$  HOME, sélectionnez Fonctions, puis appuyez sur OK. Mode invité : activé - Menu invité : indisponible dans ce mode. (Pour obtenir des informations sur le mode professionnel, reportez-vous au manuel d'installation) **2 -** Sélectionnez Image > Avancé et appuyez sur OK. **3 -** Sélectionnez Contraste > Contraste vidéo, puis appuyez sur OK. **4 - Appuyez sur les flèches ▲ (haut) ou ▼ (bas)** pour régler la valeur. 5 - Appuyez sur  $\leftarrow$  BACK à plusieurs reprises si

nécessaire pour fermer le menu.

#### Gamma

L'option Gamma vous permet de définir un paramètre non linéaire pour la luminance et le contraste de l'image. Le paramètre Gamma s'adresse aux utilisateurs experts.

Pour régler le niveau…

1 - Mode consommateur : activé - Appuyez sur  $\bigcirc$  HOME, sélectionnez Fonctions, puis appuyez sur OK. Mode invité : activé - Menu invité : indisponible dans ce mode. (Pour obtenir des informations sur le mode professionnel, reportez-vous au manuel d'installation) **2 -** Sélectionnez Image > Avancé et appuyez sur OK. **3 -** Sélectionnez Contraste > Gamma, puis appuyez sur OK. **4 - Appuyez sur les flèches ▲ (haut) ou ▼ (bas)** pour régler la valeur. 5 - Appuyez sur  $\leftarrow$  BACK à plusieurs reprises si nécessaire pour fermer le menu.

#### Paramètres de netteté

#### Super Resolution

L'option Super Resolution vous garantit une meilleure définition d'image au niveau des lignes et des contours.

Pour l'activer ou la désactiver…

1 - Mode consommateur : activé - Appuyez sur  $\bigcirc$  HOME, sélectionnez Fonctions, puis appuyez sur OK.

Mode invité : activé - Menu invité : indisponible dans ce mode.

(Pour obtenir des informations sur le mode professionnel, reportez-vous au manuel d'installation)

**2 -** Sélectionnez Image > Avancé et appuyez sur OK.

**3 -** Sélectionnez Définition > Super Resolution , puis appuyez sur OK.

**4 -** Sélectionnez Marche ou Arrêt.

5 - Appuyez sur  $\leftarrow$  BACK à plusieurs reprises si nécessaire pour fermer le menu.

#### Résolution Ultra

L'option Ultra Resolution vous garantit une meilleure définition des lignes et des contours.

Pour l'activer ou la désactiver…

1 - Mode consommateur : activé - Appuyez

sur  $\bigcirc$  HOME, sélectionnez Fonctions, puis

appuyez sur OK.

Mode invité : activé - Menu invité : indisponible dans ce mode.

(Pour obtenir des informations sur le mode professionnel, reportez-vous au manuel d'installation)

**2 -** Sélectionnez Image > Avancé et appuyez sur OK.

**3 -** Sélectionnez Définition > Ultra Resolution , puis appuyez sur OK.

**4 -** Sélectionnez Marche ou Arrêt.

5 - Appuyez sur  $\leftarrow$  BACK à plusieurs reprises si nécessaire pour fermer le menu.

#### Réduction du bruit

L'option Réduction du bruit vous permet de filtrer et de réduire le niveau de bruit de l'image.

Pour régler la réduction du bruit…

1 - Mode consommateur : activé - Appuyez sur  $\bigcirc$  HOME, sélectionnez Fonctions, puis appuyez sur OK. Mode invité : activé - Menu invité : indisponible dans ce mode.

(Pour obtenir des informations sur le mode professionnel, reportez-vous au manuel d'installation)

**2 -** Sélectionnez Image > Avancé et appuyez sur OK.

**3 -** Sélectionnez Définition > Réduction du bruit, puis appuyez sur OK.

**4 -** Cliquez

sur Maximum, Moyenne, Minimum ou Arrêt.

5 - Appuyez sur  $\leftarrow$  BACK à plusieurs reprises si nécessaire pour fermer le menu.

#### Réduction artefact MPEG

L'option Réduction artefact MPEG vous permet de fluidifier les transitions numériques dans l'image. Les artefacts MPEG sont principalement visibles sous la forme de petits blocs ou de bords dentelés dans les images.

Pour réduire les artefacts MPEG…

1 - Mode consommateur : activé - Appuyez

sur  $\bigcirc$  HOME, sélectionnez Fonctions, puis appuyez sur OK.

Mode invité :  $activé - Menu invité : indisponible$ dans ce mode.

(Pour obtenir des informations sur le mode professionnel, reportez-vous au manuel d'installation)

**2 -** Sélectionnez Image > Avancé et appuyez sur OK.

**3 -** Sélectionnez Définition > Réduction artefact MPEG, puis appuyez sur OK.

**4 -** Cliquez

sur Maximum, Moyenne, Minimum ou Arrêt.

5 - Appuyez sur  $\leftarrow$  BACK à plusieurs reprises si nécessaire pour fermer le menu.

#### Paramètres de mouvement

#### Perfect Natural Motion

L'option Perfect Natural Motion vous permet de réduire les saccades, visibles dans les films à la télévision. Perfect Natural Motion fluidifie les mouvements.

Pour réduire les saccades…

1 - Mode consommateur : activé - Appuyez sur  $\bigcirc$  HOME, sélectionnez Fonctions, puis appuyez sur OK.

Mode invité : activé - Menu invité : indisponible dans ce mode.

(Pour obtenir des informations sur le mode professionnel, reportez-vous au manuel d'installation)

**2 -** Sélectionnez Image > Avancé et appuyez sur OK.

**3 -** Sélectionnez Mouvement > Perfect Natural

Motion, puis appuyez sur OK. **4 -** Cliquez

sur Maximum, Moyenne, Minimum ou Arrêt. 5 - Appuyez sur ← BACK à plusieurs reprises si nécessaire pour fermer le menu.

#### Natural Motion

Avec Natural Motion, vous pouvez réduire les saccades, visibles dans les films à la télévision. Natural Motion fluidifie les mouvements.

Pour réduire les saccades…

1 - Mode consommateur : activé - Appuyez sur  $\bigcirc$  HOME, sélectionnez Fonctions, puis

appuyez sur OK.

Mode invité : activé - Menu invité : indisponible dans ce mode.

(Pour obtenir des informations sur le mode professionnel, reportez-vous au manuel d'installation)

**2 -** Sélectionnez Image > Avancé et appuyez sur OK.

**3 -** Sélectionnez Mouvement > Digital Natural Motion, puis appuyez sur OK.

**4 -** Cliquez

sur Maximum, Moyenne, Minimum ou Arrêt. 5 - Appuyez sur  $\leftarrow$  BACK à plusieurs reprises si nécessaire pour fermer le menu.

#### Clear LCD

L'option Clear LCD garantit des mouvements ultranets, un excellent niveau de noir, ainsi qu'un contraste élevé et génère une image stable offrant un plus grand angle de vue.

Pour l'activer ou la désactiver…

1 - Mode consommateur : activé - Appuyez sur  $\bigcirc$  HOME, sélectionnez Fonctions, puis appuyez sur OK.

Mode invité : activé - Menu invité : indisponible dans ce mode.

(Pour obtenir des informations sur le mode professionnel, reportez-vous au manuel d'installation)

**2 -** Sélectionnez Image > Avancé et appuyez sur OK.

**3 -** Sélectionnez Mouvement > Clear

LCD et appuyez sur OK.

**4 -** Sélectionnez Marche ou Arrêt.

5 - Appuyez sur  $\leftarrow$  BACK à plusieurs reprises si nécessaire pour fermer le menu.

 $\frac{1}{16}$ 

Son

## Style de son

#### Sélectionner un style

Pour une adaptation aisée du son, vous pouvez sélectionner un réglage prédéfini avec Style de son.

1 - Mode consommateur : activé - Appuyez sur  $\bigcirc$  HOME, sélectionnez Fonctions, puis appuyez sur OK.

Mode invité : activé  $\ -$  Menu invité : appuyez sur  $\bigcirc$  HOME, sélectionnez Fonctions, puis appuyez sur OK.

(Pour obtenir des informations sur le mode professionnel, reportez-vous au manuel d'installation)

**2 -** Sélectionnez Son > Style de son, puis appuyez sur OK.

**3 -** Sélectionnez un des styles dans la liste.

**4 -** Appuyez sur BACK à plusieurs reprises si nécessaire pour fermer le menu.

Les styles disponibles sont…

• Personnel - Les préférences de son que vous définissez au cours de la première configuration

- Original Réglage de son le plus neutre
- Film Réglage conçu pour regarder des films
- Musique Réglage idéal pour écouter de la musique
- Jeu Réglage idéal pour les jeux
- Actualités Réglage idéal pour la parole

#### Restaurer un style

Lorsque vous avez sélectionné un style de son, vous pouvez régler n'importe quel paramètre du son dans Configuration > Son...

Le style sélectionné enregistre les modifications que vous avez effectuées. Nous vous recommandons de régler les paramètres du son pour le style Personnel uniquement. Le style de son Personnel peut enregistrer ses paramètres pour chaque périphérique connecté dans le menu Sources.

Pour restaurer les paramètres d'origine du style…

1 - Mode consommateur : activé - Appuyez sur  $\bigcirc$  HOME, sélectionnez Fonctions, puis appuyez sur OK.

Mode invité : activé - Menu invité : appuyez sur  $\bigcirc$  HOME, sélectionnez Fonctions, puis appuyez sur OK.

(Pour obtenir des informations sur le mode professionnel, reportez-vous au manuel d'installation)

**2 -** Sélectionnez Son > Style de son, puis choisissez le style de son que vous souhaitez

restaurer.

3 - Appuyez sur la touche de couleur **- Rest. style** et appuyez sur OK. Le style est restauré. 4 - Appuyez sur  $\leftarrow$  BACK à plusieurs reprises si nécessaire pour fermer le menu.

## Paramètres du son

#### Basses

L'option Basses vous permet de définir le niveau des basses.

Pour régler le niveau…

1 - Mode consommateur : activé - Appuyez sur  $\bigcirc$  HOME, sélectionnez Fonctions, puis appuyez sur OK.

Mode invité : activé - Menu invité : appuyez sur  $\bigcirc$  HOME, sélectionnez Fonctions, puis appuyez sur OK.

(Pour obtenir des informations sur le mode professionnel, reportez-vous au manuel d'installation)

**2 -** Sélectionnez Son > Graves, puis appuyez sur OK.

**3 -** Réglez la valeur à l'aide de (haut)

ou  $\nabla$  (bas).

**4 -** Appuyez sur BACK à plusieurs reprises si nécessaire pour fermer le menu.

#### Aigus

L'option Aigus vous permet de définir le niveau des sons aigus.

Pour régler le niveau…

1 - Mode consommateur : activé - Appuyez

sur  $\bigcirc$  HOME, sélectionnez Fonctions, puis appuyez sur OK.

Mode invité :  $active \rightarrow$  Menu invité : appuyez sur  $\bigcirc$  HOME, sélectionnez Fonctions, puis appuyez sur OK.

(Pour obtenir des informations sur le mode professionnel, reportez-vous au manuel d'installation)

**2 -** Sélectionnez Son > Aigus, puis appuyez sur OK.

**3 -** Réglez la valeur à l'aide de (haut)

ou  $\nabla$  (bas).

**4 -** Appuyez sur BACK à plusieurs reprises si nécessaire pour fermer le menu.

## Paramètres audio avancés

#### Mode Surround

L'option Mode Surround vous permet de définir l'effet sonore des haut-parleurs du téléviseur.

Pour régler le mode Surround…

1 - Mode consommateur : activé - Appuyez sur  $\bigcirc$  HOME, sélectionnez Fonctions, puis

appuyez sur OK.

Mode invité :  $activé - Menu invité : indisponible$ dans ce mode.

(Pour obtenir des informations sur le mode professionnel, reportez-vous au manuel d'installation)

- **2** Sélectionnez Son > Avancé, puis appuyez sur OK.
- **3** Sélectionnez Mode Surround et appuyez sur OK.
- **4** Sélectionnez Stéréo ou Incredible surround.

5 - Appuyez sur  $\leftarrow$  BACK à plusieurs reprises si nécessaire pour fermer le menu.

#### Ajust. automatique du volume

L'option Ajust. automatique du volume vous permet de régler le téléviseur de manière à ce qu'il ajuste automatiquement les variations soudaines de volume. Généralement au début des pages de publicité ou lors du passage d'une chaîne à une autre.

Pour l'activer ou la désactiver…

1 - Mode consommateur : activé - Appuyez sur  $\bigcirc$  HOME, sélectionnez Fonctions, puis appuyez sur OK.

Mode invité :  $activé - Menu invité : indisponible$ dans ce mode.

(Pour obtenir des informations sur le mode professionnel, reportez-vous au manuel d'installation)

**2 -** Sélectionnez Son > Avancé, puis appuyez sur OK.

**3 -** Sélectionnez Ajust. automatique du volume et appuyez sur OK.

**4 -** Sélectionnez Marche ou Arrêt.

5 - Appuyez sur  $\leftarrow$  BACK à plusieurs reprises si nécessaire pour fermer le menu.

#### Clear Sound

L'option Clear Sound vous permet d'améliorer le son pour la voix. Idéal pour les nouveaux programmes. Vous pouvez activer ou désactiver l'amélioration vocale.

Pour l'activer ou la désactiver…

1 - Mode consommateur : activé - Appuyez

sur  $\bigcirc$  HOME, sélectionnez Fonctions, puis appuyez sur OK.

Mode invité : activé - Menu invité : indisponible dans ce mode.

(Pour obtenir des informations sur le mode professionnel, reportez-vous au manuel d'installation)

- **2** Sélectionnez Son > Avancé, puis appuyez sur OK.
- **3** Sélectionnez Clear Sound , puis appuyez sur OK.
- **4** Sélectionnez Marche ou Arrêt.

5 - Appuyez sur ← BACK à plusieurs reprises si nécessaire pour fermer le menu.

#### Format sortie audio

1 - Mode consommateur : activé - Appuyez sur  $\bigcirc$  HOME, sélectionnez Fonctions, puis appuyez sur OK.

Mode invité : activé - Menu invité : indisponible dans ce mode.

(Pour obtenir des informations sur le mode professionnel, reportez-vous au manuel

d'installation)

**2 -** Sélectionnez Son > Avancé, puis appuyez sur OK.

**3 -** Sélectionnez Format sortie audio, puis appuyez sur OK.

**4 -** Sélectionnez Multicanal ou Stéréo.

5 - Appuyez sur  $\leftarrow$  BACK à plusieurs reprises si nécessaire pour fermer le menu.

Réglage sortie audio

1 - Mode consommateur : activé - Appuyez sur  $\bigcirc$  HOME, sélectionnez Fonctions, puis

appuyez sur OK.

Mode invité : activé - Menu invité : indisponible dans ce mode.

(Pour obtenir des informations sur le mode professionnel, reportez-vous au manuel d'installation)

**2 -** Sélectionnez Son > Avancé, puis appuyez sur OK.

**3 -** Sélectionnez Réglage sortie audio, puis appuyez sur OK.

**4 -** Sélectionnez Plus, Moyenne ou Moins.

5 - Appuyez sur  $\leftarrow$  BACK à plusieurs reprises si nécessaire pour fermer le menu.

#### Retard de la sortie audio

Si vous définissez un retard de la synchronisation audio sur votre système Home Cinéma pour synchroniser le son et l'image, vous devez désactiver l'option Retard de la sortie audio sur le téléviseur.

Pour désactiver l'option Retard de la sortie audio…

1 - Mode consommateur : activé - Appuyez sur  $\bigcirc$  HOME, sélectionnez Fonctions, puis appuyez sur OK.

Mode invité : activé - Menu invité : indisponible dans ce mode.

(Pour obtenir des informations sur le mode professionnel, reportez-vous au manuel d'installation)

**2 -** Sélectionnez Son > Avancé, puis appuyez sur OK.

**3 -** Sélectionnez Retard de la sortie audio, puis appuyez sur OK.

**4 -** Sélectionnez Arrêt ou Marche.

5 - Appuyez sur  $\leftarrow$  BACK à plusieurs reprises si nécessaire pour fermer le menu.

#### Décalage de la sortie audio

Si vous ne parvenez pas à définir un retard sur le système Home Cinéma, vous pouvez en définir un sur le téléviseur par le biais de l'option Décalage de la sortie audio.

Pour synchroniser le son sur le téléviseur…

1 - Mode consommateur : activé - Appuyez sur  $\bigcirc$  HOME, sélectionnez Fonctions, puis appuyez sur OK.

Mode invité : activé - Menu invité : indisponible dans ce mode.

(Pour obtenir des informations sur le mode professionnel, reportez-vous au manuel d'installation)

**2 -** Sélectionnez Son > Avancé, puis appuyez sur OK.

**3 -** Sélectionnez Décalage de la sortie audio, puis appuyez sur OK.

**4 -** Utilisez la barre du curseur pour définir le décalage audio et appuyez sur OK.

5 - Appuyez sur  $\leftarrow$  BACK à plusieurs reprises si nécessaire pour fermer le menu.

## Enceintes

Enceintes sans fil

#### Ce dont vous avez besoin

Vous pouvez connecter un appareil sans fil doté de Bluetooth® à ce téléviseur : une enceinte sans fil, un caisson de basses, une barre de son ou un casque. Vous pouvez également connecter une manette de jeu sans fil dotée de Bluetooth LE.

Pour diffuser le son du téléviseur sur une enceinte sans fil, vous devez coupler l'enceinte sans fil au téléviseur. Vous pouvez apparier certaines enceintes sans fil et quatre appareils Bluetooth LE (faible consommation d'énergie) maximum. Le téléviseur ne peut diffuser le son que sur un haut-parleur sans fil à la fois. Si vous connectez un caisson de basses, le son est diffusé sur le téléviseur et le caisson de basses. Si vous connectez une barre de son, le son est diffusé sur la barre de son uniquement.

#### Attention : synchronisation audio-vidéo

De nombreux systèmes d'enceintes Bluetooth possèdent ce que l'on appelle une forte « latence ». Une forte latence signifie que l'audio est en retard sur la vidéo, ce qui cause un « lip sync » non synchronisé. Avant d'acheter un système d'enceintes Bluetooth sans fil, informez-vous des modèles les plus récents et choisissez un appareil à faible latence. Demandez conseil à votre vendeur.

Une gamme d'enceintes sans fil Philips sélectionnées peut se connecter au téléviseur pour diffuser du son. Consultez le site Web de Philips pour découvrir les produits sonores sans fil adaptés à ce téléviseur ([www.philips.com/tv](http://www.philips.com/tv)).

#### Sélectionner une enceinte

Pour connecter une enceinte sans fil…

1 - Mode consommateur : activé - Appuyez sur  $\bigcirc$  HOME, sélectionnez Fonctions, puis appuyez sur OK.

Mode invité : activé - Menu invité : appuyez sur  $\bigcirc$  HOME, sélectionnez Fonctions, puis appuyez sur OK.

(Pour obtenir des informations sur le mode professionnel, reportez-vous au manuel d'installation)

**2 -** Sélectionnez Son > Audio Bluetooth, puis appuyez sur OK.

**3 -** Sélectionnez Connexion, puis appuyez sur OK.

4 - Appuyez sur  $\leftarrow$  BACK à plusieurs reprises si nécessaire pour fermer le menu.

## Supprimer une enceinte

Pour supprimer une enceinte sans fil…

1 - Mode consommateur : activé - Appuyez sur  $\bigcirc$  HOME, sélectionnez Fonctions, puis appuyez sur OK.

Mode invité : activé  $\overline{\phantom{a}}$  Menu invité : appuyez sur  $\bigcirc$  HOME, sélectionnez Fonctions, puis appuyez sur OK.

(Pour obtenir des informations sur le mode professionnel, reportez-vous au manuel d'installation)

**2 -** Sélectionnez Son > Audio Bluetooth, puis appuyez sur OK.

**3 -** Sélectionnez Supprimer et appuyez sur OK. 4 - Appuyez sur  $\leftarrow$  BACK à plusieurs reprises si nécessaire pour fermer le menu.

#### Casque sans fil

Pour connecter des périphériques Bluetooth sans fil, tels qu'un casque sans fil Bluetooth, assurez-vous que le Bluetooth est activé.

Pour activer le Bluetooth…

1 - Mode consommateur : activé - Appuyez sur  $\bigcirc$  HOME, sélectionnez Fonctions, puis appuyez sur OK.

Mode invité : activé - Menu invité : appuyez sur  $\bigcirc$  HOME, sélectionnez Fonctions, puis appuyez sur OK.

(Pour obtenir des informations sur le mode professionnel, reportez-vous au manuel d'installation)

- **2** Sélectionnez Son et appuyez sur OK.
- **3** Sélectionnez Audio Bluetooth et appuyez sur OK.
- **4** Sélectionnez Connexion, puis appuyez sur OK.

5 - Appuyez sur  $\leftarrow$  BACK à plusieurs reprises si nécessaire pour fermer le menu.

#### Volume du caisson de basses

Pour régler le volume d'une enceinte sans fil…

1 - Mode consommateur : activé - Appuyez sur  $\bigcirc$  HOME, sélectionnez Fonctions, puis appuyez sur OK.

Mode invité : activé - Menu invité : indisponible dans ce mode.

(Pour obtenir des informations sur le mode professionnel, reportez-vous au manuel d'installation)

**2 -** Sélectionnez Son > Audio Bluetooth, puis appuyez sur OK.

**3 -** Sélectionnez Niveau du caisson de basses et appuyez sur OK.

4 - Réglez la valeur à l'aide de **A** (haut)

#### ou  $\nabla$  (bas).

5 - Appuyez sur  $\leftarrow$  BACK à plusieurs reprises si nécessaire pour fermer le menu.

#### Problèmes

#### Perte de la connexion

• Positionnez l'enceinte sans fil dans un rayon de

5 mètres de l'écran du téléviseur.

• Les endroits enregistrant une forte quantité d'activités sans fil (appartements avec beaucoup de routeurs sans fil) peuvent entraver la connexion sans fil. Si possible, conservez le routeur et l'enceinte sans fil à proximité du téléviseur.

#### Non-concordance audio et vidéo

• Certains systèmes de haut-parleurs sans fil peuvent rencontrer des problèmes de synchronisation audio et vidéo. Nous vous recommandons d'utiliser des produits audio sans fil Philips.

 $16.3$ Réglages Ambilight

## Réglages Ambilight

#### Luminosité Ambilight

L'option Luminosité d'Ambilight vous permet de définir le niveau de luminosité d'Ambilight.

Pour régler le niveau…

1 - Mode consommateur : activé - Appuyez sur  $\bigcirc$  HOME, sélectionnez Fonctions, puis appuyez sur OK.

Mode invité : activé - Menu invité : appuyez sur  $\bigcirc$  HOME, sélectionnez Fonctions, puis appuyez sur OK.

(Pour obtenir des informations sur le mode professionnel, reportez-vous au manuel d'installation)

**2 -** Sélectionnez Ambilight > Luminosité et appuyez sur OK.

3 - Réglez la valeur à l'aide de ▲ (haut) ou  $\nabla$  (bas).

**4 -** Appuyez sur BACK à plusieurs reprises si nécessaire pour fermer le menu.

#### Face inférieure d'Ambilight

Pour régler la luminosité de la face inférieure d'Ambilight...

1 - Mode consommateur : activé - Appuyez sur  $\bigcirc$  HOME, sélectionnez Fonctions, puis appuyez sur OK. Mode invité : activé - Menu invité : indisponible dans ce mode.

(Pour obtenir des informations sur le mode professionnel, reportez-vous au manuel d'installation)

**2 -** Sélectionnez Ambilight > Luminosité face inférieure, puis appuyez sur OK.

**3 -** Réglez la valeur à l'aide de (haut) ou  $\nabla$  (bas).

4 - Appuyez sur  $\leftarrow$  BACK à plusieurs reprises si nécessaire pour fermer le menu.

#### Taille du halo

Vous pouvez régler la taille du halo d'Ambilight.

Pour définir la taille du halo...

1 - Mode consommateur : activé - Appuyez sur  $\bigcirc$  HOME, sélectionnez Fonctions, puis appuyez sur OK.

Mode invité : activé - Menu invité : appuyez sur  $\bigcirc$  HOME, sélectionnez Fonctions, puis appuyez sur OK.

(Pour obtenir des informations sur le mode professionnel, reportez-vous au manuel d'installation)

**2 -** Sélectionnez Ambilight > Taille du halo et appuyez sur OK.

**3 -** Sélectionnez Petite, Moyenne ou Grande , puis appuyez sur OK.

**4 -** Appuyez sur BACK à plusieurs reprises si nécessaire pour fermer le menu.

#### Saturation Ambilight

L'option Saturation Ambilight vous permet de définir le niveau de saturation des couleurs d'Ambilight.

Pour régler le niveau…

1 - Mode consommateur : activé - Appuyez sur  $\bigcirc$  HOME, sélectionnez Fonctions, puis appuyez sur OK. Mode invité : activé - Menu invité : indisponible dans ce mode. (Pour obtenir des informations sur le mode professionnel, reportez-vous au manuel d'installation) **2 -** Sélectionnez Ambilight > Saturation et appuyez sur OK. 3 - Réglez la valeur à l'aide de ▲ (haut) ou  $\nabla$  (bas). **4 -** Appuyez sur BACK à plusieurs reprises si

nécessaire pour fermer le menu.

## Réglages Ambilight avancés

#### Couleur du mur

L'option Couleur du mur vous permet de neutraliser l'influence d'un mur coloré sur les couleurs d'Ambilight. Sélectionnez la couleur du mur situé derrière le téléviseur et celui-ci modifiera au mieux les couleurs d'Ambilight.

Pour sélectionner la couleur du mur… . .

1 - Mode consommateur : activé - Appuyez sur  $\bigcirc$  HOME, sélectionnez Fonctions, puis

appuyez sur OK. Mode invité : activé - Menu invité : indisponible dans ce mode.

(Pour obtenir des informations sur le mode professionnel, reportez-vous au manuel d'installation)

**2 -** Sélectionnez Ambilight > Avancé et appuyez sur OK.

**3 -** Sélectionnez Couleur du mur et appuyez sur OK.

**4 -** Dans la palette de couleurs, sélectionnez la couleur la plus proche de celle du mur situé derrière le téléviseur.

5 - Appuyez sur  $\leftarrow$  BACK à plusieurs reprises si nécessaire pour fermer le menu.

#### Mise hors tension du téléviseur

L'option Mise hors tension du téléviseur vous permet de configurer Ambilight afin qu'il se désactive immédiatement ou s'atténue progressivement lorsque vous éteignez le téléviseur. L'atténuation progressive vous laisse le temps d'allumer les lumières de votre salon.

Pour sélectionner le mode de mise hors tension d'Ambilight…

1 - Mode consommateur : activé - Appuyez sur  $\bigcirc$  HOME, sélectionnez Fonctions, puis appuyez sur OK.

Mode invité :  $activ$ é  $-$  Menu invité : indisponible dans ce mode.

(Pour obtenir des informations sur le mode professionnel, reportez-vous au manuel d'installation)

**2 -** Sélectionnez Ambilight > Avancé et appuyez sur OK.

**3 -** Sélectionnez Mise hors tension du téléviseur et appuyez sur OK.

**4 -** Sélectionnez Fondu en fermeture ou Mise hors tension immédiate.

5 - Appuyez sur ← BACK à plusieurs reprises si nécessaire pour fermer le menu.

## $16.4$

## Paramètres écologiques

## Désactivation de l'écran

Si vous écoutez simplement de la musique, vous pouvez désactiver l'écran du téléviseur pour économiser de l'énergie.

Pour désactiver uniquement l'écran du téléviseur…

1 - Mode consommateur : activé - Appuyez sur  $\bigcirc$  HOME, sélectionnez Fonctions, puis appuyez sur OK.

Mode invité : activé - Menu invité : appuyez sur  $\bigcirc$  HOME, sélectionnez Fonctions, puis appuyez sur OK.

(Pour obtenir des informations sur le mode professionnel, reportez-vous au manuel d'installation)

**2 -** Sélectionnez Paramètres

écologiques > Désactivation de l'écran. 3 - Appuyez sur ← BACK à plusieurs reprises si nécessaire pour fermer le menu.

Pour réactiver l'écran, appuyez sur n'importe quelle touche de la télécommande.

## Arrêt programmé

L'arrêt programmé vous permet de paramétrer votre téléviseur pour qu'il se mette en veille après une durée prédéfinie.

Pour régler l'arrêt programmé. . .

1- Appuyez sur **Q** HOME, sélectionnez Fonctions\*, puis appuyez sur OK. \*Mode consommateur : activé – Configuration \*Mode invité : activé - Menu invité (Pour obtenir des informations sur le mode professionnel, reportez-vous au manuel d'installation) **2 -** Sélectionnez Paramètres écologiques\* > Arrêt programmé. \*Mode consommateur :  $active - \triangle$  HOME > Paramètres écologiques \*Mode invité : activé - Sélectionnez Paramètres écologiques > Arrêt programmé. (Pour obtenir des informations sur le mode professionnel, reportez-vous au manuel d'installation) Avec la barre du curseur, vous pouvez définir une durée de 240 minutes maximum par incrément de 30 minutes. Si l'arrêt programmé est réglé sur Arrêt, il est désactivé. Vous pouvez toujours éteindre le téléviseur avant la fin du délai ou redéfinir la durée pendant le compte à rebours.

3 - Appuyez sur  $\leftarrow$  BACK à plusieurs reprises si nécessaire pour fermer le menu.

## 16.5 Paramètres généraux

## EasyLink

#### EasyLink

Pour désactiver entièrement EasyLink…

1 - Mode consommateur : activé - Appuyez sur  $\bigcirc$  HOME, sélectionnez Fonctions, puis appuyez sur OK. Mode invité : activé - Menu invité : indisponible dans ce mode. (Pour obtenir des informations sur le mode

professionnel, reportez-vous au manuel d'installation)

**2 -** Sélectionnez Sources > Avancé, puis appuyez sur OK.

**3 -** Sélectionnez EasyLink, appuyez

sur OK, puis sélectionnez une nouvelle fois EasyLink.

**4 -** Sélectionnez Arrêt.

5 - Appuyez sur  $\leftarrow$  BACK à plusieurs reprises si nécessaire pour fermer le menu.

#### Télécommande EasyLink

Pour désactiver la télécommande EasyLink…

1 - Mode consommateur : activé - Appuyez sur  $\bigcirc$  HOME, sélectionnez Fonctions, puis appuyez sur OK.

Mode invité : activé - Menu invité : indisponible dans ce mode.

(Pour obtenir des informations sur le mode professionnel, reportez-vous au manuel d'installation)

**2 -** Sélectionnez Sources > Avancé, puis appuyez sur OK.

**3 -** Sélectionnez EasyLink, appuyez

sur OK, puis sélectionnez une nouvelle fois EasyLink.

**4 -** Sélectionnez Télécommande Easylink et appuyez sur OK.

**5 -** Sélectionnez Arrêt.

**6 -** Appuyez sur BACK à plusieurs reprises si nécessaire pour fermer le menu.

## Paramètres Android

Vous pouvez régler ou visualiser plusieurs paramètres ou informations Android spécifiques. Vous pouvez trouver la liste des applications installées sur votre téléviseur ainsi que l'espace de stockage qu'elles nécessitent. Vous pouvez configurer le clavier virtuel ou permettre aux applications d'utiliser vos données d'emplacement. Explorez les différents paramètres Android. Vous pouvez vous rendre

sur [www.support.google.com/androidtv](http://www.support.google.com/androidtv) pour plus de renseignements sur ces paramètres.

Pour ouvrir ces paramètres…

1 - Mode consommateur : activé - Appuyez sur  $\bigcirc$  HOME, sélectionnez Fonctions, puis appuyez sur OK.

Mode invité : activé - Menu invité : indisponible dans ce mode.

(Pour obtenir des informations sur le mode professionnel, reportez-vous au manuel d'installation)

- **2** Sélectionnez Paramètres Android et appuyez sur OK.
- **3** Explorez les différents paramètres Android.

4 - Appuyez sur  $\leftarrow$  BACK à plusieurs reprises si nécessaire pour fermer le menu.

## Paramètres clavier USB

Pour installer le clavier USB, allumez le téléviseur et connectez le clavier USB à l'un des ports USB du téléviseur. Lorsque le téléviseur détecte le clavier pour la première fois, vous pouvez sélectionner la disposition du clavier et tester votre sélection. Si vous choisissez en premier une disposition de clavier cyrillique ou grecque, vous pouvez sélectionner une seconde disposition latine.

Pour modifier le paramètre de disposition du clavier lorsqu'une disposition a déjà été sélectionnée…

Mode consommateur : activé - Indisponible dans ce mode.

Mode invité : activé  $\overline{\phantom{a}}$  Menu invité : indisponible dans ce mode.

(Pour obtenir des informations sur le mode professionnel, reportez-vous au manuel d'installation)

## HbbTV

Si une chaîne TV propose des pages HbbTV, vous devez tout d'abord activer HbbTV dans les paramètres TV pour afficher les pages.

1 - Mode consommateur : activé - Appuyez sur  $\bigcirc$  HOME, sélectionnez Fonctions, puis

appuyez sur OK.

Mode invité : activé - Menu invité : indisponible dans ce mode.

(Pour obtenir des informations sur le mode professionnel, reportez-vous au manuel d'installation)

**2 -** Sélectionnez Chaînes > Réglage des chaînes , puis appuyez sur OK.

**3 -** Sélectionnez Activer Hbb TV , puis appuyez sur OK.

**4 -** Sélectionnez Oui.

5 - Appuyez sur  $\leftarrow$  BACK à plusieurs reprises si nécessaire pour fermer le menu.

Si vous voulez éviter l'accès aux pages HbbTV d'une chaîne spécifique, vous pouvez bloquer les pages HbbTV pour cette chaîne uniquement.

**1 -** Sélectionnez la chaîne pour laquelle vous souhaitez bloquer les pages HbbTV. 2 - Appuyez sur **二 OPTIONS** et sélectionnez HbbTV sur cette chaîne, puis appuyez sur OK. **3 -** Sélectionnez Arrêt, puis appuyez sur OK.

## Installation du téléviseur

Lors de la première installation, ce paramètre est réglé sur Sur un support TV ou Sur le mur. Si vous avez modifié la position du téléviseur depuis, adaptez ce paramètre pour garantir une reproduction sonore optimale.

1 - Mode consommateur : activé - Appuyez sur  $\bigcirc$  HOME, sélectionnez Fonctions, puis appuyez sur OK.

Mode invité : activé - Menu invité : indisponible dans ce mode.

(Pour obtenir des informations sur le mode professionnel, reportez-vous au manuel d'installation)

**2 -** Sélectionnez Son > Installation du téléviseur , puis appuyez sur OK.

**3 -** Sélectionnez Sur un support TV ou Sur le mur. **4 -** Appuyez sur BACK à plusieurs reprises si nécessaire pour fermer le menu.

## Logos des chaînes TV

Dans certains pays, le téléviseur peut afficher les logos des chaînes.

Si vous souhaitez masquer ces logos, vous pouvez les désactiver.

Pour désactiver les logos…

1 - Mode consommateur : activé - Appuyez sur  $\bigcirc$  HOME, sélectionnez Fonctions, puis appuyez sur OK. Mode invité : activé - Menu invité : indisponible dans ce mode.

(Pour obtenir des informations sur le mode professionnel, reportez-vous au manuel d'installation)

**2 -** Sélectionnez Chaînes > Réglage des chaînes , puis appuyez sur OK.

**3 -** Sélectionnez Activer Logos des chaînes TV , puis appuyez sur OK.

**4 -** Sélectionnez Non .

5 - Appuyez sur  $\leftarrow$  BACK à plusieurs reprises si nécessaire pour fermer le menu.

## Installation TV

Vous pouvez refaire une installation complète du téléviseur. Le téléviseur est complètement réinstallé.

Pour refaire une installation complète du téléviseur…

1 - Mode consommateur : activé - Appuyez sur  $\bigcirc$  HOME, sélectionnez Fonctions, puis appuyez sur OK.

Mode invité :  $activé - Menu invité : indisponible$ dans ce mode.

(Pour obtenir des informations sur le mode professionnel, reportez-vous au manuel d'installation)

**2 -** Sélectionnez Rétablir > Réinstaller le téléviseur et appuyez sur OK.

**3 -** Suivez les instructions à l'écran. L'installation peut prendre quelques minutes.

#### 16.6

## Horloge, région et langues

### Langue menu

Pour changer la langue des menus et messages du téléviseur...

1 - Mode consommateur : activé - Appuyez sur  $\bigcirc$  HOME, sélectionnez Fonctions, puis appuyez sur OK.

Mode invité : activé - Menu invité : indisponible dans ce mode.

(Pour obtenir des informations sur le mode professionnel, reportez-vous au manuel d'installation)

**2 -** Sélectionnez Région et langues > Langues > Langue menu, puis appuyez sur OK.

**3 -** Sélectionnez Liste des langues et appuyez sur OK.

**4 -** Sélectionnez la langue de votre choix.

5 - Appuyez sur  $\leftarrow$  BACK à plusieurs reprises si nécessaire pour fermer le menu.

## Préférences de langue

#### Paramètres de la langue audio

Les chaînes TV numériques peuvent diffuser un programme dans différentes langues. Vous pouvez définir une langue audio principale et une langue audio secondaire selon votre choix. Si le programme est disponible dans l'une de ces langues, le téléviseur la diffusera.

Si aucune des langues choisies n'est disponible, vous pouvez en sélectionner une autre.

Pour définir les langues audio principale et secondaire…

1 - Mode consommateur : activé - Appuyez sur  $\bigcirc$  HOME, sélectionnez Fonctions, puis appuyez sur OK.

Mode invité : activé - Menu invité : indisponible dans ce mode.

(Pour obtenir des informations sur le mode professionnel, reportez-vous au manuel d'installation)

**2 -** Sélectionnez Région et

langues > Langues > Langue audio préférée ou Audio secondaire et appuyez sur OK. **3 -** Sélectionnez la langue de votre choix. **4 -** Appuyez sur BACK à plusieurs reprises si nécessaire pour fermer le menu.

Pour sélectionner une langue audio lorsqu'aucune de vos langues audio préférées n'est disponible…

#### 1 - Appuyez sur **三 OPTIONS**.

**2 -** Sélectionnez Langue audio et choisissez la langue audio que vous souhaitez activer temporairement.

#### Sous-titres

#### Mise sous tension

Pour activer les sous-titres, appuyez sur SUBTITLE.

Vous pouvez choisir les options suivantes pour les sous-titres : Marche, Arrêt ou Actif sans son. Ou, pour afficher automatiquement les sous-titres lorsque le programme diffusé n'est pas dans la langue (définie pour le téléviseur), sélectionnez Auto. Ce réglage affiche aussi automatiquement les soustitres lorsque vous coupez le son.

#### Paramètres de la langue des sous-titres

Les chaînes numériques peuvent offrir plusieurs langues de sous-titres pour un programme. Vous pouvez définir une langue principale et une langue secondaire pour les sous-titres selon vos préférences. Si des sous-titres sont disponibles dans l'une de ces

langues, le téléviseur affiche les sous-titres que vous avez sélectionnés.

Si aucune des langues choisies ne présente de soustitres, vous pouvez en sélectionner une autre.

Pour définir les langues de sous-titres principale et secondaire…

1 - Mode consommateur : activé - Appuyez sur  $\bigcirc$  HOME, sélectionnez Fonctions, puis appuyez sur OK.

Mode invité : activé - Menu invité : indisponible dans ce mode.

(Pour obtenir des informations sur le mode professionnel, reportez-vous au manuel d'installation)

**2 -** Sélectionnez Région et

langues > Langues > Langue sous-titres préférée ou Langue sous-titres alternative et appuyez sur OK.

**3 -** Sélectionnez la langue de votre choix.

**4 -** Appuyez sur BACK à plusieurs reprises si nécessaire pour fermer le menu.

Pour sélectionner une langue de sous-titres lorsqu'aucune de vos langues préférées n'est disponible…

1- Appuyez sur **三 OPTIONS**.

**2 -** Sélectionnez Langue des sous-titres et choisissez la langue que vous souhaitez activer temporairement.

#### Sous-titres proposés par le télétexte

Si vous sélectionnez une chaîne analogique, vous devez rendre les sous-titres disponibles pour chaque chaîne manuellement.

**1 -** Sélectionnez une chaîne et appuyez

sur TEXT pour ouvrir le télétexte.

**2 -** Entrez le numéro de page pour les sous-titres, généralement 888.

**3 -** Appuyez de nouveau sur TEXT pour quitter le télétexte.

Si vous sélectionnez Marche dans le menu Soustitres lorsque vous regardez cette chaîne analogique, les sous-titres s'afficheront s'ils sont disponibles.

Pour savoir si une chaîne est analogique ou numérique, sélectionnez la chaîne et ouvrez Info chaîne dans  $\equiv$  OPTIONS.

#### Langues du texte / télétexte

#### Pages télétexte

Pour activer l'option Texte/Télétexte, appuyez sur TEXT pendant que vous regardez des chaînes de télévision.

Pour fermer le télétexte, appuyez de nouveau sur TEXT.

#### Sélectionner une page télétexte

Pour sélectionner une page. . .

**1 -** Entrez un numéro de page à l'aide des touches numériques.

**2 -** Utilisez les flèches pour vous déplacer.

**3 -** Appuyez sur une touche de couleur pour sélectionner un sujet à code couleur parmi ceux qui sont affichés en bas de l'écran.

#### Sous-pages télétexte

Une page de télétexte numérotée peut contenir plusieurs sous-pages. Les numéros de ces souspages sont affichés dans une barre située en regard du numéro de page principal.

Pour sélectionner une sous-page, appuyez sur  $\blacktriangleleft$  ou  $\blacktriangleright$ .

#### Le télétexte T.O.P. Pages télétexte

Certaines chaînes proposent du télétexte T.O.P. Pour ouvrir le T.O.P. T.O.P. dans le télétexte, appuyez sur  $\equiv$  OPTIONS et sélectionnez Apercu

#### Pages favorites

Le téléviseur dresse une liste des 10 dernières pages télétexte ouvertes. Vous pouvez facilement les rouvrir dans la colonne Pages télétexte favorites.

**1 -** Dans le télétexte, sélectionnez l'étoile dans le coin supérieur gauche de l'écran pour afficher la colonne des pages favorites.

2 - Appuyez sur ▼ (bas) ou ▲ (haut) pour sélectionner un numéro de page, puis sur OK pour ouvrir la page.

Vous pouvez effacer la liste grâce à l'option Effacer pages préférées.

#### Effectuer une recherche dans le télétexte

Vous pouvez sélectionner un mot et lancer une recherche dans le télétexte pour trouver toutes les occurrences de ce mot.

**1 -** Ouvrez une page télétexte et appuyez sur OK.

**2 -** Sélectionnez un mot ou un numéro en utilisant les touches de direction.

**3 -** Appuyez à nouveau sur OK pour passer immédiatement à l'occurrence suivante de ce mot ou numéro.

**4 -** Appuyez à nouveau sur OK pour passer à l'occurrence suivante.

**5 -** Pour arrêter la recherche, appuyez sur (haut) jusqu'à ce qu'il n'y ait plus de sélection.

#### Accéder au télétexte à partir d'un appareil

#### connecté

Certains appareils recevant des chaînes de télévision peuvent également proposer le télétexte.

Pour accéder au télétexte à partir d'un appareil connecté

**1 -** Appuyez sur SOURCES sélectionnez l'appareil et appuyez sur OK.

**2 -** Pendant que vous regardez une chaîne sur l'appareil, appuyez sur = OPTIONS. sélectionnez Afficher les touches de l'appareil, sélectionnez la touche **e** et appuyez sur OK. **3** - Appuyez sur ← BACK pour masquer les touches de l'appareil.

**4 -** Pour fermer le télétexte, appuyez de nouveau sur  $\leftarrow$  BACK.

#### MHEG (Royaume-Uni uniquement)

Certains télédiffuseurs de télévision numérique proposent des programmes MHEG ou la télévision interactive sur leurs chaînes de télévision numériques. Ces dernières contiennent notamment du télétexte standard, que vous pouvez sélectionner et parcourir à l'aide des touches de couleur, des touches de direction et des touches numérotées.

Pour fermer le télétexte numérique, appuyez sur  $\leftarrow$  BACK.

#### Options du télétexte

Dans le texte/télétexte, appuyez sur  $\equiv$  OPTIONS pour accéder aux options suivantes :

• Figer la page

Permet d'arrêter la rotation automatique des souspages.

• Deux écrans/Plein écran

Permet d'afficher la chaîne TV et le télétexte l'un à côté de l'autre.

• Aperçu T.O.P.

Pour ouvrir le T.O.P. T.O.P.

• Agrandir

Permet d'agrandir la page télétexte pour une lecture confortable.

• Info cachée

Permet d'afficher des informations masquées sur une page.

#### • Parcourir sous-pages

Permet de parcourir des sous-pages lorsqu'elles sont disponibles.

• Langue

Permet de changer le groupe de caractères utilisés par le télétexte pour un affichage correct.

#### • Télétexte 2.5

Permet d'activer le télétexte 2.5 pour un affichage plus coloré et de meilleurs graphiques.

#### Configuration du télétexte

#### Langue du télétexte

Certaines chaînes numériques proposent plusieurs langues de télétexte.

Pour définir vos langues audio principale et

#### secondaire. . .

1 - Mode consommateur : activé - Appuyez sur  $\bigcirc$  HOME, sélectionnez Fonctions, puis appuyez sur OK.

Mode invité : activé - Menu invité : indisponible dans ce mode.

(Pour obtenir des informations sur le mode professionnel, reportez-vous au manuel d'installation)

**2 -** Sélectionnez Région et

langues > Langues > Langue télétexte préférée ou Langue télétexte alternative et appuyez sur OK.

**3 -** Sélectionnez vos langues télétexte préférées. **4 -** Appuyez sur BACK à plusieurs reprises si nécessaire pour fermer le menu.

#### Télétexte 2.5

S'il est disponible, sachez que le télétexte 2.5 offre un plus grand nombre de couleurs et des graphiques de meilleure qualité. Par défaut, le télétexte 2.5 est activé.

Pour désactiver le télétexte 2.5…

**1 -** Appuyez sur TEXT.

**2 -** Lorsque le texte/télétexte est affiché à l'écran, appuyez sur  $\equiv$  OPTIONS.

**3 -** Sélectionnez Télétexte 2.5 > Arrêt.

**4 -** Appuyez sur BACK à plusieurs reprises si nécessaire pour fermer le menu.

## Horloge

Date et heure

#### Automatique

Pour connaître l'heure, appuyez sur  $\bigcirc$  HOME. Le Menu accueil vous indique toujours l'heure qu'il est.

Dans certains pays, les chaînes de télévision numériques ne fournissent pas de données UTC (temps universel coordonné). Il est alors possible que les passages aux heures d'hiver ou d'été soient ignorés et que le téléviseur affiche une heure incorrecte.

Lorsque vous enregistrez des programmes prévus dans le guide TV, nous vous recommandons de ne pas changer l'heure et la date manuellement. Dans certains pays, pour certains opérateurs réseau, le paramètre Horloge est masqué afin d'éviter un réglage incorrect de l'heure.

Pour corriger l'horloge du téléviseur automatiquement...

1 - Mode consommateur : activé - Appuyez sur  $\bigcirc$  HOME, sélectionnez Fonctions, puis appuyez sur OK.

Mode invité : activé - Menu invité : indisponible dans ce mode.

(Pour obtenir des informations sur le mode professionnel, reportez-vous au manuel d'installation)

**2 -** Sélectionnez Date et heure > Source et appuyez sur OK.

**3 -** Sélectionnez NTP automatique.

**4 -** Appuyez sur BACK à plusieurs reprises si nécessaire pour fermer le menu.

#### Manuel

Pour régler l'horloge du téléviseur manuellement…

1 - Mode consommateur : activé - Appuyez sur  $\bigcirc$  HOME, sélectionnez Fonctions, puis appuyez sur OK.

Mode invité : activé - Menu invité : indisponible dans ce mode.

(Pour obtenir des informations sur le mode professionnel, reportez-vous au manuel d'installation)

**2 -** Sélectionnez Date et heure > Réglage manuel de la date et de l'heure et appuyez sur OK.

**3 -** Sélectionnez Date et Heure pour effectuer ces réglages.

**4 -** Appuyez sur BACK à plusieurs reprises si nécessaire pour fermer le menu.

#### Fuseau horaire

Pour régler le fuseau horaire…

1 - Mode consommateur : activé - Appuyez sur  $\bigcirc$  HOME, sélectionnez Fonctions, puis appuyez sur OK.

Mode invité : activé - Menu invité : indisponible dans ce mode.

(Pour obtenir des informations sur le mode professionnel, reportez-vous au manuel d'installation)

**2 -** Sélectionnez Date et heure > Réglage du fuseau horaire et appuyez sur OK.

**3 -** Sélectionnez Fuseau horaire (pays) ou Fuseau horaire (région), puis appuyez sur OK.

**4 -** Sélectionnez un des fuseaux horaires.

5 - Appuyez sur ← BACK à plusieurs reprises si nécessaire pour fermer le menu.

## $16.7$ Accès universel

## Mise sous tension

Lorsque la fonction Accès universel est activée, le téléviseur est prêt à être utilisé par des personnes sourdes, malentendantes, aveugles ou malvoyantes.

#### Mise en marche

Si vous n'avez pas activé l'option Accès universel lors de l'installation, vous pouvez encore le faire dans le menu Accès universel. Pour activer la fonction Accessibilité…

1 - Mode consommateur : activé - Appuyez sur  $\bigcirc$  HOME, sélectionnez Fonctions, puis appuyez sur OK.

Mode invité : activé - Menu invité : indisponible dans ce mode.

(Pour obtenir des informations sur le mode professionnel, reportez-vous au manuel d'installation)

**2 -** Sélectionnez Accessibilité > Accès universel et appuyez sur OK.

**3 -** Sélectionnez Marche, puis appuyez sur OK. **4 -** Appuyez sur BACK à plusieurs reprises si nécessaire pour fermer le menu.

Avec Accès universel allumé, l'option Accès universel est ajoutée dans le menu Options.

### Malentendants

Certaines chaînes de télévision numériques diffusent des bandes-son et des sous-titres adaptés aux sourds et malentendants. Lorsque

l'option Malentendants est activée, le téléviseur bascule automatiquement sur la bande-son et les sous-titres adaptés, s'ils sont disponibles. Avant de pouvoir activer l'option Malentendants, vous devez activer la fonction Accès universel.

Pour activer l'option Malentendants…

1 - Mode consommateur : activé - Appuyez sur  $\bigcirc$  HOME, sélectionnez Fonctions, puis appuyez sur OK.

Mode invité : activé - Menu invité : indisponible dans ce mode.

(Pour obtenir des informations sur le mode professionnel, reportez-vous au manuel d'installation)

**2 -** Sélectionnez Accessibilité > Malentendants et appuyez sur OK.

**3 -** Sélectionnez Marche, puis appuyez sur OK. **4 -** Appuyez sur BACK à plusieurs reprises si nécessaire pour fermer le menu.

Pour activer l'option Malentendants pendant que vous regardez la télévision...

1 - Lorsque vous regardez une chaîne TV, appuyez sur **三 OPTIONS** , sélectionnez Accès universel et

#### appuyez sur OK.

2 - Sélectionnez Malentendants, puis Marche.

Pour savoir si une langue audio pour malentendants est disponible, appuyez sur  $\equiv$  OPTIONS, sélectionnez Langue audio et recherchez une langue audio marquée du symbole  $2^+$ .

Si la fonction Accessibilité n'apparaît pas dans le menu Options, activez Accès universel dans le menu Configuration.

## Description audio

#### Mise sous tension

Les chaînes TV numériques peuvent diffuser un commentaire audio spécial décrivant ce qui se passe à l'écran.

Pour pouvoir définir le son et les effets pour malvoyants, vous devez tout d'abord activer l'option Description audio.

Avant de pouvoir activer l'option Description audio, vous devez activer l'option Accès universel dans le menu Configuration.

Avec l'option Description audio, un commentaire narrateur est ajouté au son normal. Pour activer le commentaire (si disponible)…

Pour activer l'option Description audio…

1 - Mode consommateur : activé - Appuyez sur  $\bigcirc$  HOME, sélectionnez Fonctions, puis appuyez sur OK.

Mode invité : activé - Menu invité : indisponible dans ce mode.

(Pour obtenir des informations sur le mode professionnel, reportez-vous au manuel d'installation)

**2 -** Sélectionnez Accessibilité > Description audio et appuyez sur OK.

**3 -** Sélectionnez une nouvelle fois Description audio.

**4 -** Sélectionnez Marche, puis appuyez sur OK. 5 - Appuyez sur ← BACK à plusieurs reprises si

nécessaire pour fermer le menu.

Pour activer l'option Description audio pendant que vous regardez la télévision...

1 - Lorsque vous regardez une chaîne TV, appuyez sur  $\equiv$  OPTIONS , sélectionnez Accès universel et appuyez sur OK.

2 - Sélectionnez Description audio et appuyez sur Marche.

Vous pouvez vérifier si un commentaire audio est disponible.

Dans le menu d'options, sélectionnez Langue audio puis recherchez une langue audio identifiée

#### Haut-parleurs/casque

L'option Haut-parleurs/Casque permet de sélectionner la source de diffusion du commentaire audio.

sur les haut-parleurs du téléviseur uniquement, dans le casque uniquement ou les deux.

Pour activer l'option Haut-parleurs/Casque…

1 - Mode consommateur : activé - Appuyez sur  $\bigcirc$  HOME, sélectionnez Fonctions, puis appuyez sur OK.

Mode invité : activé - Menu invité : indisponible dans ce mode.

(Pour obtenir des informations sur le mode professionnel, reportez-vous au manuel d'installation)

**2 -** Sélectionnez Accessibilité > Description audio et appuyez sur OK.

**3 -** Sélectionnez Haut-parleurs / casque et appuyez sur OK.

**4**

**-** Sélectionnez Haut-parleurs, Casques ou Hautparleurs + Casques, puis appuyez sur OK.

5 - Appuyez sur  $\leftarrow$  BACK à plusieurs reprises si nécessaire pour fermer le menu.

Volume mixte

Vous pouvez mélanger le volume du son normal à celui du commentaire audio.

Pour ce faire...

1 - Mode consommateur : activé - Appuyez sur  $\bigcirc$  HOME, sélectionnez Fonctions, puis

appuyez sur OK.

Mode invité : activé - Menu invité : indisponible dans ce mode.

(Pour obtenir des informations sur le mode professionnel, reportez-vous au manuel d'installation)

**2 -** Sélectionnez Accessibilité > Description audio et appuyez sur OK.

- **3** Sélectionnez Volume mixte et appuyez sur OK.
- 4 Réglez la valeur à l'aide de **A** (haut)
- ou  $\nabla$  (bas).

5 - Appuyez sur  $\leftarrow$  BACK à plusieurs reprises si nécessaire pour fermer le menu.

Si une langue audio avec un commentaire audio ajouté est disponible, vous pouvez également trouver  $ce$  réglage dans  $\equiv$  OPTIONS > Accès universel > Volume mixte.

#### Effet audio

Certains commentaires audio peuvent contenir des effets audio supplémentaires, comme le son stéréo ou l'atténuation du son.

Pour activer les Effets audio (s'ils sont disponibles)…

1 - Mode consommateur : activé - Appuyez sur  $\bigcirc$  HOME, sélectionnez Fonctions, puis

appuyez sur OK. Mode invité : activé  $\overline{\phantom{a}}$  Menu invité : indisponible

dans ce mode.

(Pour obtenir des informations sur le mode professionnel, reportez-vous au manuel d'installation)

**2 -** Sélectionnez Accessibilité > Description audio et appuyez sur OK.

**3 -** Sélectionnez Effets audio et appuyez sur OK.

**4 -** Sélectionnez Marche, puis appuyez sur OK.

5 - Appuyez sur ← BACK à plusieurs reprises si

nécessaire pour fermer le menu.

#### Voix

Le commentaire audio peut également contenir des sous-titres pour les mots prononcés.

Pour activer ces sous-titres (s'ils sont disponibles)… . .

1 - Mode consommateur : activé - Appuyez sur  $\bigcirc$  HOME, sélectionnez Fonctions, puis appuyez sur OK.

Mode invité : activé - Menu invité : indisponible dans ce mode.

(Pour obtenir des informations sur le mode professionnel, reportez-vous au manuel d'installation)

**2 -** Sélectionnez Accessibilité > Description audio et appuyez sur OK.

**3 -** Sélectionnez Qualité vocale et appuyez sur OK.

**4 -** Sélectionnez Descriptif ou Sous-titres et appuyez sur OK.

5 - Appuyez sur ← BACK à plusieurs reprises si nécessaire pour fermer le menu.

# Installation des chaînes

#### 17.1

 $\overline{17}$ 

## Installation antenne/câble

## Mise à jour chaînes

Mise à jour automatique des chaînes

Si vous recevez des chaînes numériques, vous pouvez configurer le téléviseur pour qu'il mette à jour automatiquement ces chaînes.

Une fois par jour, à 4 heures, le téléviseur met à jour les chaînes et enregistre les nouvelles chaînes. Les nouvelles chaînes sont enregistrées dans la liste des chaînes et identifiées par l'icône  $\bigstar$ . Les chaînes sans signal sont supprimées. Le téléviseur doit être en mode veille pour mettre à jour les chaînes automatiquement. Vous pouvez désactiver la mise à jour automatique des chaînes.

Pour désactiver la mise à jour automatique…

1 - Mode consommateur : activé - Indisponible dans ce mode.

Mode invité : activé - Menu invité : indisponible dans ce mode.

(Pour obtenir des informations sur le mode professionnel, reportez-vous au manuel d'installation)

Si de nouvelles chaînes sont détectées ou si des chaînes sont mise à jour ou supprimées, un message s'affiche sur le téléviseur au démarrage. Pour éviter que ce message s'affiche après chaque mise à jour des chaînes, vous pouvez le désactiver.

Pour désactiver le message…

1 - Mode consommateur : activé - Indisponible dans ce mode.

Mode invité : activé - Menu invité : indisponible dans ce mode.

(Pour obtenir des informations sur le mode professionnel, reportez-vous au manuel d'installation)

Dans certains pays, la mise à jour automatique des chaînes s'effectue lorsque vous regardez la télévision ou lorsque le téléviseur est en mode veille.

## Qualité de réception

Vous pouvez vérifier la qualité et la puissance du signal d'une chaîne numérique. Si vous possédez votre propre antenne, vous pouvez la déplacer pour tester et améliorer la réception.

Pour vérifier la qualité de réception d'une chaîne numérique…

1 - Mode consommateur : activé - Appuyez sur  $\bigcirc$  HOME, sélectionnez Fonctions, puis appuyez sur OK.

Mode invité : activé - Menu invité : indisponible dans ce mode.

(Pour obtenir des informations sur le mode professionnel, reportez-vous au manuel d'installation)

**2 -** Sélectionnez Chaînes > RF Installation des chaînes et appuyez sur OK.

**3 -** Saisissez votre code PIN si nécessaire.

**4 -** Sélectionnez Numérique : Test de réception , puis appuyez sur la touche OK.

**5 -** Sélectionnez Recherche DVB-T ou Recherche DVB-C, puis appuyez sur OK. La fréquence numérique s'affiche pour cette chaîne.

**6 -** Sélectionnez Rechercher à nouveau, puis appuyez sur OK pour vérifier la qualité du signal de cette fréquence. Le résultat du test s'affiche à l'écran. Vous pouvez repositionner l'antenne ou vérifier les connexions pour tenter d'améliorer la réception.

**7 -** Vous pouvez également modifier vous-même la fréquence. Sélectionnez un à un les numéros de fréquence et utilisez les touches (haut)

ou  $\blacktriangledown$  (bas) pour modifier les valeurs.

Sélectionnez Rechercher et appuyez sur OK pour tester à nouveau la réception.

8 - Appuyez sur  $\leftarrow$  BACK à plusieurs reprises si nécessaire pour fermer le menu.

## Réinstaller les chaînes

#### Réinstaller toutes les chaînes

Vous pouvez réinstaller toutes les chaînes et laisser inchangés tous les autres paramètres TV.

Si un code PIN est défini, vous devrez le saisir avant de pouvoir réinstaller les chaînes.

Pour réinstaller les chaînes…

1 - Mode consommateur : activé - Appuyez sur  $\bigcirc$  HOME, sélectionnez Fonctions, puis appuyez sur OK. Mode invité : activé - Menu invité : indisponible dans ce mode. (Pour obtenir des informations sur le mode

professionnel, reportez-vous au manuel d'installation)

**2 -** Sélectionnez Chaînes > RF Installation des

#### chaînes et appuyez sur OK.

**3 -** Saisissez votre code PIN si nécessaire.

**4 -** Sélectionnez Rechercher chaînes et appuyez sur OK.

**5 -** Sélectionnez Démarrer, puis appuyez sur OK. **6 -** Sélectionnez Réinstaller les chaînes,

sélectionnez Suivant et appuyez sur OK.

**7 -** Sélectionnez le pays où vous vous trouvez actuellement et appuyez sur OK.

**8 -** Sélectionnez Suivant, puis appuyez sur OK.

**9 -** Sélectionnez le type d'installation que vous désirez, Antenne (DVB-T) ou Câble (DVB-C), puis appuyez sur OK.

**8 -** Sélectionnez Suivant, puis appuyez sur OK. **11 -** Sélectionnez le type de chaînes que vous désirez, Chaînes numériques et analogues ou

Chaînes numériques uniquement, puis appuyez sur OK.

**8 -** Sélectionnez Suivant, puis appuyez sur OK.

**13 -** Sélectionnez Démarrer et appuyez

sur OK pour mettre à jour les chaînes numériques. Cela peut prendre quelques minutes.

14 - Appuyez sur  $\leftarrow$  BACK à plusieurs reprises si nécessaire pour fermer le menu.

#### Installation TV

Vous pouvez refaire une installation complète du téléviseur. Le téléviseur est complètement réinstallé.

Pour refaire une installation complète du téléviseur…

1 - Mode consommateur : activé - Appuyez

sur  $\bigcirc$  HOME, sélectionnez Fonctions, puis appuyez sur OK.

Mode invité : activé - Menu invité : indisponible dans ce mode.

(Pour obtenir des informations sur le mode professionnel, reportez-vous au manuel d'installation)

**2 -** Sélectionnez Rétablir et appuyez sur OK.

**3 -** Sélectionnez Réinstaller le téléviseur et appuyez sur OK.

**4 -** Saisissez votre code PIN si nécessaire.

**5 -** Sélectionnez Oui et appuyez sur OK pour confirmer.

**6 -** Le téléviseur se réinitialise. Tous les paramètres sont réinitialisés et les chaînes installées sont remplacées. L'installation peut prendre quelques minutes.

7 - Appuyez sur ← BACK à plusieurs reprises si nécessaire pour fermer le menu.

## Installation manuelle

Les chaînes TV analogiques peuvent être installées une à une manuellement.

Pour installer des chaînes analogiques manuellement…

1 - Mode consommateur : activé - Appuyez sur  $\bigcirc$  HOME, sélectionnez Fonctions, puis appuyez sur OK. Mode invité : activé - Menu invité : indisponible dans ce mode. (Pour obtenir des informations sur le mode professionnel, reportez-vous au manuel d'installation) **2 -** Sélectionnez Chaînes > RF Installation des chaînes et appuyez sur OK. **3 -** Saisissez votre code PIN si nécessaire.

**4 -** Sélectionnez Analogue : Installation manuelle , puis appuyez sur OK.

#### • Système

Pour configurer le système du téléviseur, sélectionnez Système. Sélectionnez le pays ou la région où se trouve le téléviseur et appuyez sur OK.

#### • Canal de recherche

Pour trouver une chaîne, sélectionnez Rechercher une chaîne, puis appuyez sur OK. Vous pouvez saisir vous-même une fréquence pour trouver une chaîne ou laisser à votre téléviseur le soin de trouver une chaîne. Appuyez sur  $\blacktriangleright$  (droite) pour sélectionner Rechercher, puis sur OK pour rechercher une chaîne automatiquement. La chaîne trouvée s'affiche à l'écran. Si la réception est mauvaise, réappuyez sur Rechercher. Pour enregistrer la chaîne trouvée, sélectionnez Terminé et appuyez sur OK.

#### • Store

Vous pouvez mémoriser la chaîne sur le numéro de chaîne en cours ou comme nouveau numéro de chaîne.

Sélectionnez Mémoriser la chaîne

actuelle ou Mémoriser comme nouvelle chaîne, puis appuyez sur OK. Le nouveau numéro de chaîne s'affiche brièvement.

Vous pouvez répéter cette procédure jusqu'à ce que vous ayez installé toutes les chaînes TV analogiques disponibles.

## $\overline{18}$ Logiciels

#### $\overline{18.1}$

## Mise à jour du logiciel

## Mise à jour à partir d'une clé USB

Il peut s'avérer nécessaire de mettre à jour le logiciel du téléviseur. Vous aurez besoin d'un ordinateur bénéficiant d'une connexion Internet haut débit ainsi que d'une clé USB pour télécharger le logiciel sur le téléviseur. Utilisez une clé USB dotée de 500 Mo d'espace libre. Veillez à désactiver la protection en écriture.

Pour mettre à jour le logiciel du téléviseur…

1 - Mode consommateur : activé - Appuyez sur  $\bigcirc$  HOME, sélectionnez Fonctions, puis appuyez sur OK.

Mode invité : activé - Menu invité : indisponible dans ce mode.

(Pour obtenir des informations sur le mode professionnel, reportez-vous au manuel d'installation)

**2 -** Sélectionnez Mettre à niveau et cloner > Mise à niveau du micrologiciel à partir de l'USB, puis appuyez sur OK.

#### Téléchargement du logiciel

**1 -** Insérez la clé USB dans le téléviseur.

**2 -** Recherchez le fichier update.htm sur la clé USB,

puis cliquez deux fois dessus.

**3 -** Cliquez sur Envoyez l'ID.

**4 -** Si un nouveau logiciel est disponible, téléchargez le fichier .zip.

**5 -** Une fois téléchargé, décompressez le fichier et copiez le fichier autorun.upg sur la clé USB. Ne placez pas ce fichier dans un dossier.

#### Mise à jour du logiciel du téléviseur

**1 -** Insérez à nouveau la clé USB dans le téléviseur. La mise à jour démarre automatiquement.

**2 -** Une mise à jour du logiciel peut prendre plusieurs minutes. N'appuyez pas sur la touche  $\theta$  du téléviseur ou de la télécommande. Ne retirez pas la clé USB.

**3 -** Une fois la mise à jour réalisée, le téléviseur vous ramènera à la chaîne que vous regardiez.

Si une coupure de courant a lieu lors de la mise à jour, ne débranchez pas la clé USB du téléviseur. La mise à jour reprendra une fois le courant rétabli.

Pour éviter les mises à jour accidentelles du logiciel du téléviseur, supprimez le fichier « autorun.upg » de la clé USB.

## $\overline{18.2}$ Logiciel libre

Ce téléviseur contient un logiciel open source. TP Vision Europe B.V. s'engage par la présente à fournir, sur simple demande, une copie de l'intégralité du code source des packages de logiciels open source protégés par des droits d'auteur utilisés pour ce produit, dès lors que cela est requis par les licences correspondantes.

Cette offre est valable pendant trois ans maximum après l'achat du produit pour toute personne ayant reçu cette information.

Pour obtenir le code source, envoyez votre demande en anglais à l'adresse suivante… . .

[open.source@tpvision.com](mailto:open.source@tpvision.com)

## 18.3 Déclaration de licence open source

Fichier Lisez-moi pour le code source des pièces du logiciel du téléviseur TP Vision Netherlands B.V. assujetties à des licences open source.

Ce document régit la distribution du code source utilisé sur le téléviseur TP Vision Netherlands B.V. assujetti à la Licence Publique Générale GNU (GPL), à la Licence Publique Générale GNU Limitée (LGPL), ou à toute autre licence open source. Pour des instructions sur l'obtention de copies de ce logiciel, reportez-vous au mode d'emploi.

TP Vision Netherlands B.V. EXCLUT TOUTES LES GARANTIES EXPRESSES OU IMPLICITES CONCERNANT CE LOGICIEL, Y COMPRIS LES GARANTIES DE QUALITÉ MARCHANDE OU D'ADÉQUATION À UN USAGE PARTICULIER, QUELLE QUE SOIT LEUR NATURE. TP Vision Netherlands B.V. ne fournit aucun support pour ces logiciels. Les dispositions ci-dessus n'affectent pas les dispositions légales concernant vos droits de garantie et statutaires relatifs aux produits TP Vision Netherlands B.V. achetés par vos soins. Elles ne s'appliquent qu'au code source mis à votre disposition.

#### 18.4

## Open Source License

#### Android (5.1.0)

This TV contains the Android Lollipop Software. Android is a Linux-based operating system designed primarily for touch screen mobile devices such as smartphones and tablet computers. This software will also be reused in TPVision Android based TV's. The original download site for this software is : https://android.googlesource.com/This piece of software is made available under the terms and conditions of the Apache license version 2, which can be found below. Android APACHE License Version 2 (http://source.android.com/source/licenses.html)

#### Toolbox (N/A)

The original download site for this software is : https://android.googlesource.com/This piece of software is made available under the terms and conditions of the Apache license version 2, which can be found below. Android APACHE License Version 2 (http://source.android.com/source/licenses.html)

#### linux kernel (3.10.27)

This TV contains the Linux Kernel. The original download site for this software is : http://www.kernel.org/.This piece of software is made available under the terms and conditions of the GPL v2 license, which can be found below. Additionally, following exception applies : "NOTE! This copyright does \*not\* cover user programs that use kernel services by normal system calls - this is merely considered normal use of the kernel, and does \*not\* fall under the heading of "derived work". Also note that the GPL below is copyrighted by the Free Software Foundation, but the instance of code that it refers to (the linux kernel) is copyrighted by me and others who actually wrote it. Also note that the only valid version of the GPL as far as the kernel is concerned is \_this\_ particular version of the license (ie v2, not v2.2 or v3.x or whatever), unless explicitly otherwise stated. Linus Torvalds"

#### libcurl (7.21.7)

libcurl is a free and easy-to-use client-side URL transfer library, supporting DICT, FILE, FTP, FTPS, Gopher, HTTP, HTTPS, IMAP, IMAPS, LDAP, LDAPS, POP3, POP3S, RTMP, RTSP, SCP, SFTP, SMTP, SMTPS, Telnet and TFTP. libcurl supports SSL certificates, HTTP POST, HTTP PUT, FTP uploading, HTTP form based upload, proxies, cookies, user+password authentication (Basic, Digest, NTLM, Negotiate, Kerberos), file transfer resume, http proxy tunneling and more! The original download site for this software is : http://curl.haxx.se/libcurl/COPYRIGHT AND

PERMISSION NOTICE

Copyright (c) 1996 - 2010, Daniel Stenberg, daniel@haxx.se.All rights reserved. Permission to use, copy, modify, and distribute this software for any purpose with or without fee is hereby granted, provided that the above copyright notice and this

permission notice appear in all copies. THE SOFTWARE IS PROVIDED "AS IS", WITHOUT WARRANTY OF ANY KIND, EXPRESS ORIMPLIED INCLUDING BUT NOT LIMITED TO THE WARRANTIES OF MERCHANTABILITY,FITNESS FOR A PARTICULAR PURPOSE AND NONINFRINGEMENT OF THIRD PARTY RIGHTS. INNO EVENT SHALL THE AUTHORS OR COPYRIGHT HOLDERS BE LIABLE FOR ANY CLAIM,DAMAGES OR OTHER LIABILITY, WHETHER IN AN ACTION OF CONTRACT, TORT OROTHERWISE, ARISING FROM, OUT OF OR IN CONNECTION WITH THE SOFTWARE OR THE USEOR OTHER DEALINGS IN THE SOFTWARE. Except as contained in this notice, the name of a copyright holder shall not be used in advertising or otherwise to promote the sale, use or other dealings in this Software without prior written authorization of the copyright holder.

#### libfreetype (2.4.2)

FreeType is a software development library, available in source and binary forms, used to render text on to bitmaps and provides support for other font-related operations

The original download site for this software is : https:/ /github.com/julienr/libfreetype-androidFreetype License

#### libjpeg (8a)

This package contains C software to implement JPEG image encoding, decoding, and transcoding. This software is based in part on the work of the Independent JPEG Group.

The authors make NO WARRANTY or representation, either express or implied, with respect to this software, its quality, accuracy, merchantability, or fitness for a particular purpose. This software is provided "AS IS", and you, its user, assume the entire risk as to its quality and accuracy. This software is copyright (C) 1991-1998, Thomas G. Lane. All Rights Reserved except as specified below. Permission is hereby granted to use, copy, modify, and distribute this software (or portions thereof) for any purpose, without fee, subject to these conditions:(1) If any part of the source code for this software is distributed, then this README file must be included, with this copyright and no-warranty notice unaltered; and any additions, deletions, or changes to the original files must be clearly indicated in accompanying documentation.(2) If only executable code is distributed, then the accompanying documentation must state that "this software is based in part on the work of the Independent JPEG Group".(3) Permission for use of this software is granted only if the user accepts full responsibility for any undesirable consequences; the authors accept NO LIABILITY for damages of any kind. These conditions apply to any

software derived from or based on the IJG code, not just to the unmodified library. If you use our work, you ought to acknowledge us. Permission is NOT granted for the use of any IJG author's name or company name in advertising or publicity relating to this software or products derived from it. This software may be referred to only as "the Independent JPEG Group's software". We specifically permit and encourage the use of this software as the basis of commercial products, provided that all warranty or liability claims are assumed by the product vendor.

#### libpng (1.4.1)

libpng is the official Portable Network Graphics (PNG) reference library (originally called pnglib). It is a platform-independent library that contains C functions for handling PNG images. It supports almost all of PNG's features, is extensible. The original download site for this software is :

https://github.com/julienr/libpng-androidlibpng license

#### openssl (1.0.1j)

OpenSSL is an open-source implementation of the SSL and TLS protocols. The core library, written in the C programming language, implements the basic cryptographic functions and provides various utility functions. The original download site for this software is : http://openssl.org/OpenSSL license

#### Zlib compression library (1.2.7)

zlib is a general purpose data compression library. All the code is thread safe. The data format used by the zlib library is described by RFCs (Request for Comments) 1950 to 1952 in the files http://tools.ietf.org/html/rfc1950 (zlib format), rfc1951 (deflate format) and rfc1952 (gzip format) Developed by Jean-loup Gailly and Mark Adler(C) 1995-2012 Jean-loup Gailly and Mark Adler This software is provided 'as-is', without any express or implied warranty. In no event will the authors be held liable for any damages arising from the use of this software. Permission is granted to anyone to use this software for any purpose, including commercial applications, and to alter it and redistribute it freely, subject to the following restrictions: 1. The origin of this software must not be misrepresented; you must not claim that you wrote the original software. If you use this software in a product, an acknowledgment in the product documentation would be appreciated but is not required. 2. Altered source versions must be plainly marked as such, and must not be misrepresented as being the original software. 3. This notice may not be removed or altered from any source distribution. Jean-loup Gailly Mark Adler jloup@gzip.org madler@alumni.caltech.edu

dvbsnoop (1.2)

dvbsnoop is a DVB / MPEG stream analyzer program. For generating CRC32 values required for composing PAT, PMT, EIT sections

The original download site for this software is : https:/ /github.com/a4tunado/dvbsnoop/blob/master/src/ misc/crc32.cGPL v2 http://dvbsnoop.sourceforge.net/dvbsnoop.html

#### ezxml (0.8.6)

ezXML is a C library for parsing XML documents.

The original download site for this software is : http://ezxml.sourceforge.net.Copyright 2004, 2005 Aaron Voisine. This piece of software is made available under the terms and conditions of the MIT license, which can be found below.

#### gSoap (2.7.15)

The gSOAP toolkit is an open source C and C++ software development toolkit for SOAP/XML Web services and generic (non-SOAP) C/C++ XML data bindings. Part of the software embedded in this product is gSOAP software. Portions created by gSOAP are Copyright 2001-2009 Robert A. van Engelen, Genivia inc. All Rights Reserved. THE SOFTWARE IN THIS PRODUCT WAS IN PART PROVIDED BY GENIVIA INC AND ANY EXPRESS OR IMPLIED WARRANTIES, INCLUDING, BUT NOT LIMITED TO, THE IMPLIED WARRANTIES OF MERCHANTABILITY AND FITNESS FOR A PARTICULAR PURPOSE ARE DISCLAIMED. IN NO EVENT SHALL THE AUTHOR BE LIABLE FOR ANY DIRECT, INDIRECT, INCIDENTAL, SPECIAL, EXEMPLARY, OR CONSEQUENTIAL DAMAGES (INCLUDING, BUT NOT LIMITED TO, PROCUREMENT OF SUBSTITUTE GOODS OR SERVICES; LOSS OF USE, DATA, OR PROFITS; OR BUSINESS INTERRUPTION) HOWEVER CAUSED AND ON ANY THEORY OF LIABILITY, WHETHER IN CONTRACT, STRICT LIABILITY, OR TORT (INCLUDING NEGLIGENCE OR OTHERWISE) ARISING IN ANY WAY OUT OF THE USE OF THIS SOFTWARE, EVEN IF ADVISED OF THE POSSIBILITY OF SUCH DAMAGE.

#### restlet (2.1.7)

Restlet is a lightweight, comprehensive, open source REST framework for the Java platform. Rest let is suitable for both server and client Web applications. It supports major Internet transport, data format, and service description standards like HTTP and HTTPS, SMTP, XML, JSON, Atom, and WADL. The original download site for this software is : http://restlet.orgThis piece of software is made

available under the terms and conditions of the Apache License version 2.

Opera Web Browser (SDK 3.5)

This TV contains Opera Browser Software.

#### dlmalloc (2.7.2)

Opera uses Doug Lea's memory allocator

The original download site for this software is : http://gee.cs.oswego.edu/dl/html/malloc.html

#### double-conversion

Opera uses double-conversion library by Florian Loitsch, faster double : string conversions (dtoa and strtod).The original download site for this software is : http://code.google.com/p/doubleconversionCopyright 2006-2011, the V8 project authors. All rights reserved. Redistribution and use in source and binary forms, with or without modification, are permitted provided that the following conditions are met: \* Redistributions of source code must retain the above copyright notice, this list of conditions and the following disclaimer. \* Redistributions in binary form must reproduce the above copyright notice, this list of conditions and the following disclaimer in the documentation and/or other materials provided with the distribution. \* Neither the name of Google Inc. nor the names of its contributors may be used to endorse or promote products derived from this software without specific prior written permission. THIS SOFTWARE IS PROVIDED BY THE COPYRIGHT HOLDERS AND CONTRIBUTORS"AS IS" AND ANY EXPRESS OR IMPLIED WARRANTIES, INCLUDING, BUT NOTLIMITED TO, THE IMPLIED WARRANTIES OF MERCHANTABILITY AND FITNESS FORA PARTICULAR PURPOSE ARE DISCLAIMED. IN NO EVENT SHALL THE COPYRIGHTOWNER OR CONTRIBUTORS BE LIABLE FOR ANY DIRECT, INDIRECT, INCIDENTAL,SPECIAL, EXEMPLARY, OR CONSEQUENTIAL DAMAGES (INCLUDING, BUT NOTLIMITED TO, PROCUREMENT OF SUBSTITUTE GOODS OR SERVICES; LOSS OF USE,DATA, OR PROFITS; OR BUSINESS INTERRUPTION) HOWEVER CAUSED AND ON ANYTHEORY OF LIABILITY, WHETHER IN CONTRACT, STRICT LIABILITY, OR TORT(INCLUDING NEGLIGENCE OR OTHERWISE) ARISING IN ANY WAY OUT OF THE USEOF THIS SOFTWARE, EVEN IF ADVISED OF THE POSSIBILITY OF SUCH DAMAGE.

#### EMX (0.9c)

Opera uses EMX, which is an OS/2 port of the gcc suite. Opera uses modified versions of the sprintf and sscanf methods from this C library.\* The emx libraries

are not distributed under the GPL. Linking an \* application with the emx libraries does not cause the executable \* to be covered by the GNU General Public License. You are allowed \* to change and copy the emx library sources if you keep the copyright \* message intact. If you improve the emx libraries, please send your \* enhancements to the emx author (you should copyright your \* enhancements similar to the existing emx libraries).

#### freetype (2.4.8)

Opera uses freetype FreeType 2 is a software-font engine that is designed to be small, efficient, highly customizable and portable, while capable of producing high-quality output (glyph images).The original download site for this software is : http://ww w.freetype.org/freetype2/index.htmlFreetype License

#### HKSCS (2008)

Opera uses HKSCS: The Government of the Hong Kong Special Administrative Region HKSCS mappingsThe original download site for this software is : http://www.ogcio.gov.hkBefore downloading the Software or Document provided on this Web page, you should read the following terms (Terms of Use). By downloading the Software and Document, you are deemed to agree to these terms.1. The Government of the Hong Kong Special Administrative Region (HKSARG) has the right to amend or vary the terms under this Terms of Use from time to time at its sole discretion.2. By using the Software and Document, you irrevocably agree that the HKSARG may from time to time vary this Terms of Use without further notice to you and you also irrevocably agree to be bound by the most updated version of the Terms of Use.3. You have the sole responsibility of obtaining the most updated version of the Terms of Use which is available in the "Digital 21" Web site (http://www.og cio.gov.hk/en/business/tech\_promotion/ccli/terms/t erms.htm).4. By accepting this Terms of Use, HKSARG shall grant you a non-exclusive license to use the Software and Document for any purpose, subject to clause 5 below.5. You are not allowed to make copies of the Software and Document except it is incidental to and necessary for the normal use of the Software. You are not allowed to adapt or modify the Software and Document or to distribute, sell, rent, or make available to the public the Software and Document, including copies or an adaptation of them.6. The Software and Document are protected by copyright. The licensors of the Government of Hong Kong Special Administrative Region are the owners of all copyright works in the Software and Document. All rights reserved.7. You understand and agree that use of the Software and Document are at your sole risk, that any material and/or data downloaded or otherwise obtained in relation to the Software and

Document is at your discretion and risk and that you will be solely responsible for any damage caused to your computer system or loss of data or any other loss that results from the download and use of the Software and Document in any manner whatsoever.8. In relation to the Software and Document, HKSARG hereby disclaims all warranties and conditions, including all implied warranties and conditions of merchantability, fitness for a particular purpose and non-infringement.9. HKSARG will not be liable for any direct, indirect, incidental, special or consequential loss of any kind resulting from the use of or the inability to use the Software and Document even if HKSARG has been advised of the possibility of such loss.10. You agree not to sue HKSARG and agree to indemnify, defend and hold harmless HKSARG, its officers and employees from any and all third party claims, liability, damages and/or costs (including, but not limited to, legal fees) arising from your use of the Software and Document, your violation of the Terms of Use or infringement of any intellectual property or other right of any person or entity.11. The Terms of Use will be governed by and construed in accordance with the laws of Hong Kong.12. Any waiver of any provision of the Terms of Use will be effective only if in writing and signed by HKSARG or its representative.13. If for any reason a court of competent jurisdiction finds any provision or portion of the Terms of Use to be unenforceable, the remainder of the Terms of Use will continue in full force and effect.14. The Terms of Use constitute the entire agreement between the parties with respect to the subject matter hereof and supersedes and replaces all prior or contemporaneous understandings or agreements, written or oral, regarding such subject matter.15.In addition to the licence granted in Clause 4, HKSARG hereby grants you a non-exclusive limited licence to reproduce and distribute the Software and Document with the following conditions:(i) not for financial gain unless it is incidental;(ii) reproduction and distribution of the Software and Document in complete and unmodified form; and(iii) when you distribute the Software and Document, you agree to attach the Terms of Use and a statement that the latest version of the Terms of Use is available from the "Office of the Government Chief Information Officer" Web site (http://www.ogcio .gov.hk/en/business/tech\_promotion/ccli/terms/term s.htm).

#### IANA (Dec 30 2013)

Opera uses Internet Assigned Numbers Authority: Character encoding tag names and numbers. The original download site for this software is : https://www.iana.org

Opera uses ICU : International Components for Unicode: Mapping table for GB18030The original download site for this software is : http://site.icu-proj ect.org/http://source.icuproject.org/repos/icu/icu/trunk/license.html

#### MozTW (1.0)

Opera uses MoxTW : MozTW project: Big5-2003 mapping tables. The original download site for this software is : https://moztw.orgThis piece of software is made available under the terms and conditions of **CCPL** 

#### NPAPI (0.27)

Opera uses NPAPI : Netscape 4 Plugin API: npapi.h, npfunctions.h, npruntime.h and nptypes.h. Distributed as part of the Netscape 4 Plugin SDK.The original download site for this software is : wiki.mozilla.orgThis piece of software is made available under the terms and conditions of mozilla licencse as described below.

#### Unicode (4.0)

Opera uses Unicode : Data from the Unicode character database. The original download site for this software is : www.unicode.orghttp://www.unicod e.org/copyright.html

#### Webp (0.2.0)

Opera uses Webp : libwebp is a library for decoding images in the WebP format. Products may use it to decode WebP images. The turbo servers will eventually re-decode images to WebP. The original download site for this software is : https://developers.google.com/speed/webp/?csw=1 https://chromium.googlesource.com/webm/libwebp/ Additional IP Rights Grant (Patents)"This implementation" means the copyrightable works distributed by Google as part of the WebM Project.Google hereby grants to you a perpetual, worldwide, non-exclusive, no-charge, royalty-free, irrevocable (except as stated in this section)patent license to make, have made, use, offer to sell, sell, import, transfer, and otherwise run, modify and propagate the contents of this implementation of VP8, where such license applies only to those patent claims, both currently owned by Google and acquired in the future, licensable by Google that are necessarily infringed by this implementation of VP8. This grant does not include claims that would be infringed only as a consequence of further modification of this implementation. If you or your agent or exclusive licensee institute or order or agree to the institution of patent litigation against any entity

(including a cross-claim or counterclaim in a lawsuit) alleging that this implementation of VP8 or any code incorporated within this implementation of VP8 constitutes direct or contributory patent infringement, or inducement of patent infringement, then any patent rights granted to you under this License for this implementation of VP8shall terminate as of the date such litigation is filed.

#### FaceBook SDK (3.0.1)

This TV contains Facebook SDK. The Facebook SDK for Android is the easiest way to integrate your Android app with Facebook's platform. The SDK provides support for Login with Facebook authentication, reading and writing to Facebook APIs and support for UI elements such as pickers and dialogs. The original download site for this software is : https://developer.facebook.com/docs/androidThis piece of software is made available under the terms and conditions of the Apache License version 2.

#### iptables (1.4.7)

iptables is a user space application program that allows a system administrator to configure the tables provided by the Linux kernel firewall (implemented as different Netfilter modules) and the chains and rules it stores. Different kernel modules and programs are currently used for different protocols; iptables applies to IPv4The original download site for this software is : https://android.googlesource.comThis piece of software is made available under the terms and conditions of the GPL v2.

#### libyuv (814)

libyuv is an open source project that includes YUV conversion and scaling functionality. The original download site for this software is : http://code.google.com/p/libyuvThis piece of software is made available under the terms and conditions BSD.

#### ffmpeg (2.1.3)

This TV uses FFmpeg. FFmpeg is a complete, crossplatform solution to record, convert and stream audio and video. The original download site for this software is : http://ffmpeg.orgThis piece of software is made available under the terms and conditions of the GPL v2 license, which can be found below.

#### u-boot (2011-12)

U-boot is a boot loader for embedded boards based on ARM, MIPS and other processors, which can be installed in a boot ROM and used to initialize and test the hardware or to download and run application code

This piece of software is made available under the terms and conditions of the GPL v2 license, which can be found below.

#### live555 (0.82)

Live555 provides RTP/RTCP/RTSP client. The original download site for this software is :

http://www.live555.comThis piece of software is made available under the terms and conditions of the LGPL v2.1 license, which can be found below.

#### Bluetooth Stack (Bluedroid)

This TV uses Bluetooth stack. The original download site for this software is :This piece of software is made available under the terms and conditions of Android Apache License Version 2.

#### EXIF (NA)

Exif JPEG header manipulation tool. The original download site for this software is : http://www.sentex.net/Mmwandel/ihead/Portions of this source code are in the public domain

Copyright (c) 2008, The Android Open Source Project

All rights reserved. Redistribution and use in source and binary forms, with or without modification, are permitted provided that the following conditions are met: \* Redistributions of source code must retain the above copyright notice, this list of conditions and the following disclaimer. \* Redistributions in binary form must reproduce the above copyright notice, this list of conditions and the following disclaimer in the documentation and/or other materials provided with the distribution. \* Neither the name of The Android Open Source Project nor the names of its contributors may be used to endorse or promote products derived from this software without specific prior written permission. THIS SOFTWARE IS PROVIDED BY THE COPYRIGHT HOLDERS AND CONTRIBUTORS"AS IS" AND ANY EXPRESS OR IMPLIED WARRANTIES, INCLUDING, BUT NOTLIMITED TO, THE IMPLIED WARRANTIES OF MERCHANTABILITY AND FITNESSFOR A PARTICULAR PURPOSE ARE DISCLAIMED. IN NO EVENT SHALL THECOPYRIGHT OWNER OR CONTRIBUTORS BE LIABLE FOR ANY DIRECT, INDIRECT,INCIDENTAL, SPECIAL, EXEMPLARY, OR CONSEQUENTIAL DAMAGES (INCLUDING,BUT NOT LIMITED TO, PROCUREMENT OF SUBSTITUTE GOODS OR SERVICES; LOSSOF USE, DATA, OR PROFITS; OR BUSINESS INTERRUPTION) HOWEVER CAUSEDAND ON ANY THEORY OF LIABILITY, WHETHER IN CONTRACT, STRICT LIABILITY,OR TORT (INCLUDING NEGLIGENCE OR

OTHERWISE) ARISING IN ANY WAY OUTOF THE USE OF THIS SOFTWARE, EVEN IF ADVISED OF THE POSSIBILITY OFSUCH DAMAGE.

#### EXPAT (2.1.0)

EXPAT is a XML Parser. The original download site for this software is :

http://expat.sourceforge.netCopyright (c) 1998, 1999, 2000 Thai Open Source Software Center Ltd and Clark Cooper

Copyright (c) 2001, 2002, 2003, 2004, 2005, 2006 Expat maintainers. Permission is hereby granted, free of charge, to any person obtaining a copy of this software and associated documentation files (the "Software"), to deal in the Software without restriction, including without limitation the rights to use, copy, modify, merge, publish, distribute, sublicense, and/or sell copies of the Software, and to permit persons to whom the Software is furnished to do so, subject to the following conditions: The above copyright notice and this permission notice shall be included in all copies or substantial portions of the Software. THE SOFTWARE IS PROVIDED "AS IS", WITHOUT WARRANTY OF ANY KIND, EXPRESS OR IMPLIED, INCLUDING BUT NOT LIMITED TO THE WARRANTIES OFMERCHANTABILITY, FITNESS FOR A PARTICULAR PURPOSE AND NONINFRINGEMENT.IN NO EVENT SHALL THE AUTHORS OR COPYRIGHT HOLDERS BE LIABLE FOR ANYCLAIM, DAMAGES OR OTHER LIABILITY, WHETHER IN AN ACTION OF CONTRACT,TORT OR OTHERWISE, ARISING FROM, OUT OF OR IN CONNECTION WITH THESOFTWARE OR THE USE OR OTHER DEALINGS IN THE SOFTWARE.

#### neven face recognition library (NA)

This TV uses neven face recognition library which is used for face recognitionThis piece of software is made available under the terms and conditions of Android Apache License version 2.

Unicode (4.8.1.1)

This TV uses Unicode which specifies the representation of text

The original download site for this software is : http://icu-project.orgICU License - ICU 1.8.1 and later

COPYRIGHT AND PERMISSION NOTICE

Copyright (c) 1995-2008 International Business Machines Corporation and others

All rights reserved. Permission is hereby granted, free of charge, to any person obtaining a copy of this software and associated documentation files (the "Software"), to deal in the Software without

restriction, including without limitation the rights to use, copy, modify, merge, publish, distribute, and/or sell copies of the Software, and to permit persons to whom the Software is furnished to do so, provided that the above copyright notice(s) and this permission notice appear in all copies of the Software and that both the above copyright notice(s) and this permission notice appear in supporting documentation. THE SOFTWARE IS PROVIDED "AS IS", WITHOUT WARRANTY OF ANY KIND, EXPRESS OR IMPLIED, INCLUDING BUT NOT LIMITED TO THE WARRANTIES OF MERCHANTABILITY, FITNESS FOR A PARTICULAR PURPOSE AND NONINFRINGEMENT OF THIRD PARTY RIGHTS. IN NO EVENT SHALL THE COPYRIGHT HOLDER OR HOLDERS INCLUDED IN THIS NOTICE BE LIABLE FOR ANY CLAIM, OR ANY SPECIAL INDIRECT OR CONSEQUENTIAL DAMAGES. OR ANY DAMAGES WHATSOEVER RESULTING FROM LOSS OF USE, DATA OR PROFITS, WHETHER IN AN ACTION OF CONTRACT, NEGLIGENCE OR OTHER TORTIOUS ACTION, ARISING OUT OF OR IN CONNECTION WITH THE USE OR PERFORMANCE OF THIS SOFTWARE. Except as contained in this notice, the name of a copyright holder shall not be used in advertising or otherwise to promote the sale, use or other dealings in this Software without prior written authorization of the copyright holder. All trademarks and registered trademarks mentioned herein are the property of their respective owners.

#### IPRoute2 (NA)

IPRoute2 is used for TCP/IP, Networking and Traffic control. The original download site for this software is : http://www.linuxfoundation.org/collaborate/workgr oups/networking/iproute2This piece of software is made available under the terms and conditions of GPL V2.

#### mtpd (NA)

mtpd is used for VPN Network. The original download site for this software is :

http://libmtp.sourceforge.net/This piece of software is made available under the terms and conditions of Apache License version 2.0.

#### MDNS Responder (NA)

MDNS Responder. The Mdns Responder project is a component of Bonjour, Apple's ease-of-use IP networking initiative. The original download site for this software is : http://www.opensource.apple.com/t arballs/mDNSResponder/This piece of software is made available under the terms and conditions of Apache License version 2.0.

NFC (NA)

NFC Semiconductor's NFC Library. Near Field Communication (NFC) is a set of short-range wireless technologies, typically requiring a distance of 4cm or less to initiate a connection. NFC allows you to share small payloads of data between an NFC tag and an Android-powered device, or between two Androidpowered devices. This piece of software is made available under the terms and conditions of Apache License version 2.0

#### Skia (NA)

Skia is a complete 2D graphic library for drawing Text, Geometries, and Images. The original download site for this software is :

http://code.google.com/p/skia/Copyright (c) 2011 Google Inc. All rights reserved. Redistribution and use in source and binary forms, with or without modification, are permitted provided that the following conditions are met: \* Redistributions of source code must retain the above copyright notice, this list of conditions and the following disclaimer. \* Redistributions in binary form must reproduce the above copyright notice, this list of conditions and the following disclaimer in the documentation and/or other materials provided with the distribution. \* Neither the name of Google Inc. nor the names of its contributors may be used to endorse or promote products derived from this software without specific prior written permission. THIS SOFTWARE IS PROVIDED BY THE COPYRIGHT HOLDERS AND CONTRIBUTORS"AS IS" AND ANY EXPRESS OR IMPLIED WARRANTIES, INCLUDING, BUT NOTLIMITED TO, THE IMPLIED WARRANTIES OF MERCHANTABILITY AND FITNESS FORA PARTICULAR PURPOSE ARE DISCLAIMED. IN NO EVENT SHALL THE COPYRIGHTOWNER OR CONTRIBUTORS BE LIABLE FOR ANY DIRECT, INDIRECT, INCIDENTAL,SPECIAL, EXEMPLARY, OR CONSEQUENTIAL DAMAGES (INCLUDING, BUT NOTLIMITED TO, PROCUREMENT OF SUBSTITUTE GOODS OR SERVICES; LOSS OF USE,DATA, OR PROFITS; OR BUSINESS INTERRUPTION) HOWEVER CAUSED AND ON ANYTHEORY OF LIABILITY, WHETHER IN CONTRACT, STRICT LIABILITY, OR TORT(INCLUDING NEGLIGENCE OR OTHERWISE) ARISING IN ANY WAY OUT OF THE USEOF THIS SOFTWARE, EVEN IF ADVISED OF THE POSSIBILITY OF SUCH DAMAGE.

#### Sonic Audio Synthesis library (NA)

The original download site for this software is : http://www.sonivoxmi.com/This piece of software is made available under the terms and conditions of Apache License version 2.0.

Sqlite (3071100)

The original download site for this software is : www.sqlite.org.This piece of software is made available under the terms and conditions of Apache License version 2.0.

#### Nuance Speech Recognition engine (NA)

The original download site for this software is : http://www.nuance.com/This piece of software is made available under the terms and conditions of Apache License version 2.0.

#### C++Standard Template Library library (5)

This TV uses Implementation of the C++ Standard Template Library. The original download site for this software is : http://stlport.sourceforge.netBoris Fomitchev grants Licensee a non-exclusive, nontransferable, royalty-free license to use STLport and its documentation without fee. By downloading, using, or copying STLport or any portion thereof, Licensee agrees to abide by the intellectual property laws and all other applicable laws of the United States of America, and to all of the terms and conditions of this Agreement. Licensee shall maintain the following copyright and permission notices on STLport sources and its documentation unchanged :Copyright 1999,2000 Boris Fomitchev

This material is provided "as is", with absolutely no warranty expressed or implied. Any use is at your own risk. Permission to use or copy this software for any purpose is hereby granted without fee, provided the above notices are retained on all copies. Permission to modify the code and to distribute modified code is granted, provided the above notices are retained, and a notice that the code was modified is included with the above copyright notice. The Licensee may distribute binaries compiled with STLport (whether original or modified) without any royalties or restrictions. The Licensee may distribute original or modified STLport sources, provided that: The conditions indicated in the above permission notice are met; The following copyright notices are retained when present, and conditions provided in accompanying permission notices are met :Copyright 1994 Hewlett-Packard Company Copyright 1996,97 Silicon Graphics Computer Systems, Inc. Copyright 1997 Moscow Center for SPARC Technology. Permission to use, copy, modify, distribute and sell this software and its documentation for any purpose is hereby granted without fee, provided that the above copyright notice appear in all copies and that both that copyright notice and this permission notice appear in supporting documentation. Hewlett-Packard Company makes no representations about the suitability of this software for any purpose. It is provided "as is" without express or implied warranty. Permission to use, copy, modify, distribute and sell this software and its documentation for any purpose

is hereby granted without fee, provided that the above copyright notice appear in all copies and that both that copyright notice and this permission notice appear in supporting documentation. Silicon Graphics makes no representations about the suitability of this software for any purpose. It is provided "as is" without express or implied warranty. Permission to use, copy, modify, distribute and sell this software and its documentation for any purpose is hereby granted without fee, provided that the above copyright notice appear in all copies and that both that copyright notice and this permission notice appear in supporting documentation. Moscow Center for SPARC Technology makes no representations about the suitability of this software for any purpose. It is provided "as is" without express or implied warranty

#### svox (NA)

The original download site for this software is : http://www.nuance.com/This piece of software is made available under the terms and conditions of Apache License version 2.0.

#### tinyalsa (NA)

This TV uses tinyalsa: a small library to interface with ALSA in the Linux kernel The original download site for this software is :

http://github.com/tinyalsaCopyright 2011, The Android Open Source Project Redistribution and use in source and binary forms, with or without modification, are permitted provided that the following conditions are met: \* Redistributions of source code must retain the above copyright notice, this list of conditions and the following disclaimer. \* Redistributions in binary form must reproduce the above copyright notice, this list of conditions and the following disclaimer in the documentation and/or other materials provided with the distribution. \* Neither the name of The Android Open Source Project nor the names of its contributors may be used to endorse or promote products derived from this software without specific prior written permission. THIS SOFTWARE IS PROVIDED BY The Android Open Source Project ``AS IS'' ANDANY EXPRESS OR IMPLIED WARRANTIES, INCLUDING, BUT NOT LIMITED TO, THEIMPLIED WARRANTIES OF MERCHANTABILITY AND FITNESS FOR A PARTICULAR PURPOSEARE DISCLAIMED. IN NO EVENT SHALL The Android Open Source Project BE LIABLEFOR ANY DIRECT, INDIRECT, INCIDENTAL, SPECIAL, EXEMPLARY, OR CONSEQUENTIALDAMAGES (INCLUDING, BUT NOT LIMITED TO, PROCUREMENT OF SUBSTITUTE

GOODS ORSERVICES; LOSS OF USE, DATA, OR PROFITS; OR BUSINESS INTERRUPTION) HOWEVERCAUSED AND ON ANY THEORY OF LIABILITY, WHETHER IN CONTRACT,

STRICTLIABILITY, OR TORT (INCLUDING NEGLIGENCE OR OTHERWISE) ARISING IN ANY WAYOUT OF THE USE OF THIS SOFTWARE, EVEN IF ADVISED OF THE POSSIBILITY OF SUCHDAMAGE.

#### Vorbis Decompression Library (NA)

This TV uses Tremolo ARM-optimized Ogg Vorbis decompression library. Vorbis is a general purpose audio and music encoding format contemporary to MPEG-4's AAC and TwinVQ, the next generation beyond MPEG audio layer 3The original download site for this software is :

http://wss.co.uk/pinknoise/tremoCopyright (c) 2002-2008 Xiph.org Foundation Redistribution and use in source and binary forms, with or without modification, are permitted provided that the following conditions are met:- Redistributions of source code must retain the above copyright notice, this list of conditions and the following disclaimer.- Redistributions in binary form must reproduce the above copy right notice, this list of conditions and the following disclaimer in the documentation and/or other materials provided with the distribution.- Neither the name of the Xiph.org Foundation nor the names of its contributors may be used to endorse or promote products derived from this software without specific prior written permission. THIS SOFTWARE IS PROVIDED BY THE COPYRIGHT HOLDERS AND CONTRIBUTORS``AS IS'' AND ANY EXPRESS OR IMPLIED WARRANTIES, INCLUDING, BUT NOTLIMITED TO, THE IMPLIED WARRANTIES OF MERCHANTABILITY AND FITNESS FORA PARTICULAR PURPOSE ARE DISCLAIMED. IN NO EVENT SHALL THE FOUNDATIONOR CONTRIBUTORS BE LIABLE FOR ANY DIRECT, INDIRECT, INCIDENTAL,SPECIAL, EXEMPLARY, OR CONSEQUENTIAL DAMAGES (INCLUDING, BUT NOTLIMITED TO, PROCUREMENT OF SUBSTITUTE GOODS OR SERVICES; LOSS OF USE,DATA, OR PROFITS; OR BUSINESS INTERRUPTION) HOWEVER CAUSED AND ON ANYTHEORY OF LIABILITY, WHETHER IN CONTRACT, STRICT LIABILITY, OR TORT(INCLUDING NEGLIGENCE OR OTHERWISE) ARISING IN ANY WAY OUT OF THE USEOF THIS SOFTWARE, EVEN IF ADVISED OF THE POSSIBILITY OF SUCH DAMAGE.

#### wpa\_supplicant\_Daemon (v0.8)

Library used by legacy HAL to talk to wpa\_supplicant daemonThe original download site for this software is : http://hostap.epitest.fi/wpa\_supplicant/This piece of software is made available under the terms and conditions of GPL version 2.

#### gson (2.3)

Gson is a Java library that can be used to convert

Java Objects into their JSON representation. It can also be used to convert a JSON string to an equivalent Java object. Gson can work with arbitrary Java objects including pre-existing objects that you do not have source-code of. The original download site for this software is :

https://code.google.com/p/google-gson/This piece of software is made available under the terms and conditions of the Apache License 2.0

This software includes an implementation of the AES Cipher, licensed by Brian Gladman

The original download site for this software is : http://www.gladman.me.uk/This piece of software is licensed by Brian Gladman

#### libUpNp (1.2.1)

The original download site for this software is : http://upnp.sourceforge.net/This piece of software is made available under the terms and conditions of the BSD.

#### dnsmasq

Dnsmasq is a lightweight, easy to configure DNS forwarder and DHCP server

The original download site for this software is : https:/ /android.googlesource.com/platform/external/dnma sqThis piece of software is made available under the terms and conditions of the GPL v2 license, which can be found below.

#### TomCrypt (1.1)

iwedia stack is using tomcrypt for sw decryption

The original download site for this software is : http:// manpages.ubuntu.com/manpages/saucy/man3/libto mcrypt.3.htmlThis piece of software is made available under the terms and conditions of the DO WHAT THE FUCK YOU WANT TO PUBLIC LICENSE

#### AsyncHttpclient (1.4.6)

The original download site for this software is : http://loopj.com/android-async-http/This piece of software is made available under the terms and conditions of the APACHE LICENSE 2.0

#### Jackson Parser (2.x)

Ipepg client uses Jackson Parser for string manipualation. The original download site for this software is : https://github.com/FasterXML/jacksoncoreThis piece of software is made available under the terms and conditions of the APACHE LICENSE 2.0 TP Vision Netherlands B.V. is grateful to the groups and individuals above for their contributions.

\_\_\_\_\_\_\_\_\_\_\_\_\_\_\_\_\_\_\_\_\_\_\_\_\_\_\_\_\_\_\_\_\_

#### GNU GENERAL PUBLIC LICENSE

Version 2, June 1991

Copyright (C) 1989, 1991 Free Software Foundation, Inc.

51 Franklin Street, Fifth Floor, Boston, MA 02110-1301, USA

Everyone is permitted to copy and distribute verbatim copies

of this license document, but changing it is not allowed.

#### Preamble

The licenses for most software are designed to take away your freedom to share and change it. By contrast, the GNU General Public License is intended to guarantee your freedom to share and change free software--to make sure the software is free for all its users. This General Public License applies to most of the Free Software Foundation's software and to any other program whose authors commit to using it. (Some other Free Software Foundation software is covered by the GNU Lesser General Public License instead.) You can apply it to your programs, too.

When we speak of free software, we are referring to freedom, not price. Our General Public Licenses are designed to make sure that you have the freedom to distribute copies of free software (and charge for this service if you wish), that you receive source code or can get it if you want it, that you can change the software or use pieces of it in new free programs; and that you know you can do these things.

To protect your rights, we need to make restrictions that forbid anyone to deny you these rights or to ask you to surrender the rights. These restrictions translate to certain responsibilities for you if you distribute copies of the software, or if you modify it.

For example, if you distribute copies of such a program, whether gratis or for a fee, you must give the recipients all the rights that you have. You must make sure that they, too, receive or can get the source code. And you must show them these terms so they know their rights.

We protect your rights with two steps: (1) copyright the software, and (2) offer you this license which gives you legal permission to copy, distribute and/or

#### modify the software.

Also, for each author's protection and ours, we want to make certain that everyone understands that there is no warranty for this free software. If the software is modified by someone else and passed on, we want its recipients to know that what they have is not the original, so that any problems introduced by others will not reflect on the original authors' reputations.

Finally, any free program is threatened constantly by software patents. We wish to avoid the danger that redistributors of a free program will individually obtain patent licenses, in effect making the program proprietary. To prevent this, we have made it clear that any patent must be licensed for everyone's free use or not licensed at all.

The precise terms and conditions for copying, distribution and modification follow.

TERMS AND CONDITIONS FOR COPYING, DISTRIBUTION AND MODIFICATION

Activities other than copying, distribution and modification are not covered by this License; they are outside its scope. The act of running the Program is not restricted, and the output from the Program is covered only if its contents constitute a work based on the Program (independent of having been made by running the Program). Whether that is true depends on what the Program does.

You may charge a fee for the physical act of transferring a copy, and you may at your option offer warranty protection in exchange for a fee.

a) You must cause the modified files to carry prominent notices stating that you changed the files and the date of any change.

b) You must cause any work that you distribute or publish, that in whole or in part contains or is derived from the Program or any part thereof, to be licensed as a whole at no charge to all third parties under the terms of this License.

c) If the modified program normally reads commands interactively when run, you must cause it, when started running for such interactive use in the most ordinary way, to print or display an announcement including an appropriate copyright notice and a notice that there is no warranty (or else, saying that you provide a warranty) and that users may redistribute the program under these conditions, and telling the user how to view a copy of this License. (Exception: if the Program itself is interactive but does not normally print such an announcement, your work based on the Program is not required to print an announcement.)

These requirements apply to the modified work as a whole. If identifiable sections of that work are not derived from the Program, and can be reasonably considered independent and separate works in

themselves, then this License, and its terms, do not apply to those sections when you distribute them as separate works. But when you distribute the same sections as part of a whole which is a work based on the Program, the distribution of the whole must be on the terms of this License, whose permissions for other licensees extend to the entire whole, and thus to each and every part regardless of who wrote it.

Thus, it is not the intent of this section to claim rights or contest your rights to work written entirely by you; rather, the intent is to exercise the right to control the distribution of derivative or collective works based on the Program.

In addition, mere aggregation of another work not based on the Program with the Program (or with a work based on the Program) on a volume of a storage or distribution medium does not bring the other work under the scope of this License.

a) Accompany it with the complete corresponding machine-readable source code, which must be distributed under the terms of Sections 1 and 2 above on a medium customarily used for software interchange; or,

b) Accompany it with a written offer, valid for at least three years, to give any third party, for a charge no more than your cost of physically performing source distribution, a complete machine-readable copy of the corresponding source code, to be distributed under the terms of Sections 1 and 2 above on a medium customarily used for software interchange; or,

c) Accompany it with the information you received as to the offer to distribute corresponding source code. (This alternative is allowed only for noncommercial distribution and only if you received the program in object code or executable form with such an offer, in accord with Subsection b above.)

The source code for a work means the preferred form of the work for making modifications to it. For an executable work, complete source code means all the source code for all modules it contains, plus any associated interface definition files, plus the scripts used to control compilation and installation of the executable. However, as a special exception, the source code distributed need not include anything that is normally distributed (in either source or binary form) with the major components (compiler, kernel, and so on) of the operating system on which the executable runs, unless that component itself accompanies the executable.

If distribution of executable or object code is made by offering access to copy from a designated place, then offering equivalent access to copy the source code from the same place counts as distribution of the source code, even though third parties are not compelled to copy the source along with the object code.

If any portion of this section is held invalid or unenforceable under any particular circumstance, the balance of the section is intended to apply and the section as a whole is intended to apply in other circumstances.

It is not the purpose of this section to induce you to infringe any patents or other property right claims or to contest validity of any such claims; this section has the sole purpose of protecting the integrity of the free software distribution system, which is implemented by public license practices. Many people have made generous contributions to the wide range of software distributed through that system in reliance on consistent application of that system; it is up to the author/donor to decide if he or she is willing to distribute software through any other system and a licensee cannot impose that choice.

This section is intended to make thoroughly clear what is believed to be a consequence of the rest of this License.

Each version is given a distinguishing version number. If the Program specifies a version number of this License which applies to it and "any later version", you have the option of following the terms and conditions either of that version or of any later version published by the Free Software Foundation. If the Program does not specify a version number of this License, you may choose any version ever published by the Free Software Foundation.

NO WARRANTY

GNU LESSER GENERAL PUBLIC LICENSE

 $\mathcal{L}_\text{max}$  and  $\mathcal{L}_\text{max}$  and  $\mathcal{L}_\text{max}$  and  $\mathcal{L}_\text{max}$ 

Version 2.1, February 1999

Copyright (C) 1991, 1999 Free Software Foundation, Inc.

51 Franklin Street, Fifth Floor, Boston, MA 02110-1301 USA

Everyone is permitted to copy and distribute verbatim copies

of this license document, but changing it is not allowed.

[This is the first released version of the Lesser GPL. It also counts as the successor of the GNU Library Public License, version 2, hence the version number 2.1.]

#### Preamble

The licenses for most software are designed to take away your freedom to share and change it. By contrast, the GNU General Public Licenses are

intended to guarantee your freedom to share and change free software--to make sure the software is free for all its users.

This license, the Lesser General Public License, applies to some specially designated software packages--typically libraries--of the Free Software Foundation and other authors who decide to use it. You can use it too, but we suggest you first think carefully about whether this license or the ordinary General Public License is the better strategy to use in any particular case, based on the explanations below.

When we speak of free software, we are referring to freedom of use, not price. Our General Public Licenses are designed to make sure that you have the freedom to distribute copies of free software (and charge for this service if you wish); that you receive source code or can get it if you want it; that you can change the software and use pieces of it in new free programs; and that you are informed that you can do these things.

To protect your rights, we need to make restrictions that forbid distributors to deny you these rights or to ask you to surrender these rights. These restrictions translate to certain responsibilities for you if you distribute copies of the library or if you modify it.

For example, if you distribute copies of the library, whether gratis or for a fee, you must give the recipients all the rights that we gave you. You must make sure that they, too, receive or can get the source code. If you link other code with the library, you must provide complete object files to the recipients, so that they can relink them with the library after making changes to the library and recompiling it. And you must show them these terms so they know their rights.

We protect your rights with a two-step method: (1) we copyright the library, and (2) we offer you this license, which gives you legal permission to copy, distribute and/or modify the library.

To protect each distributor, we want to make it very clear that there is no warranty for the free library. Also, if the library is modified by someone else and passed on, the recipients should know that what they have is not the original version, so that the original author's reputation will not be affected by problems that might be introduced by others.

Finally, software patents pose a constant threat to the existence of any free program. We wish to make sure that a company cannot effectively restrict the users of a free program by obtaining a restrictive license from a patent holder. Therefore, we insist that any patent license obtained for a version of the library must be consistent with the full freedom of use specified in this license.

Most GNU software, including some libraries, is covered by the ordinary GNU General Public License. This license, the GNU Lesser General Public License, applies to certain designated libraries, and is quite different from the ordinary General Public License. We use this license for certain libraries in order to permit linking those libraries into non-free programs.

When a program is linked with a library, whether statically or using a shared library, the combination of the two is legally speaking a combined work, a derivative of the original library. The ordinary General Public License therefore permits such linking only if the entire combination fits its criteria of freedom. The Lesser General Public License permits more lax criteria for linking other code with the library.

We call this license the "Lesser" General Public License because it does Less to protect the user's freedom than the ordinary General Public License. It also provides other free software developers Less of an advantage over competing non-free programs. These disadvantages are the reason we use the ordinary General Public License for many libraries. However, the Lesser license provides advantages in certain special circumstances.

For example, on rare occasions, there may be a special need to encourage the widest possible use of a certain library, so that it becomes a de-facto standard. To achieve this, non-free programs must be allowed to use the library. A more frequent case is that a free library does the same job as widely used non-free libraries. In this case, there is little to gain by limiting the free library to free software only, so we use the Lesser General Public License.

In other cases, permission to use a particular library in non-free programs enables a greater number of people to use a large body of free software. For example, permission to use the GNU C Library in nonfree programs enables many more people to use the whole GNU operating system, as well as its variant, the GNU/Linux operating system.

Although the Lesser General Public License is Less protective of the users' freedom, it does ensure that the user of a program that is linked with the Library has the freedom and the wherewithal to run that program using a modified version of the Library.

The precise terms and conditions for copying, distribution and modification follow. Pay close attention to the difference between a "work based on the library" and a "work that uses the library". The former contains code derived from the library, whereas the latter must be combined with the library in order to run.

#### TERMS AND CONDITIONS FOR COPYING, DISTRIBUTION AND MODIFICATION

A "library" means a collection of software functions and/or data prepared so as to be conveniently linked with application programs (which use some of those functions and data) to form executables.

The "Library", below, refers to any such software library or work which has been distributed under these terms. A "work based on the Library" means either the Library or any derivative work under copyright law: that is to say, a work containing the Library or a portion of it, either verbatim or with modifications and/or translated straightforwardly into another language. (Hereinafter, translation is included without limitation in the term "modification".)

"Source code" for a work means the preferred form of the work for making modifications to it. For a library, complete source code means all the source code for all modules it contains, plus any associated interface definition files, plus the scripts used to control compilation and installation of the library.

Activities other than copying, distribution and modification are not covered by this License; they are outside its scope. The act of running a program using the Library is not restricted, and output from such a program is covered only if its contents constitute a work based on the Library (independent of the use of the Library in a tool for writing it). Whether that is true depends on what the Library does and what the program that uses the Library does.

You may charge a fee for the physical act of transferring a copy, and you may at your option offer warranty protection in exchange for a fee.

?a) The modified work must itself be a software library.

?b) You must cause the files modified to carry prominent notices stating that you changed the files and the date of any change.

?c) You must cause the whole of the work to be licensed at no charge to all third parties under the terms of this License.

?d) If a facility in the modified Library refers to a function or a table of data to be supplied by an application program that uses the facility, other than as an argument passed when the facility is invoked, then you must make a good faith effort to ensure that, in the event an application does not supply such function or table, the facility still operates, and performs whatever part of its purpose remains meaningful.

(For example, a function in a library to compute square roots has a purpose that is entirely welldefined independent of the application. Therefore, Subsection 2d requires that any application-supplied function or table used by this function must be optional: if the application does not supply it, the square root function must still compute square roots.)

These requirements apply to the modified work as a whole. If identifiable sections of that work are not derived from the Library, and can be reasonably considered independent and separate works in themselves, then this License, and its terms, do not

apply to those sections when you distribute them as separate works. But when you distribute the same sections as part of a whole which is a work based on the Library, the distribution of the whole must be on the terms of this License, whose permissions for other licensees extend to the entire whole, and thus to each and every part regardless of who wrote it.

Thus, it is not the intent of this section to claim rights or contest your rights to work written entirely by you; rather, the intent is to exercise the right to control the distribution of derivative or collective works based on the Library.

In addition, mere aggregation of another work not based on the Library with the Library (or with a work based on the Library) on a volume of a storage or distribution medium does not bring the other work under the scope of this License.

Once this change is made in a given copy, it is irreversible for that copy, so the ordinary GNU General Public License applies to all subsequent copies and derivative works made from that copy.

This option is useful when you wish to copy part of the code of the Library into a program that is not a library.

If distribution of object code is made by offering access to copy from a designated place, then offering equivalent access to copy the source code from the same place satisfies the requirement to distribute the source code, even though third parties are not compelled to copy the source along with the object code.

However, linking a "work that uses the Library" with the Library creates an executable that is a derivative of the Library (because it contains portions of the Library), rather than a "work that uses the library". The executable is therefore covered by this License. Section 6 states terms for distribution of such executables.

When a "work that uses the Library" uses material from a header file that is part of the Library, the object code for the work may be a derivative work of the Library even though the source code is not. Whether this is true is especially significant if the work can be linked without the Library, or if the work is itself a library. The threshold for this to be true is not precisely defined by law.

If such an object file uses only numerical parameters, data structure layouts and accessors, and small macros and small inline functions (ten lines or less in length), then the use of the object file is unrestricted, regardless of whether it is legally a derivative work. (Executables containing this object code plus portions of the Library will still fall under Section 6.)

Otherwise, if the work is a derivative of the Library, you may distribute the object code for the work under the terms of Section 6. Any executables containing

that work also fall under Section 6, whether or not they are linked directly with the Library itself.

You must give prominent notice with each copy of the work that the Library is used in it and that the Library and its use are covered by this License. You must supply a copy of this License. If the work during execution displays copyright notices, you must include the copyright notice for the Library among them, as well as a reference directing the user to the copy of this License. Also, you must do one of these things:

?a) Accompany the work with the complete corresponding machine-readable source code for the Library including whatever changes were used in the work (which must be distributed under Sections 1 and 2 above); and, if the work is an executable linked with the Library, with the complete machine-readable "work that uses the Library", as object code and/or source code, so that the user can modify the Library and then relink to produce a modified executable containing the modified Library. (It is understood that the user who changes the contents of definitions files in the Library will not necessarily be able to recompile the application to use the modified definitions.)

?b) Use a suitable shared library mechanism for linking with the Library. A suitable mechanism is one that (1) uses at run time a copy of the library already present on the user's computer system, rather than copying library functions into the executable, and (2) will operate properly with a modified version of the library, if the user installs one, as long as the modified version is interface-compatible with the version that the work was made with.

?c) Accompany the work with a written offer, valid for at least three years, to give the same user the materials specified in Subsection 6a, above, for a charge no more than the cost of performing this distribution.

?d) If distribution of the work is made by offering access to copy from a designated place, offer equivalent access to copy the above specified materials from the same place.

?e) Verify that the user has already received a copy of these materials or that you have already sent this user a copy.

For an executable, the required form of the "work that uses the Library" must include any data and utility programs needed for reproducing the executable from it. However, as a special exception, the materials to be distributed need not include anything that is normally distributed (in either source or binary form) with the major components (compiler, kernel, and so on) of the operating system on which the executable runs, unless that component itself accompanies the executable.

It may happen that this requirement contradicts the

license restrictions of other proprietary libraries that do not normally accompany the operating system. Such a contradiction means you cannot use both them and the Library together in an executable that you distribute.

?a) Accompany the combined library with a copy of the same work based on the Library, uncombined with any other library facilities. This must be distributed under the terms of the Sections above.

?b) Give prominent notice with the combined library of the fact that part of it is a work based on the Library, and explaining where to find the accompanying uncombined form of the same work.

If any portion of this section is held invalid or unenforceable under any particular circumstance, the balance of the section is intended to apply, and the section as a whole is intended to apply in other circumstances.

It is not the purpose of this section to induce you to infringe any patents or other property right claims or to contest validity of any such claims; this section has the sole purpose of protecting the integrity of the free software distribution system which is implemented by public license practices. Many people have made generous contributions to the wide range of software distributed through that system in reliance on consistent application of that system; it is up to the author/donor to decide if he or she is willing to distribute software through any other system and a licensee cannot impose that choice.

This section is intended to make thoroughly clear what is believed to be a consequence of the rest of this License.

Each version is given a distinguishing version number. If the Library specifies a version number of this License which applies to it and "any later version", you have the option of following the terms and conditions either of that version or of any later version published by the Free Software Foundation. If the Library does not specify a license version number, you may choose any version ever published by the Free Software Foundation.

NO WARRANTY

\_\_\_\_\_\_\_\_\_\_\_\_\_\_\_\_\_\_\_\_\_\_\_\_\_\_\_\_\_\_\_

#### BSD LICENSE

Redistribution and use in source and binary forms, with or without modification, are permitted provided that the following conditions are met:

THIS SOFTWARE IS PROVIDED BY THE REGENTS AND CONTRIBUTORS ``AS IS'' AND ANY EXPRESS OR IMPLIED WARRANTIES, INCLUDING, BUT NOT LIMITED TO, THE IMPLIED WARRANTIES OF

MERCHANTABILITY AND FITNESS FOR A PARTICULAR PURPOSE ARE DISCLAIMED. IN NO EVENT SHALL THE REGENTS OR CONTRIBUTORS BE LIABLE FOR ANY DIRECT, INDIRECT, INCIDENTAL, SPECIAL, EXEMPLARY, OR CONSEQUENTIAL DAMAGES (INCLUDING, BUT NOT LIMITED TO, PROCUREMENT OF SUBSTITUTE GOODS OR SERVICES; LOSS OF USE, DATA, OR PROFITS; OR BUSINESS INTERRUPTION) HOWEVER CAUSED AND ON ANY THEORY OF LIABILITY, WHETHER IN CONTRACT, STRICT LIABILITY, OR TORT (INCLUDING NEGLIGENCE OR OTHERWISE) ARISING IN ANY WAY OUT OF THE USE OF THIS SOFTWARE, EVEN IF ADVISED OF THE POSSIBILITY OF SUCH DAMAGE.

#### **MIT LICENSE**

Permission is hereby granted, free of charge, to any person obtaining

a copy of this software and associated documentation files (the

\_\_\_\_\_\_\_\_\_\_\_\_\_\_\_\_\_\_\_\_\_\_\_\_\_\_\_\_\_\_

"Software"), to deal in the Software without restriction, including

without limitation the rights to use, copy, modify, merge, publish,

distribute, sublicense, and/or sell copies of the Software, and to

permit persons to whom the Software is furnished to do so, subject to

the following conditions:

The above copyright notice and this permission notice shall be included

in all copies or substantial portions of the Software.

THE SOFTWARE IS PROVIDED "AS IS", WITHOUT WARRANTY OF ANY KIND,

EXPRESS OR IMPLIED, INCLUDING BUT NOT LIMITED TO THE WARRANTIES OF

MERCHANTABILITY, FITNESS FOR A PARTICULAR PURPOSE AND NONINFRINGEMENT.

IN NO EVENT SHALL THE AUTHORS OR COPYRIGHT HOLDERS BE LIABLE FOR ANY

CLAIM, DAMAGES OR OTHER LIABILITY, WHETHER IN AN ACTION OF CONTRACT,

TORT OR OTHERWISE, ARISING FROM, OUT OF OR IN CONNECTION WITH THE

SOFTWARE OR THE USE OR OTHER DEALINGS IN THE SOFTWARE.

\_\_\_\_\_\_\_\_\_\_\_\_\_\_\_\_\_\_\_\_\_\_\_\_\_\_\_\_\_

License

Apache

Version 2.0,

January 2004

http://www.apache.org/licenses/

 TERMS AND CONDITIONS FOR USE, REPRODUCTION, AND DISTRIBUTION

1. Definitions.

 "License" shall mean the terms and conditions for use, reproduction,

 and distribution as defined by Sections 1 through 9 of this document.

 "Licensor" shall mean the copyright owner or entity authorized by

the copyright owner that is granting the License.

 "Legal Entity" shall mean the union of the acting entity and all

 other entities that control, are controlled by, or are under common

 control with that entity. For the purposes of this definition,

 "control" means (i) the power, direct or indirect, to cause the

 direction or management of such entity, whether by contract or

 otherwise, or (ii) ownership of fifty percent (50%) or more of the

 outstanding shares, or (iii) beneficial ownership of such entity.

 "You" (or "Your") shall mean an individual or Legal Entity

exercising permissions granted by this License.

 "Source" form shall mean the preferred form for making modifications,

 including but not limited to software source code, documentation

source, and configuration files.

 "Object" form shall mean any form resulting from mechanical

 transformation or translation of a Source form, including but

 not limited to compiled object code, generated documentation,

and conversions to other media types.

 "Work" shall mean the work of authorship, whether in Source or

 Object form, made available under the License, as indicated by a

 copyright notice that is included in or attached to the work

 (an example is provided in the Appendix below).

 "Derivative Works" shall mean any work, whether in Source or Object

 form, that is based on (or derived from) the Work and for which the

 editorial revisions, annotations, elaborations, or other modifications

 represent, as a whole, an original work of authorship. For the purposes

 of this License, Derivative Works shall not include works that remain

 separable from, or merely link (or bind by name) to the interfaces of,

the Work and Derivative Works thereof.

 "Contribution" shall mean any work of authorship, including

 the original version of the Work and any modifications or additions

to that Work or Derivative Works thereof, that is intentionally

 submitted to Licensor for inclusion in the Work by the copyright owner

 or by an individual or Legal Entity authorized to submit on behalf of

 the copyright owner. For the purposes of this definition, "submitted"

means any form of electronic, verbal, or
#### written communication sent

 to the Licensor or its representatives, including but not limited to

 communication on electronic mailing lists, source code control systems,

 and issue tracking systems that are managed by, or on behalf of, the

 Licensor for the purpose of discussing and improving the Work, but

 excluding communication that is conspicuously marked or otherwise

 designated in writing by the copyright owner as "Not a Contribution."

 "Contributor" shall mean Licensor and any individual or Legal Entity

 on behalf of whom a Contribution has been received by Licensor and

subsequently incorporated within the Work.

 2. Grant of Copyright License. Subject to the terms and conditions of

 this License, each Contributor hereby grants to You a perpetual,

 worldwide, non-exclusive, no-charge, royaltyfree, irrevocable

 copyright license to reproduce, prepare Derivative Works of,

 publicly display, publicly perform, sublicense, and distribute the

 Work and such Derivative Works in Source or Object form.

 3. Grant of Patent License. Subject to the terms and conditions of

 this License, each Contributor hereby grants to You a perpetual,

 worldwide, non-exclusive, no-charge, royaltyfree *irrevocable* 

 (except as stated in this section) patent license to make, have made,

 use, offer to sell, sell, import, and otherwise transfer the Work,

 where such license applies only to those patent claims licensable

 by such Contributor that are necessarily infringed by their

Contribution(s) alone or by combination of

#### their Contribution(s)

 with the Work to which such Contribution(s) was submitted. If You

 institute patent litigation against any entity (including a

 cross-claim or counterclaim in a lawsuit) alleging that the Work

 or a Contribution incorporated within the Work constitutes direct

 or contributory patent infringement, then any patent licenses

 granted to You under this License for that Work shall terminate

as of the date such litigation is filed.

 4. Redistribution. You may reproduce and distribute copies of the

 Work or Derivative Works thereof in any medium, with or without

 modifications, and in Source or Object form, provided that You

meet the following conditions:

 (a) You must give any other recipients of the Work or

 Derivative Works a copy of this License; and

 (b) You must cause any modified files to carry prominent notices

stating that You changed the files; and

 (c) You must retain, in the Source form of any Derivative Works

 that You distribute, all copyright, patent, trademark, and

 attribution notices from the Source form of the Work,

 excluding those notices that do not pertain to any part of

the Derivative Works; and

 (d) If the Work includes a "NOTICE" text file as part of its

 distribution, then any Derivative Works that You distribute must

include a readable copy of the

#### attribution notices contained

 within such NOTICE file, excluding those notices that do not

 pertain to any part of the Derivative Works, in at least one

 of the following places: within a NOTICE text file distributed

 as part of the Derivative Works; within the Source form or

 documentation, if provided along with the Derivative Works; or,

 within a display generated by the Derivative Works, if and

 wherever such third-party notices normally appear. The contents

 of the NOTICE file are for informational purposes only and

 do not modify the License. You may add Your own attribution

 notices within Derivative Works that You distribute, alongside

 or as an addendum to the NOTICE text from the Work, provided

 that such additional attribution notices cannot be construed

as modifying the License.

 You may add Your own copyright statement to Your modifications and

 may provide additional or different license terms and conditions

 for use, reproduction, or distribution of Your modifications, or

 for any such Derivative Works as a whole, provided Your use,

 reproduction, and distribution of the Work otherwise complies with

the conditions stated in this License.

 5. Submission of Contributions. Unless You explicitly state otherwise,

 any Contribution intentionally submitted for inclusion in the Work

 by You to the Licensor shall be under the terms and conditions of

 this License, without any additional terms or conditions.

Notwithstanding the above, nothing herein

shall supersede or modify

 the terms of any separate license agreement you may have executed

with Licensor regarding such Contributions.

 6. Trademarks. This License does not grant permission to use the trade

 names, trademarks, service marks, or product names of the Licensor,

 except as required for reasonable and customary use in describing the

 origin of the Work and reproducing the content of the NOTICE file.

 7. Disclaimer of Warranty. Unless required by applicable law or

 agreed to in writing, Licensor provides the Work (and each

 Contributor provides its Contributions) on an "AS IS" BASIS,

 WITHOUT WARRANTIES OR CONDITIONS OF ANY KIND, either express or

 implied, including, without limitation, any warranties or conditions

 of TITLE, NON-INFRINGEMENT, MERCHANTABILITY, or FITNESS FOR A

 PARTICULAR PURPOSE. You are solely responsible for determining the

 appropriateness of using or redistributing the Work and assume any

 risks associated with Your exercise of permissions under this License.

 8. Limitation of Liability. In no event and under no legal theory,

 whether in tort (including negligence), contract, or otherwise,

 unless required by applicable law (such as deliberate and grossly

 negligent acts) or agreed to in writing, shall any Contributor be

 liable to You for damages, including any direct, indirect, special,

 incidental, or consequential damages of any character arising as a

 result of this License or out of the use or inability to use the

Work (including but not limited to damages for

loss of goodwill,

 work stoppage, computer failure or malfunction, or any and all

 other commercial damages or losses), even if such Contributor

 has been advised of the possibility of such damages.

 9. Accepting Warranty or Additional Liability. While redistributing

 the Work or Derivative Works thereof, You may choose to offer,

 and charge a fee for, acceptance of support, warranty, indemnity,

 or other liability obligations and/or rights consistent with this

 License. However, in accepting such obligations, You may act only

 on Your own behalf and on Your sole responsibility, not on behalf

 of any other Contributor, and only if You agree to indemnify,

 defend, and hold each Contributor harmless for any liability

 incurred by, or claims asserted against, such Contributor by reason

 of your accepting any such warranty or additional liability.

END OF TERMS AND CONDITIONS

 APPENDIX: How to apply the Apache License to your work.

 To apply the Apache License to your work, attach the following

 boilerplate notice, with the fields enclosed by brackets "[]"

 replaced with your own identifying information. (Don't include

 the brackets!) The text should be enclosed in the appropriate

 comment syntax for the file format. We also recommend that a

 file or class name and description of purpose be included on the

 same "printed page" as the copyright notice for easier

identification within third-party archives.

Copyright [yyyy] [name of copyright owner]

 Licensed under the Apache License, Version 2.0 (the "License");

 you may not use this file except in compliance with the License.

You may obtain a copy of the License at

http://www.apache.org/licenses/LICENSE-2.0

 Unless required by applicable law or agreed to in writing, software

 distributed under the License is distributed on an "AS IS" BASIS,

 WITHOUT WARRANTIES OR CONDITIONS OF ANY KIND, either express or implied.

 See the License for the specific language governing permissions and

limitations under the License.

\_\_\_\_\_\_\_\_\_\_\_\_\_\_\_\_\_\_\_\_\_\_\_\_\_\_\_\_\_

This copy of the libpng notices is provided for your convenience. In case of

any discrepancy between this copy and the notices in the file png.h that is

included in the libpng distribution, the latter shall prevail.

COPYRIGHT NOTICE, DISCLAIMER, and LICENSE:

If you modify libpng you may insert additional notices immediately following

this sentence.

This code is released under the libpng license.

libpng versions 1.2.6, August 15, 2004, through 1.4.1, February 25, 2010, are

Copyright (c) 2004, 2006-2007 Glenn Randers-

#### Pehrson, and are

distributed according to the same disclaimer and license as libpng-1.2.5

with the following individual added to the list of Contributing Authors

Cosmin Truta

libpng versions 1.0.7, July 1, 2000, through 1.2.5 - October 3, 2002, are

Copyright (c) 2000-2002 Glenn Randers-Pehrson, and are

distributed according to the same disclaimer and license as libpng-1.0.6

with the following individuals added to the list of Contributing Authors

Simon-Pierre Cadieux

Eric S. Raymond

Gilles Vollant

and with the following additions to the disclaimer:

 There is no warranty against interference with your enjoyment of the

 library or against infringement. There is no warranty that our

 efforts or the library will fulfill any of your particular purposes

 or needs. This library is provided with all faults, and the entire

 risk of satisfactory quality, performance, accuracy, and effort is with

the user.

libpng versions 0.97, January 1998, through 1.0.6, March 20, 2000, are

Copyright (c) 1998, 1999 Glenn Randers-Pehrson, and are

distributed according to the same disclaimer and license as libpng-0.96,

with the following individuals added to the list of Contributing Authors:

Tom Lane

Glenn Randers-Pehrson

Willem van Schaik

libpng versions 0.89, June 1996, through 0.96, May 1997, are

Copyright (c) 1996, 1997 Andreas Dilger

Distributed according to the same disclaimer and license as libpng-0.88,

with the following individuals added to the list of Contributing Authors:

John Bowler

Kevin Bracey

Sam Bushell

Magnus Holmgren

Greg Roelofs

Tom Tanner

libpng versions 0.5, May 1995, through 0.88, January 1996, are

Copyright (c) 1995, 1996 Guy Eric Schalnat, Group 42, Inc.

For the purposes of this copyright and license, "Contributing Authors"

is defined as the following set of individuals:

 Andreas Dilger Dave Martindale Guy Eric Schalnat Paul Schmidt Tim Wegner

The PNG Reference Library is supplied "AS IS". The Contributing Authors

and Group 42, Inc. disclaim all warranties, expressed or implied,

including, without limitation, the warranties of merchantability and of

fitness for any purpose. The Contributing Authors and Group 42, Inc.

assume no liability for direct, indirect, incidental, special, exemplary,

or consequential damages, which may result from the use of the PNG

Reference Library, even if advised of the possibility of

#### such damage.

This software is based in part on the work of the FreeType Team.

Permission is hereby granted to use, copy, modify, and distribute this

source code, or portions hereof, for any purpose, without fee, subject

be misrepresented as being the original source.

to the following restrictions:

----------------------

 The FreeType Project LICENSE

----------------------------

2006-Jan-27

source or altered source distribution.

The Contributing Authors and Group 42, Inc. specifically permit, without

fee, and encourage the use of this source code as a component to

supporting the PNG file format in commercial products. If you use this

source code in a product, acknowledgment is not required but would be

A "png\_get\_copyright" function is available, for convenient use in "about"

boxes and the like:

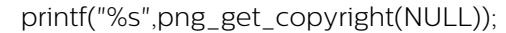

Also, the PNG logo (in PNG format, of course) is supplied in the

files "pngbar.png.jpg" and "pngbar.jpg (88x31) and "pngnow.png.jpg" (98x31).

Libpng is OSI Certified Open Source Software. OSI Certified Open Source is a

certification mark of the Open Source Initiative.

Glenn Randers-Pehrson

glennrp at users.sourceforge.net

February 25, 2010

\_\_\_\_\_\_\_\_\_\_\_\_\_\_\_\_\_\_\_\_\_\_\_\_\_\_\_\_\_

Copyright 1996-2002,

2006 by

 David Turner, Robert Wilhelm, and Werner Lemberg

Introduction

============

 The FreeType Project is distributed in several archive packages;

 some of them may contain, in addition to the FreeType font engine,

 various tools and contributions which rely on, or relate to, the

FreeType Project.

 This license applies to all files found in such packages, and

 which do not fall under their own explicit license. The license

 affects thus the FreeType font engine, the test programs,

documentation and makefiles, at the very least.

 This license was inspired by the BSD, Artistic, and IJG

 (Independent JPEG Group) licenses, which all encourage inclusion

 and use of free software in commercial and freeware products

alike. As a consequence, its main points are that:

 o We don't promise that this software works. However, we will be

 interested in any kind of bug reports. (`as is' distribution)

 o You can use this software for whatever you want, in parts or

 full form, without having to pay us. (`royaltyfree' usage)

 o You may not pretend that you wrote this software. If you use

 it, or only parts of it, in a program, you must acknowledge

 somewhere in your documentation that you have used the

FreeType code. (`credits')

 We specifically permit and encourage the inclusion of this

software, with or without modifications, in commercial products.

 We disclaim all warranties covering The FreeType Project and

assume no liability related to The FreeType Project.

 Finally, many people asked us for a preferred form for a

 credit/disclaimer to use in compliance with this license. We thus

encourage you to use the following text:

""""

Portions of this software are copyright ?<vear> The FreeType

 Project (www.freetype.org). All rights reserved.  $"''"$ 

 Please replace <year> with the value from the FreeType version you

actually use.

Legal Terms

===========

--------------

 Throughout this license, the terms `package', `FreeType Project',

 and `FreeType archive' refer to the set of files originally

 distributed by the authors (David Turner, Robert Wilhelm, and

 Werner Lemberg) as the `FreeType Project', be they named as alpha,

beta or final release.

 `You' refers to the licensee, or person using the project, where

 `using' is a generic term including compiling the project's source

 code as well as linking it to form a `program' or `executable'.

 This program is referred to as `a program using the FreeType

engine'.

 This license applies to all files distributed in the original

 FreeType Project, including all source code, binaries and

 documentation, unless otherwise stated in the file in its

 original, unmodified form as distributed in the original archive.

 If you are unsure whether or not a particular file is covered by

this license, you must contact us to verify this.

 The FreeType Project is copyright (C) 1996-2000 by David Turner,

 Robert Wilhelm, and Werner Lemberg. All rights reserved except as

specified below.

--------------

 THE FREETYPE PROJECT IS PROVIDED `AS IS' WITHOUT WARRANTY OF ANY

 KIND, EITHER EXPRESS OR IMPLIED, INCLUDING, BUT NOT LIMITED TO,

 WARRANTIES OF MERCHANTABILITY AND FITNESS FOR A PARTICULAR

 PURPOSE. IN NO EVENT WILL ANY OF THE AUTHORS OR COPYRIGHT HOLDERS

 BE LIABLE FOR ANY DAMAGES CAUSED BY THE USE OR THE INABILITY TO

USE, OF THE FREETYPE PROJECT.

-----------------

 This license grants a worldwide, royalty-free, perpetual and

 irrevocable right and license to use, execute, perform, compile,

 display, copy, create derivative works of, distribute and

 sublicense the FreeType Project (in both source and object code

 forms) and derivative works thereof for any purpose; and to

 authorize others to exercise some or all of the rights granted

herein, subject to the following conditions:

 o Redistribution of source code must retain this license file

 (`FTL.TXT') unaltered; any additions, deletions or changes to

 the original files must be clearly indicated in accompanying

 documentation. The copyright notices of the unaltered,

 original files must be preserved in all copies of source

files.

 o Redistribution in binary form must provide a disclaimer that

 states that the software is based in part of the work of the

 FreeType Team, in the distribution documentation. We also

 encourage you to put an URL to the FreeType web page in your

documentation, though this isn't mandatory.

These conditions apply to any software derived

from or based on

 the FreeType Project, not just the unmodified files. If you use

 our work, you must acknowledge us. However, no fee need be paid

to us.

--------------

 Neither the FreeType authors and contributors nor you shall use

 the name of the other for commercial, advertising, or promotional

purposes without specific prior written permission.

 We suggest, but do not require, that you use one or more of the

 following phrases to refer to this software in your documentation

 or advertising materials: `FreeType Project', `FreeType Engine',

`FreeType library', or `FreeType Distribution'.

 As you have not signed this license, you are not required to

 accept it. However, as the FreeType Project is copyrighted

 material, only this license, or another one contracted with the

 authors, grants you the right to use, distribute, and modify it.

 Therefore, by using, distributing, or modifying the FreeType

 Project, you indicate that you understand and accept all the terms

of this license.

-----------

There are two mailing lists related to FreeType:

o freetype@nongnu.org

 Discusses general use and applications of FreeType, as well as

future and wanted additions to the library

#### and distribution.

 If you are looking for support, start in this list if you

 haven't found anything to help you in the documentation.

o freetype-devel@nongnu.org

 Discusses bugs, as well as engine internals, design issues,

specific licenses, porting, etc.

Our home page can be found at

http://www.freetype.org

--- end of FTL.TXT ---

\_\_\_\_\_\_\_\_\_\_\_\_\_\_\_\_\_\_\_\_\_\_\_\_\_\_\_\_\_

#### LICENSE ISSUES

==============

 The OpenSSL toolkit stays under a dual license, i.e. both the conditions of

 the OpenSSL License and the original SSLeay license apply to the toolkit.

 See below for the actual license texts. Actually both licenses are BSD-style

 Open Source licenses. In case of any license issues related to OpenSSL

please contact openssl-core@openssl.org.

OpenSSL License

---------------

/\*

===========================

 \* Copyright (c) 1998-2011 The OpenSSL Project. All rights reserved.

\*

\* Redistribution and use in source and binary forms,

#### with or without

 \* modification, are permitted provided that the following conditions

\* are met:

\*

 \* 1. Redistributions of source code must retain the above copyright

 \* notice, this list of conditions and the following disclaimer.

\*

 \* 2. Redistributions in binary form must reproduce the above copyright

 \* notice, this list of conditions and the following disclaimer in

the documentation and/or other materials provided with the

distribution

\*

 \* 3. All advertising materials mentioning features or use of this

 \* software must display the following acknowledgment:

 \* "This product includes software developed by the OpenSSL Project

 \* for use in the OpenSSL Toolkit. (http://www.openssl.org/)"

 \* 4. The names "OpenSSL Toolkit" and "OpenSSL Project" must not be used to

 \* endorse or promote products derived from this software without

prior written permission. For written permission, please contact

openssl-core@openssl.org.

\*

\*

 \* 5. Products derived from this software may not be called "OpenSSL"

 \* nor may "OpenSSL" appear in their names without prior written

permission of the OpenSSL Project.

\*

 \* 6. Redistributions of any form whatsoever must retain the following

- acknowledgment:
- "This product includes software developed by the OpenSSL Project

\* for use in the OpenSSL Toolkit

#### (http://www.openssl.org/)"

\*

 \* THIS SOFTWARE IS PROVIDED BY THE OpenSSL PROJECT ``AS IS'' AND ANY

 \* EXPRESSED OR IMPLIED WARRANTIES, INCLUDING, BUT NOT LIMITED TO, THE

 \* IMPLIED WARRANTIES OF MERCHANTABILITY AND FITNESS FOR A PARTICULAR

 \* PURPOSE ARE DISCLAIMED. IN NO EVENT SHALL THE OpenSSL PROJECT OR

 \* ITS CONTRIBUTORS BE LIABLE FOR ANY DIRECT, INDIRECT, INCIDENTAL,

 \* SPECIAL, EXEMPLARY, OR CONSEQUENTIAL DAMAGES (INCLUDING, BUT

 \* NOT LIMITED TO, PROCUREMENT OF SUBSTITUTE GOODS OR SERVICES;

 \* LOSS OF USE, DATA, OR PROFITS; OR BUSINESS INTERRUPTION)

 \* HOWEVER CAUSED AND ON ANY THEORY OF LIABILITY, WHETHER IN CONTRACT,

 \* STRICT LIABILITY, OR TORT (INCLUDING NEGLIGENCE OR OTHERWISE)

 \* ARISING IN ANY WAY OUT OF THE USE OF THIS SOFTWARE, EVEN IF ADVISED

\* OF THE POSSIBILITY OF SUCH DAMAGE.

===========================

\*

\*

 \* This product includes cryptographic software written by Eric Young

 \* (eay@cryptsoft.com). This product includes software written by Tim

\* Hudson (tjh@cryptsoft.com).

 \* \*/

Original SSLeay License

-----------------------

/\* Copyright (C) 1995-1998 Eric Young (eay@cryptsoft.com)

\* All rights reserved.

\*

\* This package is an SSL implementation written

\* by Eric Young (eay@cryptsoft.com).

\* The implementation was written so as to conform

with Netscapes SSL.

\*

\*

\*

 \* This library is free for commercial and noncommercial use as long as

 \* the following conditions are aheared to. The following conditions

 \* apply to all code found in this distribution, be it the RC4, RSA,

 \* lhash, DES, etc., code; not just the SSL code. The SSL documentation

 \* included with this distribution is covered by the same copyright terms

 \* except that the holder is Tim Hudson (tjh@cryptsoft.com).

 \* Copyright remains Eric Young's, and as such any Copyright notices in

\* the code are not to be removed.

 \* If this package is used in a product, Eric Young should be given attribution

\* as the author of the parts of the library used.

 \* This can be in the form of a textual message at program startup or

 \* in documentation (online or textual) provided with the package.

 \* Redistribution and use in source and binary forms, with or without

 \* modification, are permitted provided that the following conditions

\* are met:

 \* 1. Redistributions of source code must retain the copyright

 \* notice, this list of conditions and the following disclaimer.

 \* 2. Redistributions in binary form must reproduce the above copyright

notice, this list of conditions and the following disclaimer in the

documentation and/or other materials provided with the distribution.

 \* 3. All advertising materials mentioning features or use of this software

must display the following acknowledgement:

"This product includes cryptographic software written by

Eric Young (eay@cryptsoft.com)"

The word 'cryptographic' can be left out if the rouines from the library

being used are not cryptographic related :-).

 \* 4. If you include any Windows specific code (or a derivative thereof) from

 \* the apps directory (application code) you must include an acknowledgement:

 \* "This product includes software written by Tim Hudson (tjh@cryptsoft.com)"

\*

 \* THIS SOFTWARE IS PROVIDED BY ERIC YOUNG ``AS IS'' AND

 \* ANY EXPRESS OR IMPLIED WARRANTIES, INCLUDING, BUT NOT LIMITED TO, THE

 \* IMPLIED WARRANTIES OF MERCHANTABILITY AND FITNESS FOR A PARTICULAR PURPOSE

 \* ARE DISCLAIMED. IN NO EVENT SHALL THE AUTHOR OR CONTRIBUTORS BE LIABLE

 \* FOR ANY DIRECT, INDIRECT, INCIDENTAL, SPECIAL, EXEMPLARY, OR CONSEQUENTIAL

 \* DAMAGES (INCLUDING, BUT NOT LIMITED TO, PROCUREMENT OF SUBSTITUTE GOODS

 \* OR SERVICES; LOSS OF USE, DATA, OR PROFITS; OR BUSINESS INTERRUPTION)

 \* HOWEVER CAUSED AND ON ANY THEORY OF LIABILITY, WHETHER IN CONTRACT, STRICT

 \* LIABILITY, OR TORT (INCLUDING NEGLIGENCE OR OTHERWISE) ARISING IN ANY WAY

 \* OUT OF THE USE OF THIS SOFTWARE, EVEN IF ADVISED OF THE POSSIBILITY OF

\* SUCH DAMAGE.

\*

 \* The licence and distribution terms for any publically available version or

 \* derivative of this code cannot be changed. i.e. this code cannot simply be

\* copied and put under another distribution licence

\* [including the GNU Public Licence.]

\_\_\_\_\_\_\_\_\_\_\_\_\_\_\_\_\_\_\_\_\_\_\_\_\_\_\_\_\_

\*/

MOZILLA PUBLIC

LICENSE

Version 1.1

 1.0.1. "Commercial Use" means distribution or otherwise making the

Covered Code available to a third party.

 1.1. "Contributor" means each entity that creates or contributes to

the creation of Modifications.

---------------

 1.2. "Contributor Version" means the combination of the Original

 Code, prior Modifications used by a Contributor, and the Modifications

made by that particular Contributor.

 1.3. "Covered Code" means the Original Code or Modifications or the

 combination of the Original Code and Modifications, in each case

including portions thereof.

 1.4. "Electronic Distribution Mechanism" means a mechanism generally

 accepted in the software development community for the electronic

transfer of data.

 1.5. "Executable" means Covered Code in any form other than Source

Code.

 1.6. "Initial Developer" means the individual or entity identified

 as the Initial Developer in the Source Code notice required by Exhibit

A.

 1.7. "Larger Work" means a work which combines Covered Code or

 portions thereof with code not governed by the terms of this License.

1.8. "License" means this document.

 1.8.1. "Licensable" means having the right to grant, to the maximum

 extent possible, whether at the time of the initial grant or

 subsequently acquired, any and all of the rights conveyed herein.

 1.9. "Modifications" means any addition to or deletion from the

 substance or structure of either the Original Code or any previous

 Modifications. When Covered Code is released as a series of files, a

Modification is:

 A. Any addition to or deletion from the contents of a file

 containing Original Code or previous Modifications.

 B. Any new file that contains any part of the Original Code or

previous Modifications.

 1.10. "Original Code" means Source Code of computer software code

 which is described in the Source Code notice required by Exhibit A as

 Original Code, and which, at the time of its release under this

 License is not already Covered Code governed by this License.

 1.10.1. "Patent Claims" means any patent claim(s), now owned or

 hereafter acquired, including without limitation, method, process,

 and apparatus claims, in any patent Licensable by grantor.

 1.11. "Source Code" means the preferred form of the Covered Code for

 making modifications to it, including all modules it contains, plus

 any associated interface definition files, scripts used to control

 compilation and installation of an Executable, or source code

 differential comparisons against either the Original Code or another

 well known, available Covered Code of the Contributor's choice. The

 Source Code can be in a compressed or archival form, provided the

 appropriate decompression or de-archiving software is widely available

for no charge.

 1.12. "You" (or "Your") means an individual or a legal entity

 exercising rights under, and complying with all of the terms of, this

 License or a future version of this License issued under Section 6.1.

 For legal entities, "You" includes any entity which controls, is

 controlled by, or is under common control with You. For purposes of

 this definition, "control" means (a) the power, direct or indirect,

 to cause the direction or management of such entity, whether by

 contract or otherwise, or (b) ownership of more than fifty percent

 (50%) of the outstanding shares or beneficial ownership of such

entity.

2.1. The Initial Developer Grant.

 The Initial Developer hereby grants You a worldwide, royalty-free,

 non-exclusive license, subject to third party intellectual property

claims:

 (a) under intellectual property rights (other than patent or

 trademark) Licensable by Initial Developer to use, reproduce,

 modify, display, perform, sublicense and distribute the Original

 Code (or portions thereof) with or without Modifications, and/or

as part of a Larger Work; and

 (b) under Patents Claims infringed by the making, using or

 selling of Original Code, to make, have made, use, practice,

 sell, and offer for sale, and/or otherwise dispose of the

Original Code (or portions thereof).

 (c) the licenses granted in this Section  $2.1(a)$  and (b) are

 effective on the date Initial Developer first distributes

 Original Code under the terms of this License.

 (d) Notwithstanding Section 2.1(b) above, no patent license is

 granted: 1) for code that You delete from the Original Code; 2)

 separate from the Original Code; or 3) for infringements caused

 by: i) the modification of the Original Code or ii) the

 combination of the Original Code with other software or devices.

2.2. Contributor Grant.

 Subject to third party intellectual property claims, each Contributor

 hereby grants You a world-wide, royalty-free, non-exclusive license

 (a) under intellectual property rights (other than patent or

 trademark) Licensable by Contributor, to use, reproduce, modify,

 display, perform, sublicense and distribute the Modifications

 created by such Contributor (or portions thereof) either on an

 unmodified basis, with other Modifications, as Covered Code

and/or as part of a Larger Work; and

 (b) under Patent Claims infringed by the making, using, or

 selling of Modifications made by that Contributor either alone

 and/or in combination with its Contributor Version (or portions

 of such combination), to make, use, sell, offer for sale, have

 made, and/or otherwise dispose of: 1) Modifications made by that

 Contributor (or portions thereof); and 2) the combination of

 Modifications made by that Contributor with its Contributor

 Version (or portions of such combination).

 (c) the licenses granted in Sections 2.2(a) and 2.2(b) are

 effective on the date Contributor first makes Commercial Use of

the Covered Code.

 (d) Notwithstanding Section 2.2(b) above, no patent license is

 granted: 1) for any code that Contributor has deleted from the

 Contributor Version; 2) separate from the Contributor Version;

 3) for infringements caused by: i) third party modifications of

 Contributor Version or ii) the combination of Modifications made

 by that Contributor with other software (except as part of the

 Contributor Version) or other devices; or 4) under Patent Claims

 infringed by Covered Code in the absence of Modifications made by

that Contributor.

3.1. Application of License.

 The Modifications which You create or to which You contribute are

 governed by the terms of this License, including without limitation

 Section 2.2. The Source Code version of Covered Code may be

 distributed only under the terms of this License or a future version

of this License released under Section 6.1, and

#### You must include a

 copy of this License with every copy of the Source Code You

 distribute. You may not offer or impose any terms on any Source Code

 version that alters or restricts the applicable version of this

 License or the recipients' rights hereunder. However, You may include

 an additional document offering the additional rights described in

Section 3.5.

3.2. Availability of Source Code.

 Any Modification which You create or to which You contribute must be

 made available in Source Code form under the terms of this License

 either on the same media as an Executable version or via an accepted

 Electronic Distribution Mechanism to anyone to whom you made an

 Executable version available; and if made available via Electronic

 Distribution Mechanism, must remain available for at least twelve (12)

 months after the date it initially became available, or at least six

 (6) months after a subsequent version of that particular Modification

 has been made available to such recipients. You are responsible for

 ensuring that the Source Code version remains available even if the

 Electronic Distribution Mechanism is maintained by a third party.

3.3. Description of Modifications.

 You must cause all Covered Code to which You contribute to contain a

 file documenting the changes You made to create that Covered Code and

 the date of any change. You must include a prominent statement that

 the Modification is derived, directly or indirectly, from Original

 Code provided by the Initial Developer and including the name of the

 Initial Developer in (a) the Source Code, and (b) in any notice in an

 Executable version or related documentation in which You describe the

origin or ownership of the Covered Code.

3.4. Intellectual Property Matters

(a) Third Party Claims.

 If Contributor has knowledge that a license under a third party's

 intellectual property rights is required to exercise the rights

 granted by such Contributor under Sections 2.1 or 2.2,

 Contributor must include a text file with the Source Code

 distribution titled "LEGAL" which describes the claim and the

 party making the claim in sufficient detail that a recipient will

 know whom to contact. If Contributor obtains such knowledge after

 the Modification is made available as described in Section 3.2,

 Contributor shall promptly modify the LEGAL file in all copies

 Contributor makes available thereafter and shall take other steps

 (such as notifying appropriate mailing lists or newsgroups)

 reasonably calculated to inform those who received the Covered

 Code that new knowledge has been obtained.

(b) Contributor APIs.

 If Contributor's Modifications include an application programming

 interface and Contributor has knowledge of patent licenses which

 are reasonably necessary to implement that API, Contributor must

 also include this information in the LEGAL file.

(c) Representations.

 Contributor represents that, except as disclosed pursuant to

 Section 3.4(a) above, Contributor believes that Contributor's

 Modifications are Contributor's original creation(s) and/or

 Contributor has sufficient rights to grant the rights conveyed by

this License.

3.5. Required Notices.

 You must duplicate the notice in Exhibit A in each file of the Source

 Code. If it is not possible to put such notice in a particular Source

 Code file due to its structure, then You must include such notice in a

 location (such as a relevant directory) where a user would be likely

 to look for such a notice. If You created one or more Modification(s)

 You may add your name as a Contributor to the notice described in

 Exhibit A. You must also duplicate this License in any documentation

 for the Source Code where You describe recipients' rights or ownership

 rights relating to Covered Code. You may choose to offer, and to

 charge a fee for, warranty, support, indemnity or liability

 obligations to one or more recipients of Covered Code. However, You

 may do so only on Your own behalf, and not on behalf of the Initial

 Developer or any Contributor. You must make it absolutely clear than

 any such warranty, support, indemnity or liability obligation is

 offered by You alone, and You hereby agree to indemnify the Initial

 Developer and every Contributor for any liability incurred by the

 Initial Developer or such Contributor as a result of warranty,

support, indemnity or liability terms You offer.

3.6. Distribution of Executable Versions.

 You may distribute Covered Code in Executable form only if the

 requirements of Section 3.1-3.5 have been met for that Covered Code,

 and if You include a notice stating that the Source Code version of

 the Covered Code is available under the terms of this License,

 including a description of how and where You have fulfilled the

 obligations of Section 3.2. The notice must be conspicuously included

 in any notice in an Executable version, related documentation or

 collateral in which You describe recipients' rights relating to the

 Covered Code. You may distribute the Executable version of Covered

 Code or ownership rights under a license of Your choice, which may

 contain terms different from this License, provided that You are in

 compliance with the terms of this License and that the license for the

 Executable version does not attempt to limit or alter the recipient's

 rights in the Source Code version from the rights set forth in this

 License. If You distribute the Executable version under a different

 license You must make it absolutely clear that any terms which differ

 from this License are offered by You alone, not by the Initial

 Developer or any Contributor. You hereby agree to indemnify the

 Initial Developer and every Contributor for any liability incurred by

 the Initial Developer or such Contributor as a result of any such

terms You offer.

3.7. Larger Works.

 You may create a Larger Work by combining Covered Code with other code

 not governed by the terms of this License and distribute the Larger

 Work as a single product. In such a case, You must make sure the

requirements of this License are fulfilled for the

terms applicable to

Covered Code created under this License.

 If it is impossible for You to comply with any of the terms of this

 License with respect to some or all of the Covered Code due to

 statute, judicial order, or regulation then You must: (a) comply with

 the terms of this License to the maximum extent possible; and (b)

 describe the limitations and the code they affect. Such description

 must be included in the LEGAL file described in Section 3.4 and must

 be included with all distributions of the Source Code. Except to the

 extent prohibited by statute or regulation, such description must be

 sufficiently detailed for a recipient of ordinary skill to be able to

understand it.

 This License applies to code to which the Initial Developer has

 attached the notice in Exhibit A and to related Covered Code.

#### 6.1. New Versions.

 Netscape Communications Corporation ("Netscape") may publish revised

 and/or new versions of the License from time to time. Each version

will be given a distinguishing version number.

6.2. Effect of New Versions.

 Once Covered Code has been published under a particular version of the

 License, You may always continue to use it under the terms of that

 version. You may also choose to use such Covered Code under the terms

 of any subsequent version of the License published by Netscape. No one

other than Netscape has the right to modify the

6.3. Derivative Works.

 If You create or use a modified version of this License (which you may

 only do in order to apply it to code which is not already Covered Code

 governed by this License), You must (a) rename Your license so that

 the phrases "Mozilla", "MOZILLAPL", "MOZPL", "Netscape",

 "MPL", "NPL" or any confusingly similar phrase do not appear in your

 license (except to note that your license differs from this License)

 and (b) otherwise make it clear that Your version of the license

 contains terms which differ from the Mozilla Public License and

 Netscape Public License. (Filling in the name of the Initial

 Developer, Original Code or Contributor in the notice described in

 Exhibit A shall not of themselves be deemed to be modifications of

this License.)

 COVERED CODE IS PROVIDED UNDER THIS LICENSE ON AN "AS IS" BASIS,

 WITHOUT WARRANTY OF ANY KIND, EITHER EXPRESSED OR IMPLIED, INCLUDING,

 WITHOUT LIMITATION, WARRANTIES THAT THE COVERED CODE IS FREE OF

DEFECTS, MERCHANTABLE, FIT FOR A PARTICULAR PURPOSE OR NON-INFRINGING.

 THE ENTIRE RISK AS TO THE QUALITY AND PERFORMANCE OF THE COVERED CODE

 IS WITH YOU. SHOULD ANY COVERED CODE PROVE DEFECTIVE IN ANY RESPECT,

YOU (NOT THE INITIAL DEVELOPER OR ANY OTHER CONTRIBUTOR) ASSUME THE

 COST OF ANY NECESSARY SERVICING, REPAIR OR CORRECTION. THIS DISCLAIMER

 OF WARRANTY CONSTITUTES AN ESSENTIAL PART OF THIS LICENSE. NO USE OF

ANY COVERED CODE IS AUTHORIZED

#### HEREUNDER EXCEPT UNDER THIS DISCLAIMER.

 8.1. This License and the rights granted hereunder will terminate

 automatically if You fail to comply with terms herein and fail to cure

 such breach within 30 days of becoming aware of the breach. All

 sublicenses to the Covered Code which are properly granted shall

 survive any termination of this License. Provisions which, by their

 nature, must remain in effect beyond the termination of this License

shall survive.

 8.2. If You initiate litigation by asserting a patent infringement

 claim (excluding declatory judgment actions) against Initial Developer

 or a Contributor (the Initial Developer or Contributor against whom

 You file such action is referred to as "Participant") alleging that:

 (a) such Participant's Contributor Version directly or indirectly

 infringes any patent, then any and all rights granted by such

 Participant to You under Sections 2.1 and/or 2.2 of this License

 shall, upon 60 days notice from Participant terminate prospectively,

 unless if within 60 days after receipt of notice You either: (i)

 agree in writing to pay Participant a mutually agreeable reasonable

 royalty for Your past and future use of Modifications made by such

 Participant, or (ii) withdraw Your litigation claim with respect to

 the Contributor Version against such Participant. If within 60 days

 of notice, a reasonable royalty and payment arrangement are not

 mutually agreed upon in writing by the parties or the litigation claim

 is not withdrawn, the rights granted by Participant to You under

 Sections 2.1 and/or 2.2 automatically terminate at the expiration of

the 60 day notice period specified above.

 (b) any software, hardware, or device, other than such Participant's

 Contributor Version, directly or indirectly infringes any patent, then

 any rights granted to You by such Participant under Sections 2.1(b)

 and 2.2(b) are revoked effective as of the date You first made, used,

 sold, distributed, or had made, Modifications made by that

Participant.

 8.3. If You assert a patent infringement claim against Participant

 alleging that such Participant's Contributor Version directly or

 indirectly infringes any patent where such claim is resolved (such as

 by license or settlement) prior to the initiation of patent

 infringement litigation, then the reasonable value of the licenses

 granted by such Participant under Sections 2.1 or 2.2 shall be taken

 into account in determining the amount or value of any payment or

license.

 8.4. In the event of termination under Sections 8.1 or 8.2 above,

 all end user license agreements (excluding distributors and resellers)

 which have been validly granted by You or any distributor hereunder

prior to termination shall survive termination.

 UNDER NO CIRCUMSTANCES AND UNDER NO LEGAL THEORY, WHETHER TORT

 (INCLUDING NEGLIGENCE), CONTRACT, OR OTHERWISE, SHALL YOU, THE INITIAL

 DEVELOPER, ANY OTHER CONTRIBUTOR, OR ANY DISTRIBUTOR OF COVERED CODE,

 OR ANY SUPPLIER OF ANY OF SUCH PARTIES, BE LIABLE TO ANY PERSON FOR

 ANY INDIRECT, SPECIAL, INCIDENTAL, OR CONSEQUENTIAL DAMAGES OF ANY

 CHARACTER INCLUDING, WITHOUT LIMITATION, DAMAGES FOR LOSS OF GOODWILL,

 WORK STOPPAGE, COMPUTER FAILURE OR MALFUNCTION, OR ANY AND ALL OTHER

 COMMERCIAL DAMAGES OR LOSSES, EVEN IF SUCH PARTY SHALL HAVE BEEN

 INFORMED OF THE POSSIBILITY OF SUCH DAMAGES. THIS LIMITATION OF

 LIABILITY SHALL NOT APPLY TO LIABILITY FOR DEATH OR PERSONAL INJURY

 RESULTING FROM SUCH PARTY'S NEGLIGENCE TO THE EXTENT APPLICABLE LAW

 PROHIBITS SUCH LIMITATION. SOME JURISDICTIONS DO NOT ALLOW THE

 EXCLUSION OR LIMITATION OF INCIDENTAL OR CONSEQUENTIAL DAMAGES, SO

 THIS EXCLUSION AND LIMITATION MAY NOT APPLY TO YOU.

 The Covered Code is a "commercial item," as that term is defined in

 48 C.F.R. 2.101 (Oct. 1995), consisting of "commercial computer

 software" and "commercial computer software documentation," as such

 terms are used in 48 C.F.R. 12.212 (Sept. 1995). Consistent with 48

 C.F.R. 12.212 and 48 C.F.R. 227.7202-1 through 227.7202-4 (June 1995),

 all U.S. Government End Users acquire Covered Code with only those

rights set forth herein.

 This License represents the complete agreement concerning subject

 matter hereof. If any provision of this License is held to be

 unenforceable, such provision shall be reformed only to the extent

necessary to make it enforceable. This License

shall be governed by

 California law provisions (except to the extent applicable law, if

 any, provides otherwise), excluding its conflictof-law provisions.

 With respect to disputes in which at least one party is a citizen of,

 or an entity chartered or registered to do business in the United

 States of America, any litigation relating to this License shall be

 subject to the jurisdiction of the Federal Courts of the Northern

 District of California, with venue lying in Santa Clara County,

 California, with the losing party responsible for costs, including

 without limitation, court costs and reasonable attorneys' fees and

 expenses. The application of the United Nations Convention on

 Contracts for the International Sale of Goods is expressly excluded.

 Any law or regulation which provides that the language of a contract

 shall be construed against the drafter shall not apply to this

License.

 As between Initial Developer and the Contributors, each party is

 responsible for claims and damages arising, directly or indirectly,

 out of its utilization of rights under this License and You agree to

 work with Initial Developer and Contributors to distribute such

 responsibility on an equitable basis. Nothing herein is intended or

 shall be deemed to constitute any admission of liability.

 Initial Developer may designate portions of the Covered Code as

 "Multiple-Licensed". "Multiple-Licensed" means that the Initial

 Developer permits you to utilize portions of the Covered Code under

 Your choice of the NPL or the alternative licenses, if any, specified

 by the Initial Developer in the file described in Exhibit A.

EXHIBIT A -Mozilla Public License.

 ``The contents of this file are subject to the Mozilla Public License

 Version 1.1 (the "License"); you may not use this file except in

 compliance with the License. You may obtain a copy of the License at

http://www.mozilla.org/MPL/

 Software distributed under the License is distributed on an "AS IS"

 basis, WITHOUT WARRANTY OF ANY KIND, either express or implied. See the

 License for the specific language governing rights and limitations

under the License.

The Original Code is \_\_\_\_\_\_\_\_\_.

The Initial Developer of the Original Code is

\_\_\_\_\_\_.

Portions created by are Copyright (C) \_\_\_\_\_\_. All Rights Reserved.

 $Contributor(s):$  \_\_\_\_\_\_\_\_\_.

 Alternatively, the contents of this file may be used under the terms

of the  $\frac{1}{2}$  license (the  $^{\prime\prime}$ [ $\frac{1}{2}$ ] License"), in which case the

 provisions of [\_\_\_\_\_\_] License are applicable instead of those

 above. If you wish to allow use of your version of this file only

under the terms of the [  $\Box$  ] License and not to allow others to use

 your version of this file under the MPL, indicate your decision by

deleting the provisions above and replace

them with the notice and

 other provisions required by the [\_\_\_] License. If you do not delete

 the provisions above, a recipient may use your version of this file

under either the MPL or the [\_\_\_] License."

 [NOTE: The text of this Exhibit A may differ slightly from the text of

 the notices in the Source Code files of the Original Code. You should

 use the text of this Exhibit A rather than the text found in the

 Original Code Source Code for Your Modifications.]

## <span id="page-90-0"></span>19 Spécificités

 $\frac{1}{19.1}$ 

## Environnement

## Classe énergétique européenne

La classe énergétique européenne vous précise la classe d'efficacité énergétique de ce produit. Plus la classe d'efficacité énergétique est verte, moins le produit consomme d'énergie.

Sur l'étiquette, vous trouverez la classe d'efficacité énergétique, la consommation moyenne de ce produit en cours d'utilisation, ainsi que sa consommation énergétique moyenne sur 1 an. Vous trouverez également les caractéristiques relatives à la consommation de ce produit sur le site Web de Philips de votre pays, à l'adresse : www.philips.com/TV.

## Fiche produit

#### 65HFL7111T

• Classe de performance énergétique : A+

• Taille visible de l'écran : 164 cm / 65 po

- Consommation électrique en mode marche (W) : 111 W
- Consommation d'énergie annuelle (kWh) \* : 163 kWh
- Consommation en veille (W) \*\* : <0,3 W Résolution d'écran (Pixels) : 3840 x 2160 Réseau en veille : <=2W

\* Consommation d'énergie en kWh par an, basée sur la consommation électrique du téléviseur fonctionnant 4 heures par jour et 365 jours par an. La consommation d'énergie réelle dépend de la manière dont le téléviseur est utilisé.

\*\* Lorsque le téléviseur est éteint avec la télécommande et qu'aucune fonction n'est active.

## Fin de vie

Mise au rebut du produit et des piles usagés

Votre produit a été conçu et fabriqué à partir de matériaux et composants de haute qualité, recyclables et réutilisables.

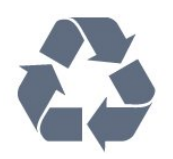

Le symbole de la poubelle barrée sur un produit indique que ce dernier est conforme à la directive européenne 2012/19/UE.

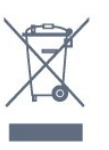

Mise au rebut des équipements usagés par les utilisateurs dans des foyers au sein de l'Union européenne.

Ce symbole, présent sur le produit ou sur son emballage, indique que ce produit ne doit pas être mis au rebut avec vos autres déchets ménagers. Vous êtes responsable de la mise au rebut de vos équipements usagés et à cet effet, vous devez les déposer dans un point de collecte destiné au recyclage des équipements électriques et électroniques usagés. Le système de collecte et de recyclage de vos équipements usagés au moment de la mise au rebut permettra de préserver les ressources naturelles et garantira un recyclage qui protège la santé humaine et l'environnement. Pour plus d'informations sur les lieux de collecte de vos équipements usagés en vue de leur recyclage, veuillez contacter votre bureau local, votre service de mise au rebut de vos déchets ménagers ou le magasin dans lequel vous avez acheté le produit.

Informez-vous auprès des instances locales sur le système de collecte des produits électriques et électroniques en fin de vie.

Veillez à respecter la réglementation en vigueur et ne mettez pas vos anciens produits au rebut avec vos déchets ménagers. La mise au rebut citoyenne de votre ancien produit permet de protéger l'environnement et la santé.

Cet appareil contient des piles relevant de la directive européenne 2006/66/CE, qui ne peuvent être jetées avec les ordures ménagères.

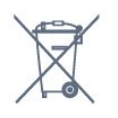

Informez-vous auprès des instances locales sur le système de collecte des piles car la mise au rebut citoyenne permet de protéger l'environnement et la santé.

## $\overline{192}$ Alimentation

Les caractéristiques du produit sont susceptibles d'être modifiées sans préavis. Pour plus de détails sur ce produit, reportez-vous à la page [www.philips.com/support](http://www.philips.com/support).

Alimentation

- Secteur : CA 220-240 V +/-10 %
- Température ambiante : Entre 0°C et 40°C

• Fonctionnalités d'économie d'énergie : Mode Éco, suppression de l'image (pour la radio), programmation de l'arrêt automatique, menu des paramètres écologiques.

La puissance stipulée sur la plaque signalétique du produit correspond à la consommation électrique de ce produit dans des conditions normales d'utilisation (CEI 62087 Ed.2). La puissance maximale indiquée entre parenthèses se rapporte à la sécurité électrique (CEI 60065 Ed. 7,2).

## $19.3$ Système d'exploitation

Système d'exploitation Android :

Android Lollipop 5.1

## $\frac{1}{194}$ Réception

- Entrée d'antenne : 75 ohm coaxial (IEC75)
- Bandes de tuner : Hyperband, S-canal, UHF, VHF • DVB : DVB-T (terrestre, antenne) COFDM 2K/8K,
- DVB-T2, DVB-C (câble) QAM
- Lecture vidéo analogique : SECAM, PAL

• Lecture vidéo numérique : MPEG2 SD/HD (ISO/CEI 13818-2), MPEG4 SD/HD (ISO/CEI 14496-10)

• Lecture audio numérique (ISO/CEI 13818-3)

## 19.5 Type d'affichage

Diagonale de l'écran • 65HFL7111T : 164 cm / 65 po

Résolution d'affichage

• 3840 x 2160p

#### 19.6

## Résolution d'affichage :

#### Formats vidéo

Résolution - Fréquence de rafraîchissement

- $\cdot$  480i 60 Hz
- $\cdot$  480p 60 Hz
- $\cdot$  576i 50 Hz
- 576p 50 Hz
- $\cdot$  720p 50 Hz, 60 Hz
- 1080i 50 Hz, 60 Hz

• 1080p - 24 Hz, 25 Hz, 30 Hz

#### Formats informatiques

Résolutions (entre autres)

- $\cdot$  640 x 480 60 Hz
- $\cdot$  800 x 600 60 Hz
- $\cdot$  1024 x 768 60 Hz
- $\cdot$  1280 x 800 60 Hz
- $\cdot$  1280 x 960 60 Hz
- 1280 x 1024 60 Hz
- $\cdot$  1366 x 768 60 Hz
- $\cdot$  1440 x 900 60Hz
- $\cdot$  1600 x 1200 60Hz
- 1920 x 1080 60 Hz
- $\cdot$  3840 x 2160 60 Hz

## 19.7 Dimensions et poids

#### 65HFL7111T

• sans support de téléviseur :

Largeur 1455.1 mm - Hauteur 837.2 mm - Profondeur 50.3 mm - Poids ± 30,85 kg • avec support de téléviseur : Largeur 1455.1 mm - Hauteur 837.2 mm - Profondeur 304.4 mm - Poids ± 33,55 kg

### 19.8 Connectivité

#### Téléviseur (côté)

- 3 entrées HDMI ARC
- 4 entrées HDMI- ARC
- $\cdot$  USB 2 USB 3.0
- $\cdot$  USB 3 USB 2.0
- Logement à interface commune 1x : Ic+/CAM
- Casques Mini-jack stéréo 3,5 mm

#### Téléviseur (arrière)

- Entrée audio (DVI-HDMI) Mini-jack stéréo 3,5 mm
- Péritel : Audio G/D, Entrée CVBS, RVB
- YUV : Y Pb Pr, Audio G/D

#### Téléviseur (bas)

- 1 entrée HDMI ARC
- 2 entrées HDMI ARC
- $\cdot$  USB 1 USB 2.0
- Sortie audio Optique Toslink
- Réseau LAN RJ45
- $\cdot$  Antenne (75 $\Omega$ )

### $19.9$ Son

- 
- HD stéréo
- Puissance de sortie (RMS) : 30 W
- Dolby Audio
- DTS Premium Sound

## 19.10 Multimédia

#### Connexions

- $\cdot$  USB 2.0
- Ethernet LAN RJ-45
- Wi-Fi 802 11a/b/g/n/ac (intégré)
- BT2.1 avec EDR et BT4.0 avec BLE

#### Systèmes de fichiers USB pris en charge

• FAT 16, FAT 32, NTFS

#### Serveurs multimédias, pris en charge

• Conteneurs : 3GP, AVCHD, AVI, MPEG-PS, MPEG-TS, MPEG-4, Matroska (MKV), Quicktime (MOV, M4V, M4A), Windows Media (ASF/WMV/WMA) • Codecs vidéo : MPEG-1, MPEG-2, MPEG-4 Part 2, MPEG-4 Part 10 AVC (H264), H.265 (HEVC), VC-1, WMV9, VP9

• Codecs audio : AAC, HE-AAC (v1/v2), AMR-NB, Dolby Digital, Dolby Digital Plus, DTS Premium Sound™, MPEG-1/2/2.5 Layer I/II/III (inclut MP3), WMA (v2 à v9.2), WMA Pro (v9/v10) • Sous-titres :

- Formats : SAMI, SubRip (SRT), SubViewer (SUB), MicroDVD (TXT), mplayer2 (TXT), TMPlayer (TXT) - Codages de caractères : UTF-8, Europe centrale et Europe de l'Est (Windows-1250), cyrillique (Windows-1251), grec (Windows-1253), turc (Windows-1254), Europe de l'Ouest (Windows-1252) • Codecs d'image : JPEG, JPS, MPO

• Limites :

– Le débit binaire total maximum pris en charge pour un fichier multimédia est limité à 30 Mbit/s.

– Le débit binaire vidéo maximum pris en charge pour un fichier multimédia est limité à 20 Mbit/s. – MPEG-4 AVC (H.264) est pris en charge jusqu'en mode High Profile @ L5.1.

– H 265 (HEVC) est pris en charge pour le fichier Main Profile (profil principal) / Profil principal 10 jusqu'au niveau 5.1

– VC-1 est pris en charge jusqu'en mode Advanced Profile @ L3.

#### Certifié Wi-Fi

Ce téléviseur prend en charge les appareils certifiés Miracast.

#### Logiciels de serveur multimédia (DMS) pris en charge

• Vous pouvez utiliser tout logiciel de serveur multimédia certifié DLNA V1.5 (classe DMS).

• Vous pouvez utiliser l'application Philips TV Remote (iOS et Android) sur vos appareils mobiles.

Les performances peuvent varier, selon les capacités de l'appareil mobile et des logiciels utilisés.

#### Norme ESD

Cet appareil est conforme aux critères de performances B de la norme ESD. Si l'appareil ne repasse pas en mode de partage de fichiers suite à une décharge électrostatique, l'utilisateur devra intervenir.

## <span id="page-93-0"></span> $\overline{20}$ Aide et assistance

#### $\overline{20.1}$

## Enregistrer votre téléviseur

Inscrivez votre téléviseur en ligne pour bénéficier de nombreux avantages : assistance complète (y compris des téléchargements), accès privilégié aux informations sur les nouveaux produits, remises et offres exclusives, possibilité de gagner des prix et même de participer à des enquêtes spéciales concernant nos prochaines nouveautés.

Rendez-vous sur le site www.philips.com/welcome

## $\overline{202}$ Dépannage

### Activation et télécommande

#### Le téléviseur ne s'allume pas.

• Débranchez le câble d'alimentation de la prise secteur. Attendez une minute, puis rebranchez-le. • Vérifiez si le câble d'alimentation est branché correctement.

#### Grincement au démarrage ou à l'extinction

Lorsque vous allumez le téléviseur, que vous l'éteignez ou que vous le mettez en veille, vous entendez un grincement provenant du châssis du téléviseur. Ce bruit est dû à l'expansion et à la contraction normales du téléviseur lorsqu'il chauffe ou refroidit. Ce phénomène n'affecte pas ses performances.

#### Le téléviseur ne répond pas à la télécommande

Le téléviseur démarre lentement. Durant ce laps de temps, l'appareil ne répond pas à la télécommande ou aux commandes du téléviseur. Ce phénomène est normal.

Si le téléviseur continue de ne pas répondre à la télécommande, vous pouvez vérifier si la télécommande fonctionne au moyen d'un téléphone portable avec appareil photo. Réglez le téléphone en mode appareil photo et dirigez la télécommande vers l'objectif de l'appareil photo. Si vous appuyez sur une touche de la télécommande et remarquez un scintillement LED infrarouge sur l'appareil photo, cela signifie que la télécommande fonctionne. Le téléviseur doit alors être vérifié.

Si vous ne remarquez aucun scintillement, la télécommande est peut-être cassée ou ses piles ne sont peut-être pas suffisamment chargées. Cette méthode de vérification de la télécommande n'est pas possible avec des télécommandes couplées sans fil au téléviseur.

#### Le téléviseur repasse en mode veille après avoir affiché l'écran de démarrage Philips

Lorsque le téléviseur est en veille, un écran de démarrage Philips s'affiche, puis le téléviseur repasse en mode veille. Ce phénomène est normal. Si le téléviseur est débranché, puis rebranché sur l'alimentation, l'écran de démarrage s'affiche lors du démarrage suivant. Pour réactiver le téléviseur à partir du mode veille, appuyez sur la touche  $\Phi$  de la télécommande ou du téléviseur.

#### Le voyant de veille clignote en permanence

Débranchez le câble d'alimentation de la prise secteur. Attendez 5 minutes avant de rebrancher le câble d'alimentation. Si le clignotement reprend, contactez le Service Consommateurs Philips en charge des téléviseurs.

### Chaînes

#### Aucune chaîne numérique n'a été trouvée lors de l'installation

Consultez les spécifications techniques pour vérifier si le téléviseur est compatible avec les normes DVB-T et DVB-C dans votre pays.

Vérifiez si tous les câbles sont connectés correctement et si le réseau adéquat est sélectionné.

Des chaînes installées précédemment n'apparaissent

#### pas dans la liste des chaînes

Vérifiez que vous avez sélectionné la liste des chaînes appropriée.

### Image

#### Aucune image/image déformée

• Vérifiez si l'antenne est connectée correctement au téléviseur.

• Vérifiez si le périphérique adéquat est sélectionné comme source d'affichage.

• Vérifiez si le périphérique ou la source externe est connecté correctement.

#### Présence de son, mais absence d'image

• Vérifiez si les réglages de l'image sont définis correctement.

#### Mauvaise qualité de la réception d'antenne

• Vérifiez si l'antenne est connectée correctement au téléviseur.

• Les haut-parleurs, les périphériques audio non reliés à la terre, les lampes au néon, les bâtiments élevés et d'autres objets de grandes dimensions peuvent avoir une incidence sur la qualité de la réception. Dans la mesure du possible, essayez d'améliorer la qualité de réception en modifiant l'orientation de l'antenne ou en éloignant les périphériques du téléviseur.

<span id="page-94-0"></span>• Si la mauvaise réception ne concerne qu'une seule chaîne, affinez le réglage de cette chaîne.

Image de mauvaise qualité issue d'un périphérique • Vérifiez si le périphérique est connecté correctement.

• Vérifiez si les réglages de l'image sont définis correctement.

Les paramètres d'image changent au bout d'un moment

Vérifiez si l'option Lieu est réglée sur Maison . Vous pouvez modifier et enregistrer des paramètres dans ce mode.

#### Une bannière commerciale apparaît

Vérifiez si l'option Lieu est réglée sur Maison .

L'image n'est pas adaptée à l'écran

Utilisez un autre format d'image.

#### Le format d'image change en fonction des chaînes

Sélectionnez un format d'image autre que « Auto ».

#### La position de l'image est incorrecte

Il est possible que des signaux d'image provenant de certains périphériques ne s'adaptent pas correctement à l'écran. Vérifiez la sortie des signaux du périphérique connecté.

#### L'image diffusée par l'ordinateur n'est pas stable

Vérifiez si l'ordinateur utilise la résolution et la fréquence de rafraîchissement prises en charge.

#### Son

#### Absence de son ou son de mauvaise qualité

Si aucun signal audio n'est détecté, le téléviseur désactive automatiquement la sortie audio. Cela n'est pas le signe d'un dysfonctionnement.

• Vérifiez si les réglages du son sont correctement définis.

• Vérifiez si tous les câbles sont connectés correctement.

• Vérifiez si le volume n'est pas réglé sur Muet ni défini sur zéro.

• Vérifiez si la sortie audio du téléviseur est connectée à l'entrée audio du système Home Cinéma.

Le son doit être diffusé à partir des haut-parleurs HTS.

• Il est possible que certains périphériques nécessitent l'activation manuelle de la sortie audio HDMI. Si la sortie audio HDMI est déjà activée, mais qu'aucun signal audio n'est diffusé, essayez de définir le format audio numérique du périphérique sur PCM (Pulse Code Modulation). Reportez-vous à la documentation fournie avec le périphérique pour prendre connaissance des instructions.

## HDMI et USB

#### HDMI

• La prise en charge HDCP (High-bandwidth Digital Content Protection) peut allonger le délai d'affichage du contenu d'un périphérique HDMI sur le téléviseur. • Si le téléviseur ne reconnaît pas le périphérique HDMI et que l'écran n'affiche aucune image, essayez de faire basculer la source d'un périphérique à un autre, avant de revenir au périphérique HDMI. • Si l'image et le son d'un périphérique connecté par

HDMI sont déformés, vérifiez si un paramètre HDMI Ultra HD différent peut résoudre le problème. • Si le son est parfois déformé, vérifiez si les réglages

de sortie du périphérique HDMI sont corrects. • Si vous utilisez un adaptateur HDMI vers DVI ou un câble HDMI vers DVI, veillez à connecter un câble audio supplémentaire à la prise AUDIO IN (prise minijack uniquement).

#### HDMI EasyLink ne fonctionne pas

• Vérifiez si vos périphériques HDMI sont compatibles HDMI-CEC. Les fonctionnalités EasyLink ne sont opérationnelles qu'avec des périphériques compatibles HDMI-CEC.

#### Aucune icône de volume ne s'affiche

• Lorsqu'un périphérique audio HDMI-CEC est connecté et que vous utilisez la télécommande du téléviseur pour ajuster le volume du périphérique, ceci est normal.

#### Les photos, vidéos et musiques d'un périphérique USB ne s'affichent pas

• Vérifiez si le périphérique de stockage USB est défini de façon à être compatible avec la classe Périphérique de stockage de masse comme indiqué dans la documentation du périphérique.

• Vérifiez si le périphérique de stockage USB est compatible avec le téléviseur.

• Vérifiez si les formats de fichier audio et image sont pris en charge par le téléviseur.

#### Lecture instable de fichiers USB

• Il est possible que les performances de transfert du périphérique de stockage USB limitent le taux de transfert de données vers le téléviseur, ce qui peut être à l'origine d'une mauvaise qualité de lecture.

## Wi-Fi, Internet et Bluetooth

#### Réseau Wi-Fi introuvable ou perturbé

• Les fours à micro-ondes, les téléphones DECT ou autres appareils Wi-Fi 802.11b/g/n à proximité peuvent perturber le réseau sans fil.

• Assurez-vous que les pare-feux de votre réseau autorisent l'accès à la connexion sans fil du téléviseur. • Si le réseau sans fil ne fonctionne pas correctement dans votre maison, essayez l'installation câblée du réseau.

Internet ne fonctionne pas

<span id="page-95-0"></span>• Si la connexion au routeur fonctionne, vérifiez la connexion du routeur à Internet.

Le PC et la connexion Internet sont lents • Recherchez la portée du routeur en intérieur, son débit et d'autres éléments affectant la qualité du signal dans le mode d'emploi de votre routeur sans fil. • Une connexion Internet haut débit (large bande) est nécessaire pour le routeur.

#### DHCP

• Si la connexion échoue, vous pouvez vérifier le paramètre DHCP du routeur. Ce paramètre doit être réglé sur Marche.

#### Connexion Bluetooth perdue

• Positionnez l'enceinte sans fil dans un rayon de 5 mètres de l'écran du téléviseur.

• Les endroits enregistrant une forte quantité d'activités sans fil (appartements avec beaucoup de routeurs sans fil) peuvent entraver la connexion sans fil. Si possible, conservez le routeur et l'enceinte sans fil à proximité du téléviseur.

#### Synchronisation audio et vidéo Bluetooth

• Avant d'acheter une enceinte Bluetooth sans fil, informez-vous sur la qualité de la synchronisation audio et vidéo, souvent appelée « lip sync ». Les périphériques Bluetooth ne fonctionnent pas tous correctement. Demandez conseil à votre vendeur.

## $\frac{20.3}{20.3}$

## Aide en ligne

Pour résoudre tout problème relatif à un téléviseur Philips, vous pouvez consulter notre assistance en ligne. Vous pourrez sélectionner votre langue et indiquer le numéro de référence du modèle.

Rendez-vous sur le site Web www.philips.com/support .

Sur le site d'assistance, vous trouverez le numéro de téléphone de nos services dans votre pays, ainsi que les réponses aux questions les plus fréquemment posées (FAQ). Dans certains pays, vous pouvez discuter par messagerie instantanée avec l'un de nos collaborateurs et poser votre question directement ou l'envoyer par e-mail.

Vous pouvez télécharger le nouveau logiciel du téléviseur ou le manuel pour le lire sur votre ordinateur.

#### 20.4

## Assistance et réparation

Si vous avez besoin d'une assistance ou d'une réparation, vous pouvez appeler le Service Consommateurs de votre pays. Nos ingénieurs se chargeront des réparations, si nécessaire.

Recherchez le numéro de téléphone dans les

documents imprimés fournis avec le téléviseur. Vous pouvez également consulter notre site Web www.philips.com/support et sélectionner votre pays, si nécessaire.

#### Application d'assistance

Vous pouvez également rechercher l'application d'Assistance dans la ligne Applications du menu Accueil.

Ouvrez cette application pour trouver le numéro de téléphone pour nous contacter.

#### Numéro de modèle et numéro de série du téléviseur

Il est possible que l'on vous demande d'indiquer le numéro de référence du modèle et le numéro de série de votre téléviseur. Vous les trouverez sur l'étiquette de l'emballage ou sur l'étiquette située au dos ou en dessous du téléviseur.

#### **A** Avertissement

N'essayez pas de réparer le téléviseur vous-même. Vous pourriez vous blesser grièvement, causer des dommages irréparables ou entraîner l'annulation de la garantie de votre téléviseur.

## <span id="page-96-0"></span> $\overline{21}$ Sécurité et entretien

## $\frac{1}{211}$ Sécurité

## Important

Assurez-vous d'avoir bien lu et compris toutes les instructions de sécurité avant d'utiliser le téléviseur. Si l'appareil est endommagé suite au non-respect des instructions, la garantie ne s'applique pas.

## Fixation sûre du téléviseur

Munissez-vous de la référence de votre téléviseur pour rechercher et télécharger le guide de démarrage rapide correspondant. Vous pouvez le télécharger sur le site Web [www.philips.com](http://www.philips.com)

## Risque d'électrocution ou d'incendie

• N'exposez jamais le téléviseur à la pluie ni à l'eau. Ne placez jamais de récipients contenant du liquide, tels que des vases, à proximité du téléviseur. En cas de renversement de liquide sur ou dans le téléviseur, débranchez immédiatement l'appareil. Contactez le Service Consommateurs Philips en charge des téléviseurs afin de faire vérifier le téléviseur avant son utilisation.

• N'exposez jamais le téléviseur, la télécommande ou les piles à une chaleur excessive. Ne placez jamais le téléviseur, la télécommande ou les piles près d'une bougie allumée, de flammes ou d'une autre source de chaleur, y compris les rayons directs du soleil. • N'insérez jamais d'objet dans les orifices de ventilation ou dans un autre orifice du téléviseur. • Ne placez jamais d'objets lourds sur le cordon

d'alimentation.

• N'exercez pas de force excessive sur les fiches électriques. Des fiches électriques mal insérées peuvent provoquer la formation d'un arc électrique ou un incendie. Lorsque vous faites pivoter l'écran du téléviseur, veillez à ce que le cordon d'alimentation ne se tende pas.

• Pour débrancher le téléviseur de l'alimentation secteur, il faut débrancher la fiche électrique du téléviseur. Lorsque vous le débranchez, tirez toujours sur la fiche électrique, et non sur le cordon. Assurezvous de disposer à tout moment d'un accès dégagé à la fiche électrique, au cordon d'alimentation et à la prise secteur.

## Risque de blessures ou d'endommagement du téléviseur

• Deux personnes sont nécessaires pour soulever et porter un téléviseur pesant plus de 25 kg.

• Si vous montez le téléviseur sur un support, utilisez exclusivement le support fourni. Fixez fermement le pied au téléviseur.

Placez le téléviseur sur une surface plane et stable, capable de supporter le poids du téléviseur et celui du support.

• En cas de montage mural, veillez à ce que celui-ci soit suffisamment solide pour supporter le poids du téléviseur. TP Vision ne peut en aucun cas être tenu responsable d'un montage mural incorrect à l'origine d'un accident, de blessures ou de dégâts matériels. • Certains composants sont fabriqués en verre. Veillez

à les manipuler avec précaution pour éviter toute blessure ou tout dommage.

#### Risque d'endommagement du téléviseur !

Avant de brancher le téléviseur sur la prise secteur, assurez-vous que la tension électrique correspond à la valeur figurant à l'arrière du téléviseur. Ne branchez jamais le téléviseur sur la prise secteur en cas de différence de tensions.

### Risque de blessures pour les enfants

Suivez ces instructions pour éviter que le téléviseur ne se renverse et ne blesse les enfants :

• Ne placez jamais le téléviseur sur une surface recouverte par un tissu ou un autre matériel pouvant être tiré.

• Assurez-vous qu'aucune partie du téléviseur ne dépasse de la surface sur laquelle il est posé.

• Ne placez jamais le téléviseur sur un grand meuble (comme une bibliothèque) sans fixer à la fois le meuble et le téléviseur au mur ou à un support adéquat.

• Mettez les enfants en garde contre le danger de grimper sur un meuble pour atteindre le téléviseur.

#### Risque d'ingestion des piles !

La télécommande peut contenir des piles de la taille d'une pièce de monnaie pouvant être facilement avalées par des enfants en bas âge. Tenez ces piles toujours hors de portée des enfants.

## <span id="page-97-0"></span>Risque de surchauffe

N'installez jamais le téléviseur dans un espace confiné. Laissez toujours un espace d'au moins 10 cm autour du téléviseur pour assurer une bonne ventilation. Veillez à ce que les fentes de ventilation du téléviseur ne soient jamais obstruées par des rideaux ou d'autres objets.

### Orages

Débranchez le téléviseur de la prise secteur et de l'antenne avant un orage.

Par temps orageux, évitez de toucher le téléviseur, le cordon d'alimentation ou le câble d'antenne.

### Risque de dommages auditifs

Évitez d'utiliser des écouteurs ou des casques à volume élevé ou de façon prolongée.

### Basses températures

Si le téléviseur est exposé lors du transport à des températures inférieures à 5 °C, déballez-le et attendez qu'il atteigne la température ambiante de la pièce avant de le brancher.

### Humidité

Il peut arriver, en de rares occasions, que des gouttelettes de condensation se forment sur la surface intérieure de l'écran du téléviseur (sur certains modèles) selon la température et l'humidité. Pour empêcher ce phénomène, n'exposez pas l'appareil à la lumière directe du soleil, à toute source de chaleur ou à l'humidité. Si des gouttelettes de condensation apparaissent, elles disparaîtront après quelques heures d'utilisation du téléviseur.

L'humidité issue de la condensation n'endommage pas le téléviseur, pas plus qu'elle n'entraîne son dysfonctionnement.

## $\overline{212}$ Entretien de l'écran

• Évitez de toucher, pousser, frotter et cogner l'écran avec quelque objet que ce soit.

• Débranchez le téléviseur avant de procéder au nettoyage.

• Nettoyez le téléviseur et son cadre avec un chiffon doux et humide, et essuyez délicatement. Évitez de

toucher les LED Ambilight situées à l'arrière du téléviseur. N'utilisez jamais de substances telles que de l'alcool, des produits chimiques ou des produits d'entretien ménager sur le téléviseur.

• Pour éviter toute déformation et décoloration, essuyez les gouttes d'eau le plus vite possible.

• Évitez autant que possible les images statiques. Les images statiques sont des images affichées à l'écran pendant une période prolongée. Les menus à l'écran, les bandes noires, l'affichage de l'heure, etc. créent des images statiques. Si ces dernières sont inévitables, réduisez le contraste et la luminosité de l'écran pour éviter de l'endommager.

## <span id="page-98-0"></span> $\overline{22}$ Conditions d'utilisation

#### 22.1

## Conditions d'utilisation - Téléviseur

2018 © TP Vision Europe B.V. Tous droits réservés.

Ce produit a été mis sur le marché par TP Vision Europe B.V. ou une de ses filiales, ci-après dénommé TP Vision, qui est le fabricant du produit. TP Vision est le garant du téléviseur qui accompagne cette brochure. Philips et l'emblème du bouclier Philips sont des marques déposées de Koninklijke Philips N.V.

Ces spécifications sont susceptibles d'être modifiées sans avis préalable. Les marques commerciales sont la propriété de Koninklijke Philips N.V ou de leurs détenteurs respectifs. TP Vision se réserve le droit de modifier les produits à tout moment, mais n'est pas contraint de modifier les offres précédentes en conséquence.

La documentation écrite fournie avec le téléviseur et le manuel stocké dans la mémoire de celui-ci ou disponible en téléchargement sur le site Web de Philips [www.philips.com/support](http://www.philips.com/support) sont jugés conformes à l'usage auquel le système est destiné.

Le contenu de ce manuel est jugé conforme à l'usage auquel ce système est destiné. Si l'appareil ou les modules et procédures correspondants sont utilisés à d'autres fins que celles spécifiées dans le présent manuel, vous devez obtenir la confirmation de leur validité et de leur adéquation. TP Vision garantit que le matériel lui-même n'enfreint aucun brevet déposé aux États-Unis. Aucune garantie supplémentaire expresse ou tacite n'est formulée. TP Vision décline toute responsabilité quant aux éventuelles erreurs figurant dans ce document et aux problèmes qui en découlent. Les erreurs signalées à Philips seront corrigées et publiées sur le site Web d'assistance Philips dès que possible.

Conditions de garantie : risque de blessure, dommages au téléviseur ou annulation de la garantie !

Ne tentez en aucun cas de réparer le téléviseur vousmême. Utilisez le téléviseur et les accessoires uniquement de la manière prévue par le fabricant. Le message d'avertissement imprimé à l'arrière du téléviseur signale un risque d'électrocution. Ne retirez en aucun cas le capot du téléviseur. Confiez toujours l'entretien et les réparations au Service consommateurs Philips. Recherchez le numéro de

téléphone dans les documents imprimés fournis avec le téléviseur. Vous pouvez également consulter notre site Web www.philips.com/support et sélectionner votre pays, si nécessaire. Toute opération expressément interdite dans le présent manuel, ainsi que tout réglage ou toute procédure d'assemblage non recommandés ou non autorisés par ce manuel, entraînera l'annulation de la garantie.

#### Caractéristiques des pixels

Ce produit LCD/LED contient un grand nombre de pixels chromatiques. Bien que le taux de pixels effectifs soit de 99,999 % ou plus, il se peut que des points noirs ou des points de lumière (rouges, verts ou bleus) apparaissent de façon permanente à l'écran. Il s'agit d'une propriété structurelle de l'affichage (parmi les normes industrielles standard) et non d'un dysfonctionnement.

#### Conformité CE

Par la présente, TP Vision Europe B.V. déclare que ce téléviseur est conforme aux exigences principales et aux autres dispositions concernées relatives aux directives 2014/53/UE (RED), 2009/125/CE (écoconception) et 2011/65/CE (RoHS).

#### Conformité aux normes EMF

TP Vision fabrique et commercialise de nombreux produits destinés au grand public. Comme tout appareil électronique, ces produits peuvent émettre et recevoir des signaux électromagnétiques. L'un des principes fondamentaux adoptés par la société TP Vision consiste à prendre toutes les mesures qui s'imposent en matière de sécurité et de santé, conformément aux dispositions légales en cours, pour respecter les normes sur les champs électriques, magnétiques et électromagnétiques en vigueur au moment de la fabrication de ses produits.

TP Vision s'engage à développer, produire et commercialiser des produits n'ayant aucun effet indésirable sur la santé. TP Vision confirme que ses produits, s'ils sont manipulés correctement et conformément à l'usage prévu, répondent aux règles de sécurité établies sur la base des connaissances scientifiques actuelles. TP Vision participe activement au développement des normes internationales relatives à la sécurité et aux champs électromagnétiques (EMF). Cet engagement permet à la société d'anticiper les évolutions ultérieures en matière de normalisation afin de les intégrer en avantpremière dans ses produits.

Türkiye Cumhuriyeti: EEE Yönetmeliğine Uygundur

## 22.2 Conditions d'utilisation - Smart TV

Vous pouvez consulter les conditions d'utilisation, la politique de confidentialité et modifier les paramètres de confidentialité de votre Smart TV.

Pour ouvrir la page des conditions d'utilisation de Smart TV...

**1** - Appuyez sur △ HOME pour ouvrir le menu Accueil.

2 - Sélectionnez **"** Applications pour ouvrir des applications.

**3 -** Sélectionnez Support.

## $\overline{23}$ Droits d'auteur

## $23.1$ HDMI

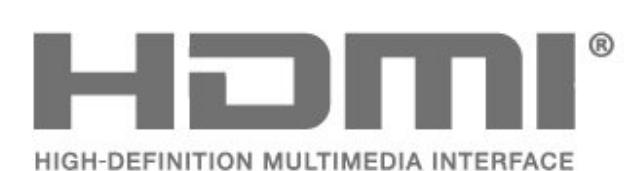

HDMI®

Les termes HDMI et High-Definition Multimedia Interface ainsi que le logo HDMI sont des marques commerciales ou des marques déposées de HDMI Licensing Administrator, Inc. aux États-Unis et dans d'autres pays.

## 23.2 Dolby Audio

Fabriqué sous licence de Dolby Laboratories. Dolby, Dolby Audio et le symbole double-D sont des marques commerciales de Dolby Laboratories.

# **DE DOLBY AUDIO**

## $\overline{\overline{\overline{\overline{z}}}}$ DTS Premium Sound

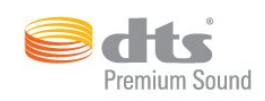

#### DTS Premium Sound

Pour les brevets DTS, consultez http://patents.dts.com. Fabriqué sous licence DTS Licensing Limited. DTS, le symbole ainsi que DTS et le symbole sont des marques déposées, et DTS Premium Sound canaux est une marque commerciale de DTS, Inc. © DTS, Inc. Tous droits réservés.

## 23.4 Microsoft

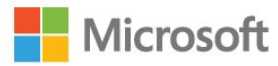

#### Windows Media

Windows Media est une marque déposée ou une marque commerciale de Microsoft Corporation aux États-Unis et/ou dans d'autres pays.

#### Microsoft PlayReady

Les fournisseurs de contenu utilisent la technologie Microsoft PlayReady™ pour protéger leur propriété intellectuelle, ainsi que le contenu soumis à des droits d'auteur.

Cet appareil utilise la technologie PlayReady pour accéder au contenu PlayReady et/ou WMDRM protégé. Si l'appareil ne peut appliquer correctement les restrictions sur l'utilisation de contenus, les propriétaires de contenus peuvent exiger de Microsoft qu'elle empêche l'appareil d'utiliser des contenus PlayReady protégés, sans pour autant empêcher l'utilisation de contenus non protégés ou de contenus protégés par d'autres technologies d'accès au contenu. Les propriétaires de contenus peuvent exiger que vous mettiez à niveau PlayReady pour accéder à leurs contenus. Si vous refusez une mise à niveau, vous ne pourrez pas accéder aux contenus nécessitant la mise à niveau.

## 235 Wi-Fi Alliance

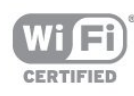

Wi-Fi®, le logo Wi-Fi CERTIFIED et le logo Wi-Fi sont des marques déposées de la Wi-Fi Alliance.

## 23.6 Kensington

(le cas échéant)

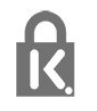

Kensington et Micro Saver sont des marques déposées d'ACCO World Corporation aux États-Unis. Ces marques sont également déposées ou font

actuellement l'objet de demandes de dépôt en attente dans d'autres pays.

## 23.7 Autres marques commerciales

Toutes les autres marques, déposées ou non, citées dans le présent manuel appartiennent à leurs détenteurs respectifs.

## Index

#### A

[Accès universel](#page-51-0) *52* [Accès universel, option Haut-parleurs/Casques](#page-53-0) *54* [Accès universel, option Personnes malentendantes](#page-52-0) *53* [Aigus](#page-42-0) *43* [Ajust. automatique du volume](#page-42-0) *43* [Ambilight, activation ou désactivation](#page-34-0) *35* [Ambilight, Couleur du mur](#page-46-0) *47* [Ambilight, Mise hors tension du téléviseur](#page-46-0) *47* [Ambilight, Réglages](#page-45-0) *46* [Antenne, Installation manuelle](#page-55-0) *56* [Appareil photo, connexion](#page-16-0) *17* [Applications](#page-28-0) *29* [Assistance en ligne](#page-95-0) *96* [Assistance, en ligne](#page-95-0) *96*

#### É

[Écolabel européen](#page-90-0) *91*

#### B

[Basses](#page-42-0) *43* [Boutons du téléviseur](#page-17-0) *18*

#### $\overline{C}$

[CAM, Module de contrôle d'accès](#page-11-0) *12* [Caméscope, connexion](#page-16-0) *17* [Casque, connexion](#page-15-0) *16* [Câble, Installation manuelle](#page-55-0) *56* [Chaîne](#page-20-0) *21* [Chaîne, guide TV](#page-24-0) *25* [Chaîne, Installation antenne](#page-54-0) *55* [Chaîne, Installation câble](#page-54-0) *55* [Chaîne, Mise à jour automatique des chaînes](#page-54-0) *55* [Chaîne, Réinstaller](#page-54-0) *55* [CI+](#page-11-0) *12* [Clé USB, connexion](#page-15-0) *16* [Clear LCD](#page-41-0) *42* [Clear Sound](#page-42-0) *43* [Commentaire audio](#page-52-0) *53* [Conditions d'utilisation](#page-98-0) *99* [Connexion à l'alimentation](#page-3-0) *4* [Connexion de l'antenne](#page-4-0) *5* [Connexion péritel, conseils](#page-11-0) *12* [Connexion YPbPr, conseils](#page-11-0) *12* [Consignes de sécurité](#page-96-0) *97* [Contacter Philips](#page-95-0) *96* [Contraste](#page-37-0) *38* [Contraste rétroéclairage](#page-37-0) *38* [Contraste, Contraste dynamique](#page-38-0) *39* [Contraste, Contraste vidéo](#page-39-0) *40* [Contraste, gamma](#page-39-0) *40* [Contraste, Mode de contraste](#page-38-0) *39* [Contraste, Perfect Contrast](#page-39-0) *40* [Couleur](#page-36-0) *37* [Couleur, couleurs renforcées](#page-37-0) *38* [Couleur, Nuance](#page-37-0) *38* [Couleur, température de couleur](#page-38-0) *39* [Couleur, température de couleur personnalisée](#page-38-0) *39*

#### $\mathsf{D}$

[Décalage de la sortie audio](#page-13-0) *14* [Description audio](#page-52-0) *53*

[DMR, Digital Media Renderer](#page-8-0) *9*

#### E

[EasyLink](#page-9-0) *10* [EasyLink, activation/désactivation](#page-10-0) *11* [EasyLink, Télécommande](#page-10-0) *11* [Effacer les connexions Miracast](#page-8-0) *9* [Enceintes sans fil, à propos](#page-44-0) *45* [Enceintes sans fil, sélection](#page-44-0) *45* [Enceintes, sans fil](#page-44-0) *45* [Enregistrez votre produit](#page-93-0) *94* [Entretien de l'écran](#page-97-0) *98*

#### F

[Fiche produit](#page-90-0) *91* [Fichiers multimédias, à partir d'un lecteur USB](#page-30-0) *31* [Fin de vie](#page-90-0) *91* [Fixation du téléviseur sur le mur](#page-48-0) *49* [Format sortie audio](#page-14-0) *15*

#### $\mathsf{G}$

[Gamma](#page-39-0) *40* [Guide de connectivité](#page-9-0) *10* [Guide TV](#page-24-0) *25*

#### H

[HbbTV](#page-23-0) *24* [HDMI, ARC](#page-9-0) *10*

#### I

[Image, Contraste rétroéclairage](#page-37-0) *38* [Image, Couleur](#page-36-0) *37* [Image, Netteté](#page-37-0) *38* [Incredible Surround](#page-42-0) *43* [Installation du réseau](#page-5-0) *6* [Installation TV](#page-55-0) *56*

#### [iTV](#page-23-0) *24*

J

I

[Jeu ou ordinateur](#page-27-0) *28* [Jeu ou ordinateur, réglage](#page-37-0) *38*

#### L

[Langue du télétexte, Primaire](#page-22-0) *23* [Langue du télétexte, Secondaire](#page-22-0) *23* [Logement à interface commune](#page-11-0) *12* [Logiciel open source](#page-56-0) *57* [Logiciel, Mise à jour](#page-56-0) *57* [Logo Philips, luminosité](#page-17-0) *18* [Logos des chaînes TV](#page-48-0) *49* [Luminosité, logo Philips](#page-17-0) *18*

#### M

[Malentendants](#page-52-0) *53* [Malentendants](#page-51-0) *52* [Malvoyants](#page-51-0) *52* [Malvoyants](#page-52-0) *53* [Marche et arrêt](#page-17-0) *18* [Mémoire Internet, effacer](#page-7-0) *8* [Menu accueil](#page-25-0) *26* [Message de mise à jour de chaînes](#page-54-0) *55* [MHEG](#page-21-0) *22*

[Mise au rebut du téléviseur ou des batteries](#page-90-0) *91* [Mise à jour automatique des chaînes](#page-54-0) *55* [Mode Surround](#page-42-0) *43* [Mouvement, Clear LCD](#page-41-0) *42* [Mouvement, Natural Motion](#page-41-0) *42* [Mouvement, Perfect Natural Motion](#page-40-0) *41*

#### N

[Natural Motion](#page-41-0) *42* [Netteté](#page-37-0) *38* [Netteté, Réduction artefact MPEG](#page-40-0) *41* [Netteté, réduction du bruit](#page-40-0) *41* [Netteté, Super Resolution](#page-40-0) *41* [Netteté, Ultra Resolution](#page-40-0) *41* [Nom du réseau TV](#page-7-0) *8*

#### $\Omega$

[Ordinateur, connexion](#page-16-0) *17*

#### P

[Paramètres écologiques](#page-46-0) *47* [Paramètres de sortie audio](#page-13-0) *14* [Perfect Natural Motion](#page-40-0) *41* [Photos, vidéos et musique](#page-30-0) *31* [Positionnement du téléviseur sur un support TV](#page-48-0) *49* [Positionnement, distance de visionnage](#page-3-0) *4* [Positionnement, positionnement du téléviseur](#page-3-0) *4* [Problèmes](#page-93-0) *94* [Problèmes, Chaînes](#page-93-0) *94* [Problèmes, Connexion, HDMI](#page-94-0) *95* [Problèmes, Connexion, Internet](#page-94-0) *95* [Problèmes, Connexion, USB](#page-94-0) *95* [Problèmes, Connexion, Wi-Fi](#page-94-0) *95* [Problèmes, Image](#page-93-0) *94* [Problèmes, Son](#page-94-0) *95* [Problèmes, Télécommande](#page-93-0) *94*

#### $\circ$

[Qualité de réception](#page-54-0) *55*

#### R

[Réception test](#page-54-0) *55* [Réduction artefact MPEG](#page-40-0) *41* [Réduction du bruit](#page-40-0) *41* [Réglage sortie audio](#page-14-0) *15* [Réinstaller le téléviseur](#page-55-0) *56* [Réparer](#page-95-0) *96* [Réseau filaire](#page-6-0) *7* [Réseau sans fil](#page-5-0) *6* [Réseau, Activer l'option Wi-Fi](#page-7-0) *8* [Réseau, Afficher les paramètres](#page-7-0) *8* [Réseau, connexion](#page-5-0) *6* [Réseau, Effacer les connexions Wi-Fi Miracast](#page-8-0) *9* [Réseau, filaire](#page-6-0) *7* [Réseau, IP statique](#page-7-0) *8* [Réseau, paramètres](#page-7-0) *8* [Réseau, sans fil](#page-5-0) *6* [Réseau, WoWLAN](#page-7-0) *8* [Réseau, WPS](#page-5-0) *6* [Réseau, WPS avec code PIN](#page-5-0) *6* [Retard de la sortie audio](#page-13-0) *14*

#### S

[Service Consommateurs](#page-95-0) *96* [Son, aigus](#page-42-0) *43* [Son, Ajust. automatique du volume](#page-42-0) *43* [Son, basses](#page-42-0) *43* [Son, Clear Sound](#page-42-0) *43*

[Son, mode surround](#page-42-0) *43* [Sortie audio - optique, conseils](#page-11-0) *12* [Streamium Audio](#page-44-0) *45* [Style d'image](#page-36-0) *37* [Style de son](#page-41-0) *42* [Support](#page-30-0) *31* [Synchronisation audio et vidéo](#page-13-0) *14* [Synchronisation audio-vidéo](#page-13-0) *14* [Système Home Cinéma, multicanal](#page-14-0) *15* [Système Home Cinéma, problèmes](#page-14-0) *15* [Système Home Cinéma, réglage du volume](#page-14-0) *15*

#### T

[Taille du halo, Ambilight](#page-45-0) *46* [Télécommande et piles](#page-19-0) *20* [Télétexte](#page-21-0) *22* [Télévision interactive](#page-23-0) *24* [Télévision interactive, à propos](#page-23-0) *24* [Texte](#page-21-0) *22*

#### $\overline{V}$

[Vérifier la consommation](#page-46-0) *47* [Veille](#page-17-0) *18*

#### W

[Wi-Fi](#page-5-0) *6* [WoWLAN](#page-7-0) *8*

## **Contact information**

Albania/Shqipërisë +355 44806061

Andorra +34 915 909 335

Armenia 0-800-01-004

Austria/Österreich 0150 2842133

Belarus/Беларусь 8 10 800 2000 00 04

Belgium/België/Belgique 02 7007360

Bulgaria/България 0 0800 1154426 +359 2 4916273

Croatia/Hrvatska 0800 222 782

Czech Republic/Česká republika 800 142100

Denmark/Danmark 352 587 61

Estonia/Eesti Vabariik 800 0044 307

Finland/Suomi 09 229 019 08

France 01 57324070

Georgia/ საქართველო 800 00 00 80

Germany 0696 640 4383

Greece/Ελλάδα 0 0800 4414 4670

**Greece Cyprus** 800 92 256

Hungary/Magyarország 068 001 85 44 (06 1) 700 8151

Republic of Ireland/Poblacht nah Éireann 1 601 1161

Northern Ireland/Tuaisceart Éireann 1 601 1161

Italy/Italia 02 4528 7030

Kazakhstan/Казакстан 8 10 800 2000 0004

Kosovo/Kosovës +355 44806061

Latvia/Latvija 800 03 448

Lithuania/Lietuva 880 030 049

Luxembourg/Luxemburg 26 84 3000

Montenegro + 382 20 240 644

Netherlands/Nederlands 010 4289533

Norway/Norge 22 70 82 50

Poland/Polska 022 203 0327

Portugal 0800 780 902

Romania/România 03 727 66905 031 6300042

Russia/Россия 8 (800) 220 0004

Serbia/Srbija + 381 11 40 30 100

Slovakia/Slovensko 0800 0045 51

Slovenia 0800 80 255

Spain/España 915 909 335

Sweden/Sverige 08 6320 016

Switzerland/Schweiz/Suisse 223 102 116

Turkey/Türkiye 0 850 222 44 66

Ukraine/Україна 0 800 500 480

United Kingdom 020 7949 0069

This information is correct at the time of print. For updated information, see www.philips.com/support.

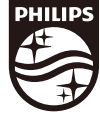

Specifications are subject to change without notice. Trademarks are the property of Koninklijke Philips N.V. or their respective owners. 2018 © TP Vision Europe B.V. All rights reserved. www.philips.com

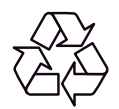